# **Guia para los proveedores de ACNUR Como usar el Portal de Proveedores en Cloud ERP**

#### **ed ジニック SAR** 网

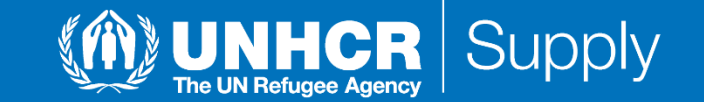

# **Tabla de Contenido**

<span id="page-1-0"></span>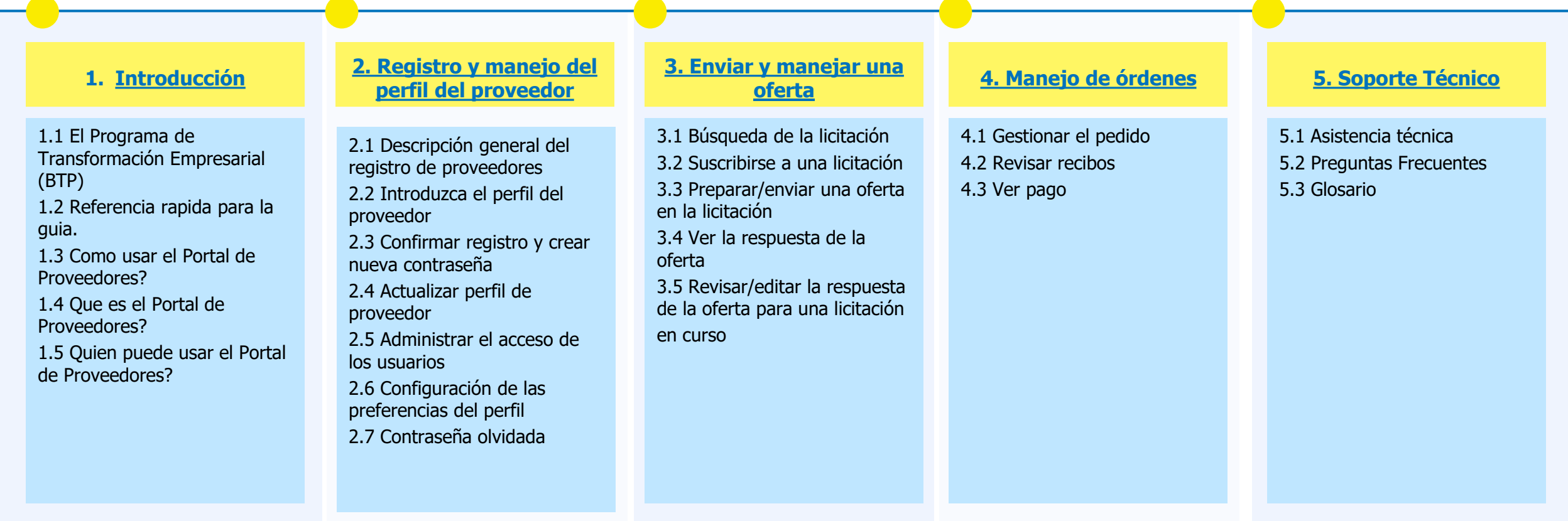

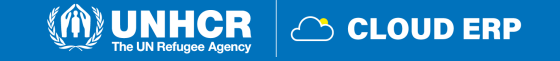

<span id="page-2-0"></span>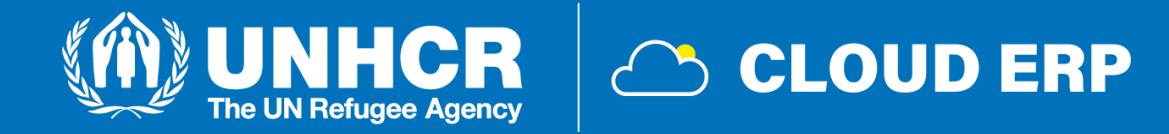

# **1. Introducción**

[1.1 El programa de transformación empresarial](#page-3-0) [\(BTP\)](#page-3-0) [1.2 Referencias rápidas a la guía](#page-4-0) [1.3 Cómo utilizar la guía](#page-5-0) [1.4 ¿Qué es el Portal de proveedores?](#page-6-0) [1.5 ¿Quién puede utilizar el Portal de proveedores?](#page-7-0)

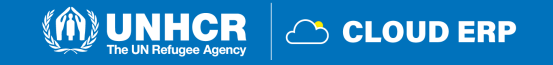

### <span id="page-3-0"></span>**1.1 Programa de Transformación Empresarial (BTP)**

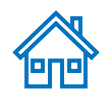

El Programa de Transformación Empresarial (BTP) es parte de la ambiciosa agenda de reformas del ACNUR lanzada por **el Alto Comisionado para hacer que ACNUR sea más ágil, eficiente, inclusivo y colaborativo.** Se introdujo en 2020 como la principal iniciativa que impulsa la eficiencia, mediante la modernización de nuestros sistemas, herramientas y procesos.

El BTP comprende seis proyectos, encargados de transformar nuestros **sistemas financieros, humanos, de recursos, programas, adquisiciones / suministros, asociaciones y gestión de participación externa**.

En el marco de esta **transformación digital,** ACNUR está adoptando diferentes sistemas nuevos para ajustar sus formas de trabajar y cambiar significativamente la forma en que la organización gestiona las relaciones comerciales con socios comerciales, con el objetivo final de mejorar la vida de los refugiados, apátridas y otras personas desplazadas.

Entre las 6 soluciones digitales que ACNUR está adoptando, la más relevante para los socios comerciales es el nuevo Oracle**Cloud ERP** solución integrada, que sustituirá al actual sistema de planificación institucional de los recursos (ERP) para la gestión de finanzas, presupuestos y suministros.

El nuevo ERP garantizará una mejor relación comercial con los socios comerciales del ACNUR, así como una mejor comunicación integrada y transacciones comerciales mediante el uso del **Portal de [Proveedores](https://eur02.safelinks.protection.outlook.com/?url=https%3A%2F%2Ffa-esrv-saasfaprod1.fa.ocs.oraclecloud.com%2FfscmUI%2Ffaces%2FPrcPosRegisterSupplier%3FprcBuId%3D300000009859468&data=05%7C01%7Czubiri%40unhcr.org%7Ccbbc31444acc427d080008dbb843988e%7Ce5c37981666441348a0c6543d2af80be%7C0%7C0%7C638306372683709083%7CUnknown%7CTWFpbGZsb3d8eyJWIjoiMC4wLjAwMDAiLCJQIjoiV2luMzIiLCJBTiI6Ik1haWwiLCJXVCI6Mn0%3D%7C3000%7C%7C%7C&sdata=REyMWYzeAh6JsLMWauhPayNGc3RCWflQo8veIHfWWRU%3D&reserved=0)** para todas las partes interesadas comerciales que deseen mantener una relación comercial con el ACNUR.

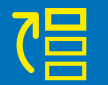

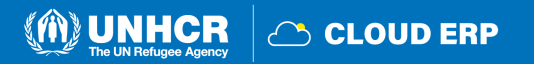

### <span id="page-4-0"></span>**1.2 Referencias rápida a la Guía**

La guía del **Portal de Proveedores** está destinada a personas o empresas que deseen participar en las licitaciones del ACNUR gestionadas a través de este portal o registrarse como proveedor autorizado para reconocer y gestionar acuerdos contractuales a través del portal. En el siguiente link se puede ingresar al "Supplier Portal" [https://supplier](https://supplier-portal.unhcr.org/)[portal.unhcr.org](https://supplier-portal.unhcr.org/) .

Para una referencia rápida, puede navegar directamente a un tema específico haciendo clic en el hipervínculo correspondiente:

- Para crear un perfil y registrarse como proveedor en el portal, por favor consulte **Como se registra un Perfil de [Proveedor](#page-8-0)**
- Si ya tiene una cuenta y desea participar en una licitación, por favor consulte **Como se envia una [oferta?](#page-38-0)**
- Para buscar las Licitaciones y descargar sus documentos con una cuenta de usuario registrada, haga clic **[aqui.](#page-39-0)**
- Si ya eres un Un Proveedor de Gastos y Negocios [Autorizado](#page-7-0) y deseas **crear una factura** o **gestionar órdenes de compra (PO),** Por favor, haga clic en **[aqui](#page-60-0)**.
- Si tienes una cuenta, pero has olvidado tu **contraseña,** Por favor, haga clic en **[aqui](#page-35-0).**
- Si experimenta alguna dificultad técnica con el inicio de sesión, el registro o el envío de ofertas, consulte la sección sobre **[Soporte](#page-68-0) Técnico** .

#### **IMPORTANTE:**

En el Cloud ERP, **"Licitación"**significa Licitación/Negociación.

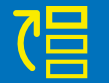

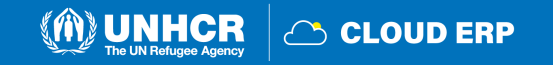

### <span id="page-5-0"></span>**1.3 Cómo utilizar la Guía**

Esta guía está organizada en varias secciones que corresponden a diferentes funciones del Portal de Proveedores, como el registro, la presentación de ofertas, el mantenimiento del perfil, etc.

La **tabla de contenido (TOC)** proporciona una descripción detallada de todos los temas tratados en esta Guía del usuario. Contiene hipervínculos a la página exacta de las secciones del documento para que el lector pueda navegar directamente a la sección correspondiente.

Cada sección comienza con una breve descripción del contenido de esa sección con hipervínculos.

A lo largo del documento, hay tres tipos de hipervínculos:

- Botones del hipervínculo que llevará al lector al TOC principal ( $\frac{1}{2}$ ), se encuentra en la esquina superior derecha de cada página.
- **Hipervínculos** ( $\sqrt{2}$ ) que llevan a los lectores al principio de la sección actual, que generalmente se encuentra en la esquina inferior izquierda como en esta página.
- **Palabras con hipervínculos** que llevan al lector directamente a una ubicación del documento relacionada con el texto. Por ejemplo, haciendo clic en el hipervínculo [TOC](#page-1-0), el lector puede ir directamente a la página de TOC de este documento.

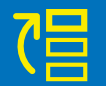

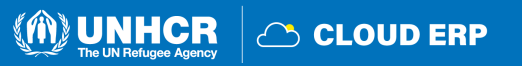

### <span id="page-6-0"></span>**1.4 ¿Qué es el Portal de proveedores?**

El **Portal de Proveedores** está diseñado para facilitar las interacciones con los proveedores durante el proceso de negociación y posteriormente para la gestión de contratos. El sistema tiene como objetivo mejorar la integridad y la transparencia del proceso de adquisición y permite la racionalización de los procesos: los proveedores pueden utilizar el portal en línea para ver los documentos de negociación, presentar sus ofertas, comunicarse con la oficina de adquisiciones, etc..

Las direcciones del sistema del portal de proveedores especifican los **Valores fundamentales del ACNUR en materia de adquisiciones**, como la equidad, la integridad, la transparencia y la rendición de cuentas.

Algunos de los principales beneficios del sistema son:

- **No se aceptan envíos tardíos:** El sistema rechazará automáticamente cualquier oferta después de la fecha límite.
- **Ofertas electrónicamente selladas:** El sistema cifra las ofertas presentadas en el sistema y no permite que nadie vea ninguna información proporcionada antes de la fecha límite de licitación.
- **Agiliza el proceso de licitación:** Los proveedores pueden registrarse en el sistema, recuperar toda la información y los documentos de la licitación, presentar su oferta en línea, editarla directamente en el sistema y recibir notificaciones automáticas una vez finalizada la evaluación y adjudicación del contrato.
- **Envío de facturas electrónicas:** El sistema permite a los proveedores enviar sus propias facturas y ver pagos, recibos y pedidos electrónicamente.
- **Proporciona un mayor soporte a cualquier auditoría:** Como el sistema del Portal de proveedores registra toda la actividad en el sistema, mantiene un historial ante cualquier auditoría para una mayor responsabilidad y transparencia.

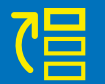

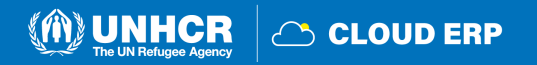

### <span id="page-7-0"></span>**1.5 ¿Quién puede utilizar el Portal de proveedores?**

**Prospective Suppliers (Posibles Proveedores)**

**Posibles Proveedores** que desee participar en una negociación puede auto registrarse en el Portal de proveedores con un procedimiento de registro facilitado.

**Spend-Authorized Suppliers (Proveedores con Negocios y Gastos autorizados)**

**Posibles Proveedores adjudicados** por ACNUR para convertirse en **Proveedores con Negocios y Gastos autorizados** serán contactados con el fin de proporcionar la información y documentación requerida para ser aprobado para transacciones comerciales con ACNUR. **Anteriores Proveedores con Negocios y Gastos Autorizados del ACNUR** recibirán una notificación por

correo electrónico para acceder y configurar sus nuevas credenciales en el Portal de proveedores.

#### **IMPORTANTE:**

Si un Posible Proveedor fue adjudicado luego de la licitación, se le promoverá la autorización de negocio y gasto al perfil.

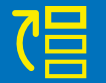

<span id="page-8-0"></span>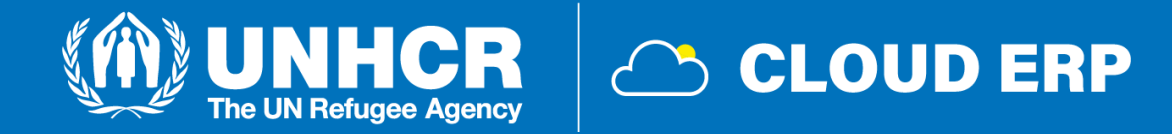

# **2. Regístrese y administre su Perfil**

[2.1 Descripción general del registro de proveedores](#page-9-0) [2.2 Introduzca el perfil del proveedor](#page-11-0) 2.3 Confirmar el registro y crear una nueva **contraseña** [2.4 Actualizar el perfil del proveedor](#page-29-0) [2.5 Administrar el acceso de los usuarios](#page-31-0) [2.6 Configuración de las preferencias del perfil](#page-32-0) [2.7 Contrasena](#page-35-0) olvidada

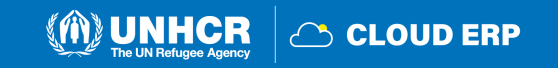

## <span id="page-9-0"></span>**2.1 Descripción general del registro de proveedores**

La primera vez que un **Proveedor Potencial** ingresa al Portal de Proveedores del Cloud ERP del ACNUR, se requiere un proceso de registro único. Los proveedores solo se registran una vez y, posteriormente, ingresan al Portal con su propio usuario ID y contraseña. **Los dominios de correo electrónico deben asegurarse de que unhcr.org y oracle.com no estén bloqueados por sus firewalls de correo electrónico.**

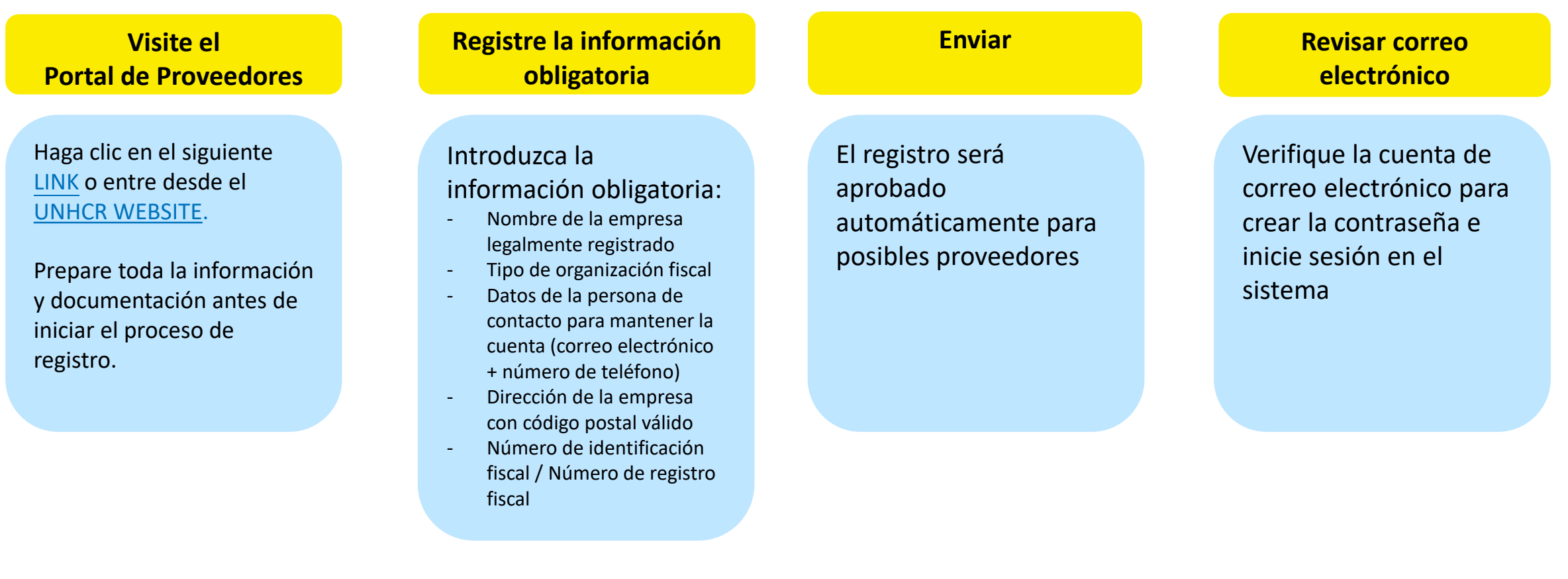

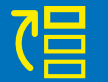

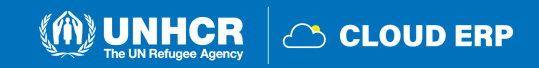

**CLOUD ERP** 

### **2.1 Registro de proveedores: Visite el portal de proveedores**

**UNHCR supplier portal** 

**Access the UNHCR supplier portal** 

account.

Register as a potential supplier or log into your Supplier

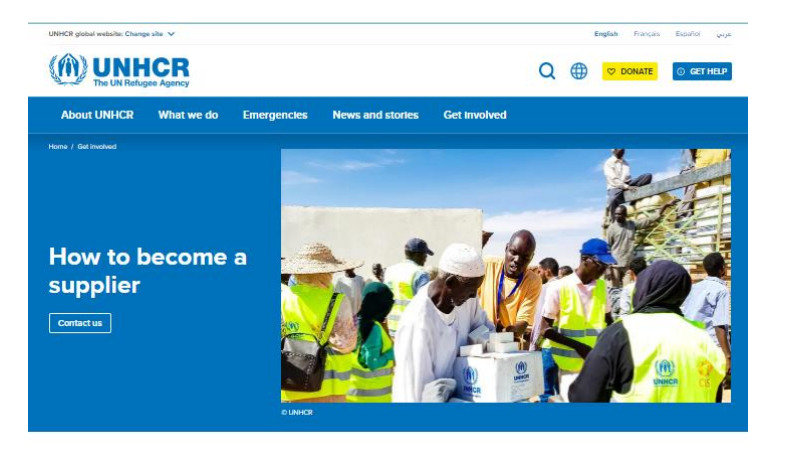

UNHCR encourages suppliers to register their company with the United Nations Global Marketplace (UNGM). An application form is available online to register as a potential supplier. The UNGM is the common procurement portal of the United Nations system of organizations.

In addition to providing suppliers of goods and services an avenue to introduce themselves to the UN system, UNGM offers the possibility of automatic alerts of relevant business opportunities.

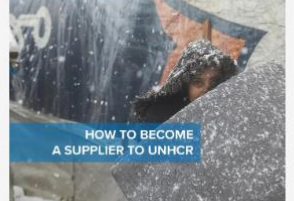

#### Potential suppliers to UNHCR are asked to duly create a profile JNHCR Supplier Portal and attach a copy of their certificate of

registration. Bank statement or letter of confirmation from the bank demonstrating ownership of bank account declared Including Account number, IBAN, SWIFT code). View the leaflet: How to become a supplier for UNHCR

How to become a supplier for UNHCR

Suppliers wishing to do business with UNHCR in a specific region or country in answer to local/regional solicitations, shall request

registration directly to the local/ regional operation. Suppliers may also contact Procurement Service in Budapest that accounts for malor part of International procurement.

#### Incomplete submissions will not be considered

Suppliers may be eligible for registration but are not necessarily qualified for a certain procurement action. This latter status is only after a pre-qualification or a tender evaluation exercise

#### **UNHCR** supplier portal

egister as a potential supplier or log into your Suppli-

Access the UNHCR supplier portal

**UNGM** members .<br>View the list of the organizations in the UN system which<br>users of the United Nations Global Market Place (UNGM

View the UNGM members

Haga clic en este **[LINK](https://fa-esrv-saasfaprod1.fa.ocs.oraclecloud.com/fscmUI/faces/PrcPosRegisterSupplier?prcBuId=300000009859468&_afrLoop=79820363765647762&_afrWindowMode=0&_afrWindowId=null&_adf.ctrl-state=142dbhpwnh_97&_afrFS=16&_afrMT=screen&_afrMFW=1016&_afrMFH=646&_afrMFDW=1024&_afrMFDH=768&_afrMFC=8&_afrMFCI=0&_afrMFM=0&_afrMFR=96&_afrMFG=0&_afrMFS=0&_afrMFO=0)** o entre desde el

Si ya está registrado en el sistema pero no recuerda su contraseña, por favor **no vuelva a registrarse.**

Por favor, haga clic [aqui](https://supplier-portal.unhcr.org/) para iniciar sesión en el sistema con su ID de usuario (dirección de correo electrónico) y la contraseña. Si ha olvidado su contraseña, debe hacer clic en el botón **"Contraseña olvidada"** y cree una nueva contraseña. Por favor, consulte las [instrucciones](#page-35-0) sobre cómo generar una nueva contraseña si la olvida.

#### **Importante:**

El Portal de Proveedores del ACNUR no es lo mismo que el UNGM (Portal Mundial para los Proveedores de las Naciones Unidas) o la caja de licitación electrónica. Si desea realizar negocios con ACNUR, primero debe registrarse como proveedor en el Portal de proveedores del ACNUR.

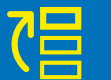

### <span id="page-11-0"></span>**Registro de proveedores (6 paradas de tren)**

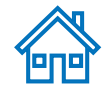

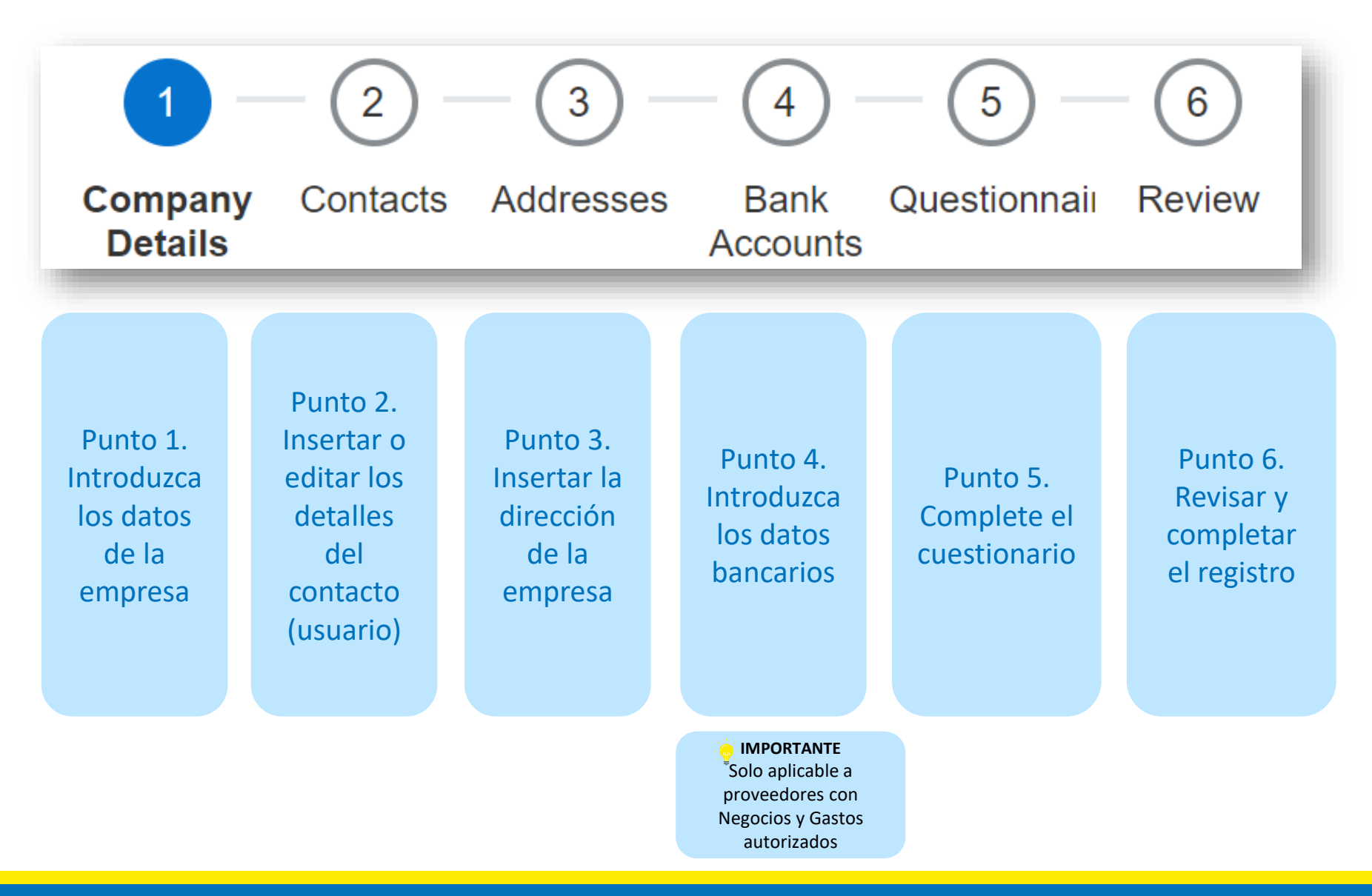

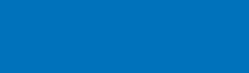

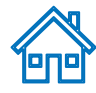

### **Parada de tren 1: Parte 1**

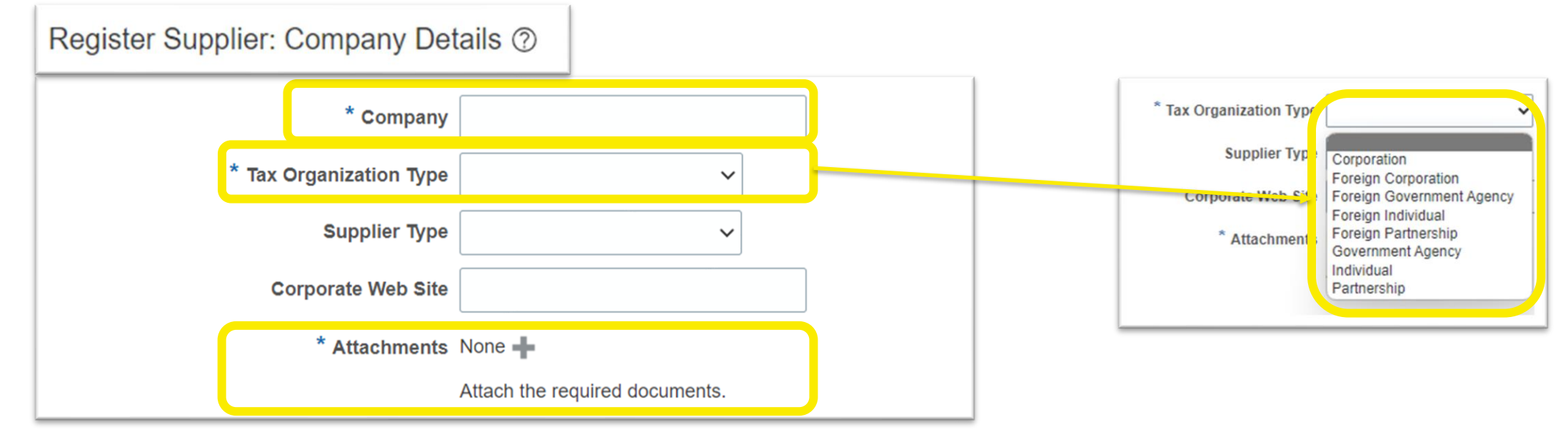

#### **Empresa (nombre)**

- Debe corresponder al nombre reconocido y registrado en la oficina de registro correspondiente.
- Solo se permiten caracteres latinos para el nombre de la empresa
- Los caracteres especiales no están permitidos en los nombres de las empresas

#### **Tax Organization Type**

Seleccione una de las opciones del menú desplegable (seleccione Corporación o Individuo)

#### **Supplier type**

- Escoja **Proveedor Comercial** en el menú desplegable

#### **Sitio Web Corporativo**

- Ingrese el enlace del Sitio Web Corporativo (opcional)

#### **Adjuntos**

- Los usuarios pueden adjuntar los documentos de respaldo requeridos al registro que describan los antecedentes de la empresa, las certificaciones, etc. Los archivos adjuntos pueden tener forma de archivos, URL o notas de texto.

**IMPORTANTE \*** significa campo obligatorio que debe rellenarse

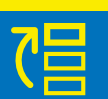

**2.2 Ingrese el perfil del proveedor**

perfi

 $\overline{\textbf{d}}$ 

ese

eed

prov

Review

Questionnair

Bank<br>Accounts

Addresses

Contacts

Company<br>Details

6

 $\overline{5}$ 

3

 $\mathbf{\tilde{c}}$ 

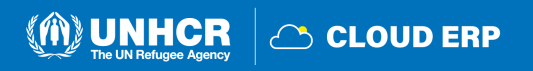

#### **Parte 2**

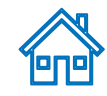

Accounts

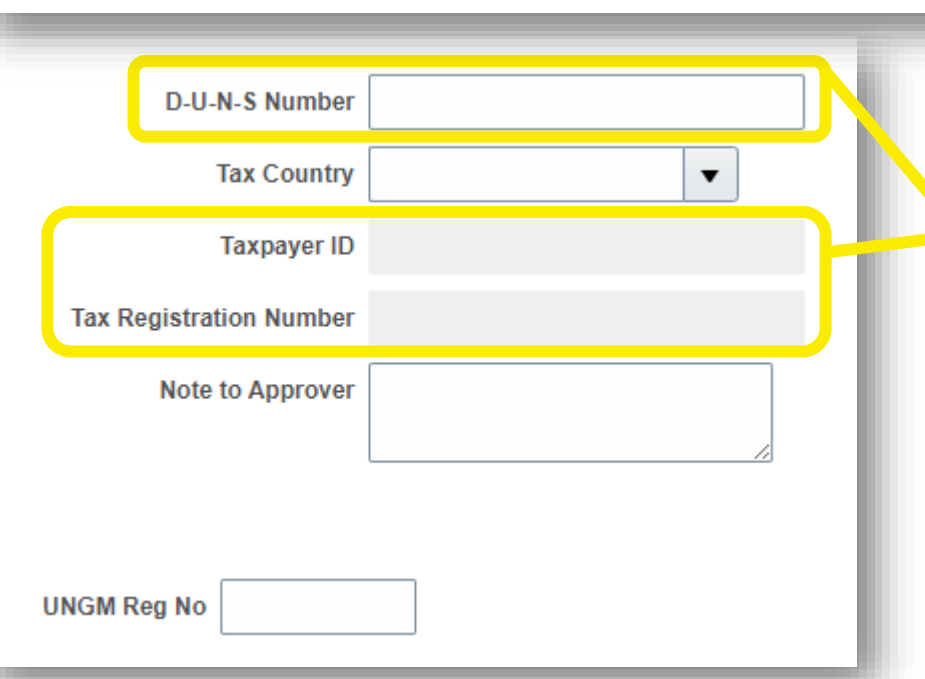

Enter a value for at least one of these fields: D-U-N-S Number, Taxpayer ID, or Tax Registration Number.

#### **Numero de registro de UNGM Reg**

Si su empresa está registrada en el sitio web del Mercado Mundial de las Naciones Unidas (UNGM), introduzca el número de registro.

Por favor, seleccione la opción **País fiscal** El primero y los demás campos se abrirán para completarse.

**Introduzca un valor para al menos uno de estos campos resaltados:**

**Numero D - U - N -S** (Perfil crediticio comercial de Dun & Bradstreet para verificar los puntajes crediticios comerciales y evaluar la salud financiera de la empresa): Aplicable solo para proveedores que tienen este número

#### Debe contener de 9 a 12 dígitos **Identificación del contribuyente Número de Registro Fiscal**

- Una vez seleccionado el País Fiscal, se podrá editar el Identificación Fiscal y el Número de Registro Fiscal

> **IMPORTANTE** Si desea incluir información sobre la exención del IVA, indíquelo en **Nota para la sección Aprobador.**

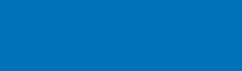

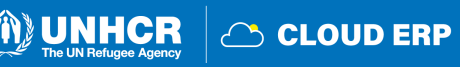

### **Parte 3**

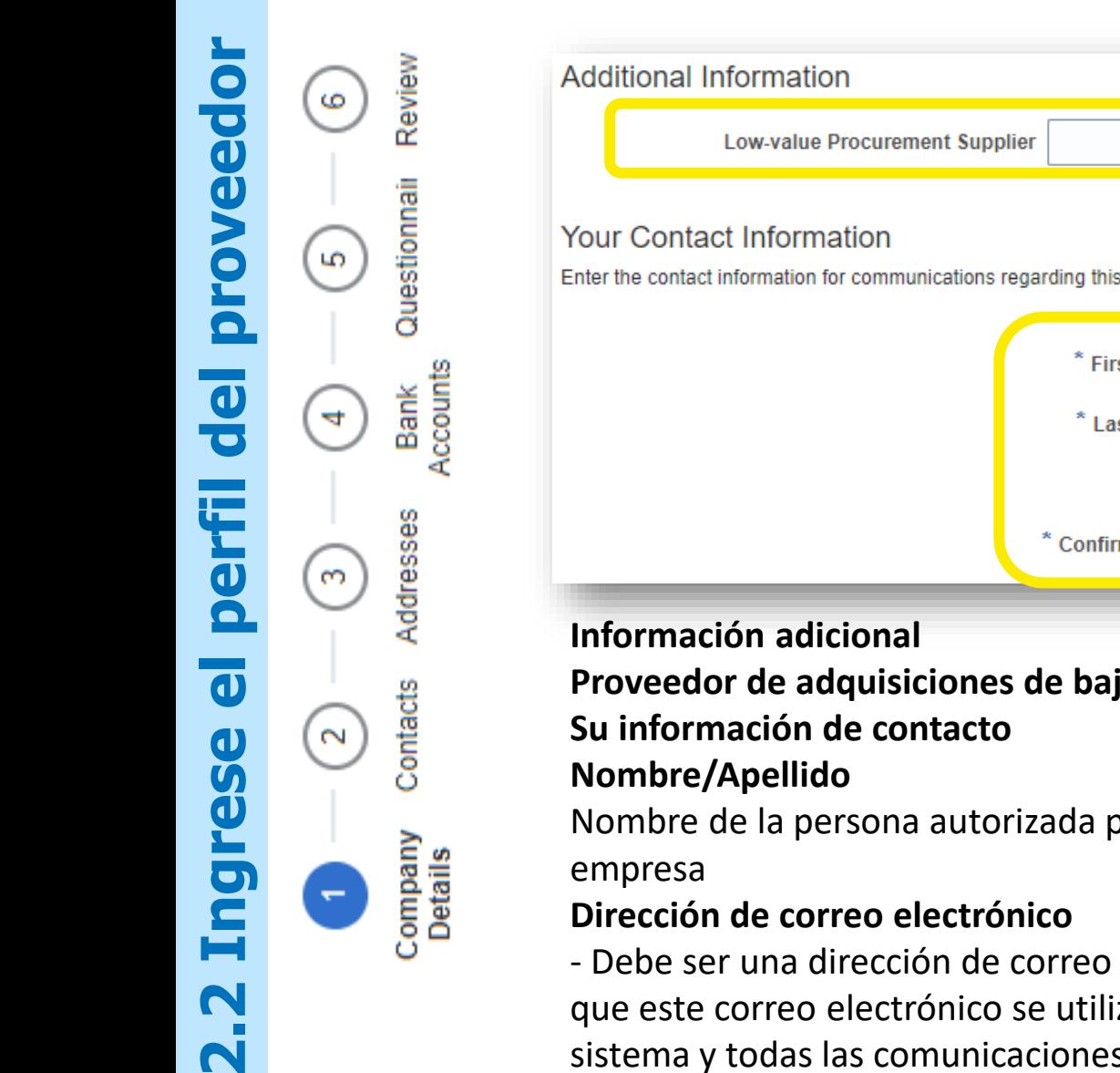

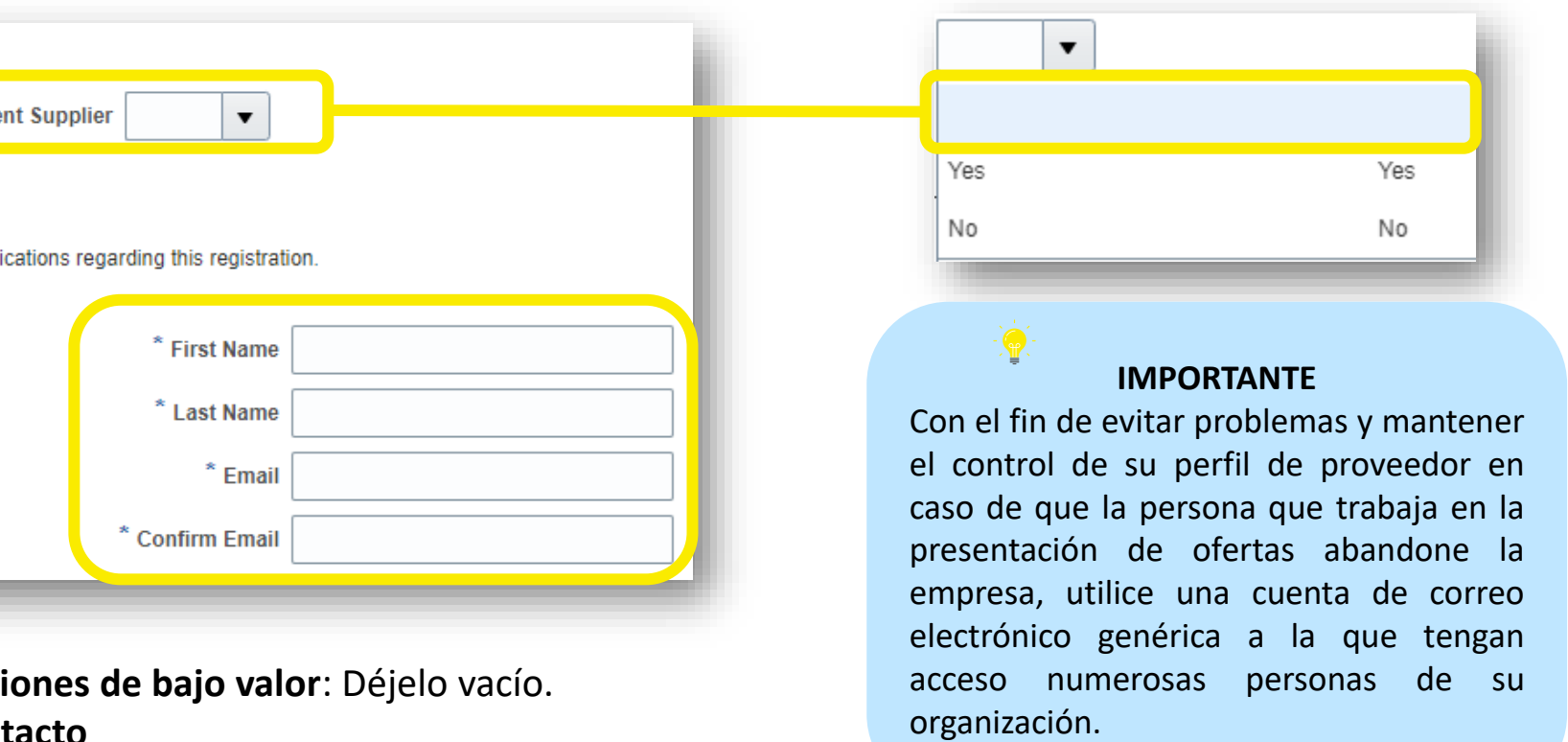

Nombre de la persona autorizada por su empresa para utilizar el sistema y representar a la

- Debe ser una dirección de correo electrónico válida para su empresa. Tenga en cuenta que este correo electrónico se utilizará como ID de usuario para iniciar sesión en el sistema y todas las comunicaciones posteriores del sistema se enviarán a esta dirección.

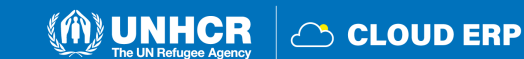

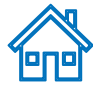

### **Ir a la siguiente parada de tren**

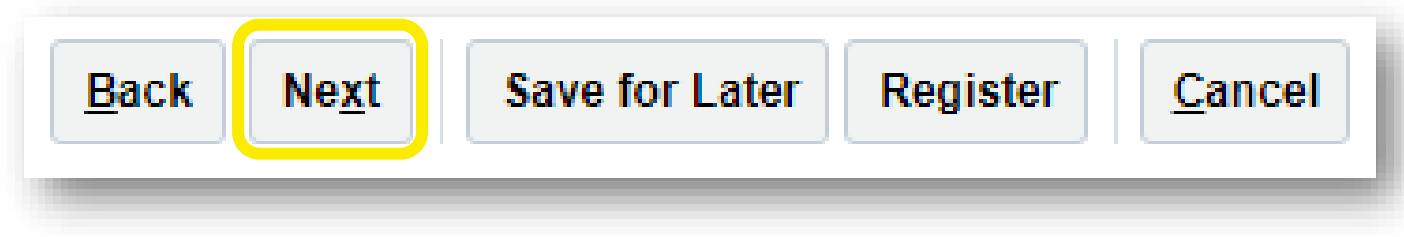

- Cuando complete para completar "Detalles de la empresa", haga clic en **Next** para ir a la siguiente parada de tren.
- Utilice el botón "Guardar para más tarde" para guardar o continuar el registro más tarde.

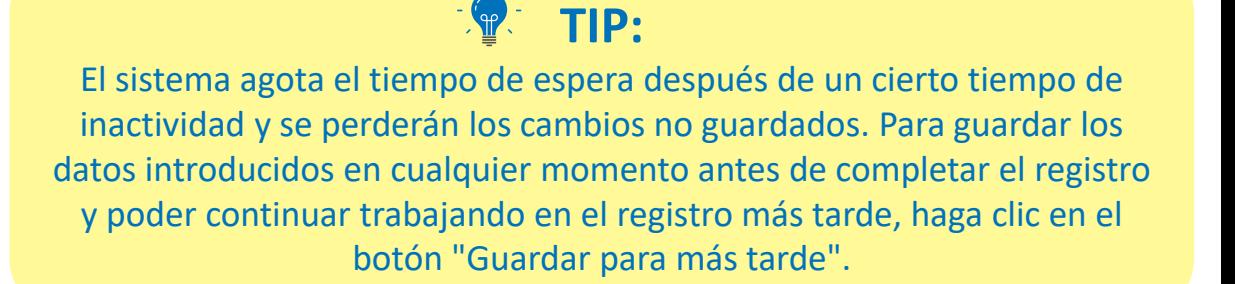

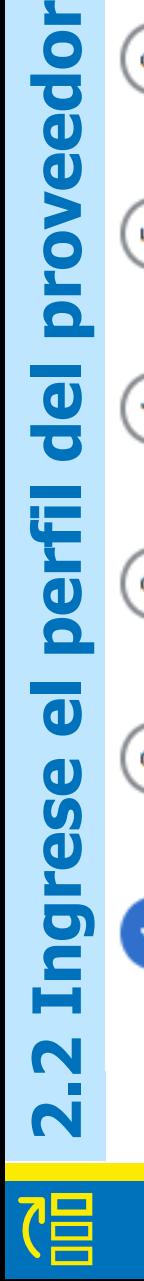

Review

Questionnai

Bank<br>Accounts

Addresses

Contacts

Company<br>Details

6

S.

 $\infty$ 

 $\sim$ 

 $\overline{\overline{G}}$ 

ip

 $\bigcirc$ 

 $\overline{\mathbf{d}}$ 

 $\mathbf d$ 

ese

 $\blacksquare$ 

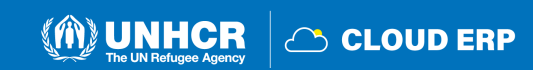

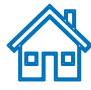

### **Parada de tren 2: Página de contactos**

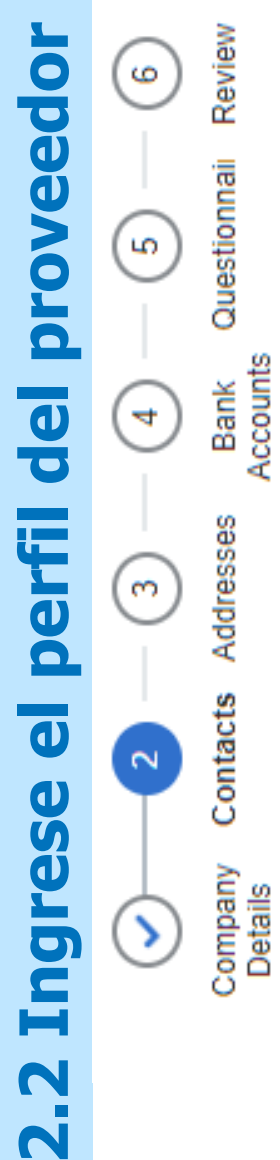

冒

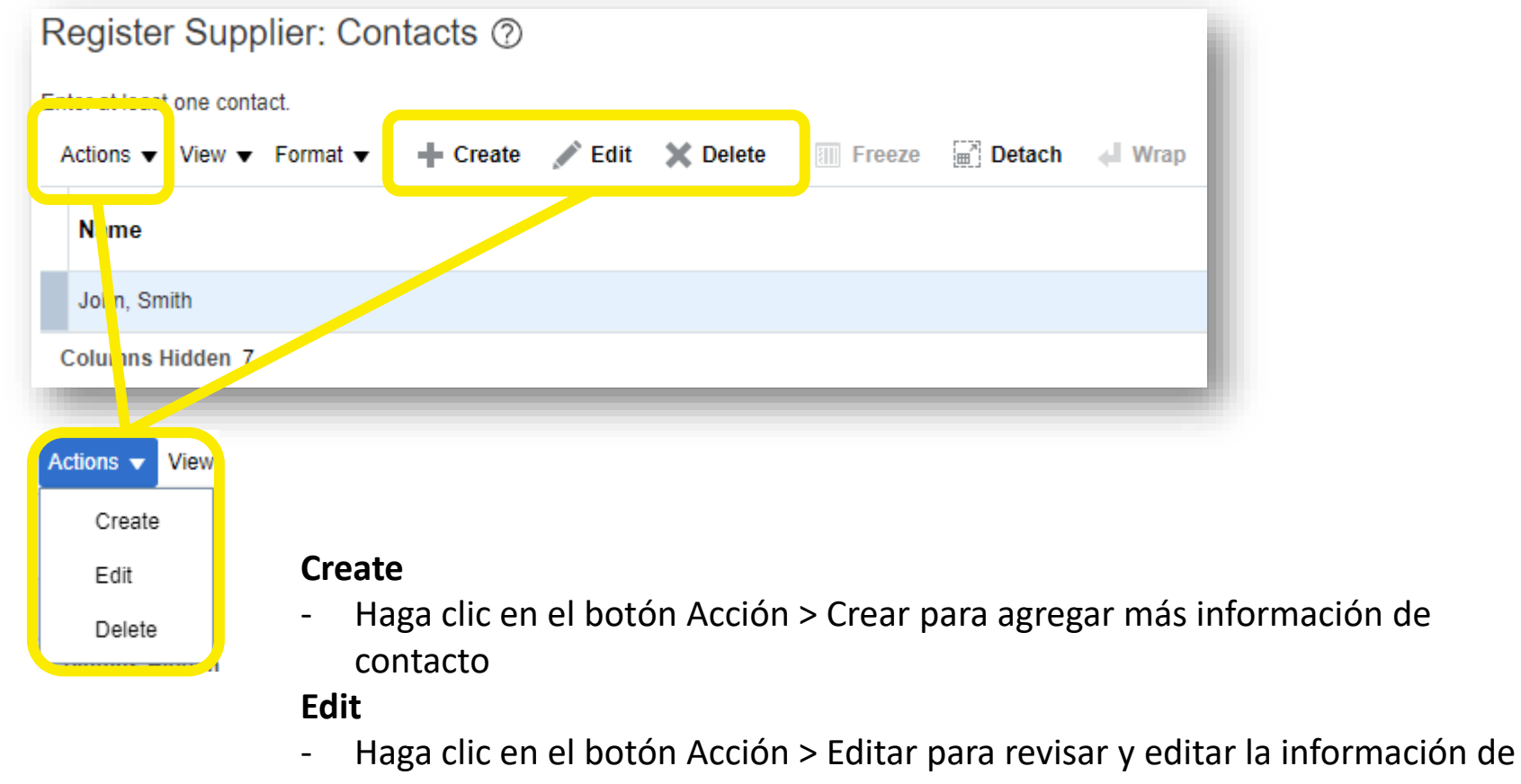

contacto actual

#### **Delete**

- Seleccione la información de contacto existente y elimine la información

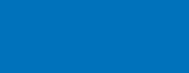

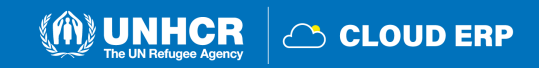

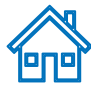

### **Editar página de contacto**

Review

Questionnai

Bank<br>Accounts

Addresses

Contacts

Company<br>Details

6

S

4

3

Al hacer clic en el botón de edición, aparecerá la página "Editar contacto".

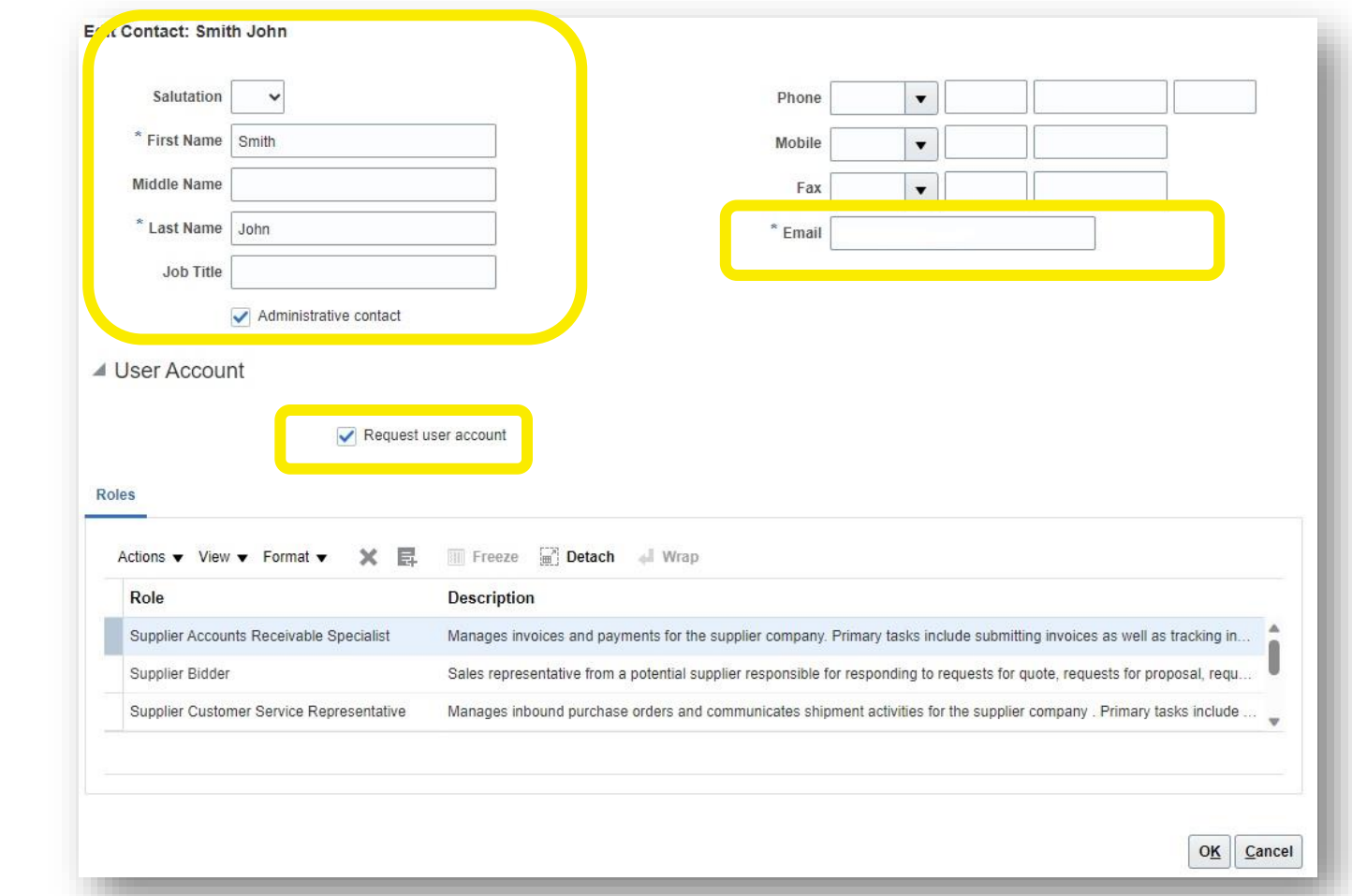

#### **Editar contacto :**

Revise y edite la información de la persona focal y los datos de contacto. Marque "Contacto administrativo" si debe considerarse un contacto administrativo **Cuenta de usuario :** Marque "Solicitar cuenta de usuario" si se requiere una cuenta de usuario para este contacto No hay necesidad de editarla sección **Rol .** A continuación, haga clic en el botón **OK.**

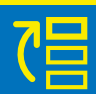

N

**2.2 Ingrese el perfil del proveedor**

per

 $\overline{\mathbf{d}}$ 

ese

Po

 $\overline{G}$ 

Droy

 $\overline{\textbf{0}}$ 

 $\overline{\mathbf{C}}$ 

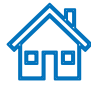

### **Parada de tren 3: Página de direcciones**

**2.2 Ingrese el perfil del proveedor** proveedor Review 6 Questionnai <u>ີທ</u> Bank<br>Accounts  $\mathbf{e}$ 4 perfi Addresses  $\overline{\textbf{d}}$ Contacts ese Company<br>Details po

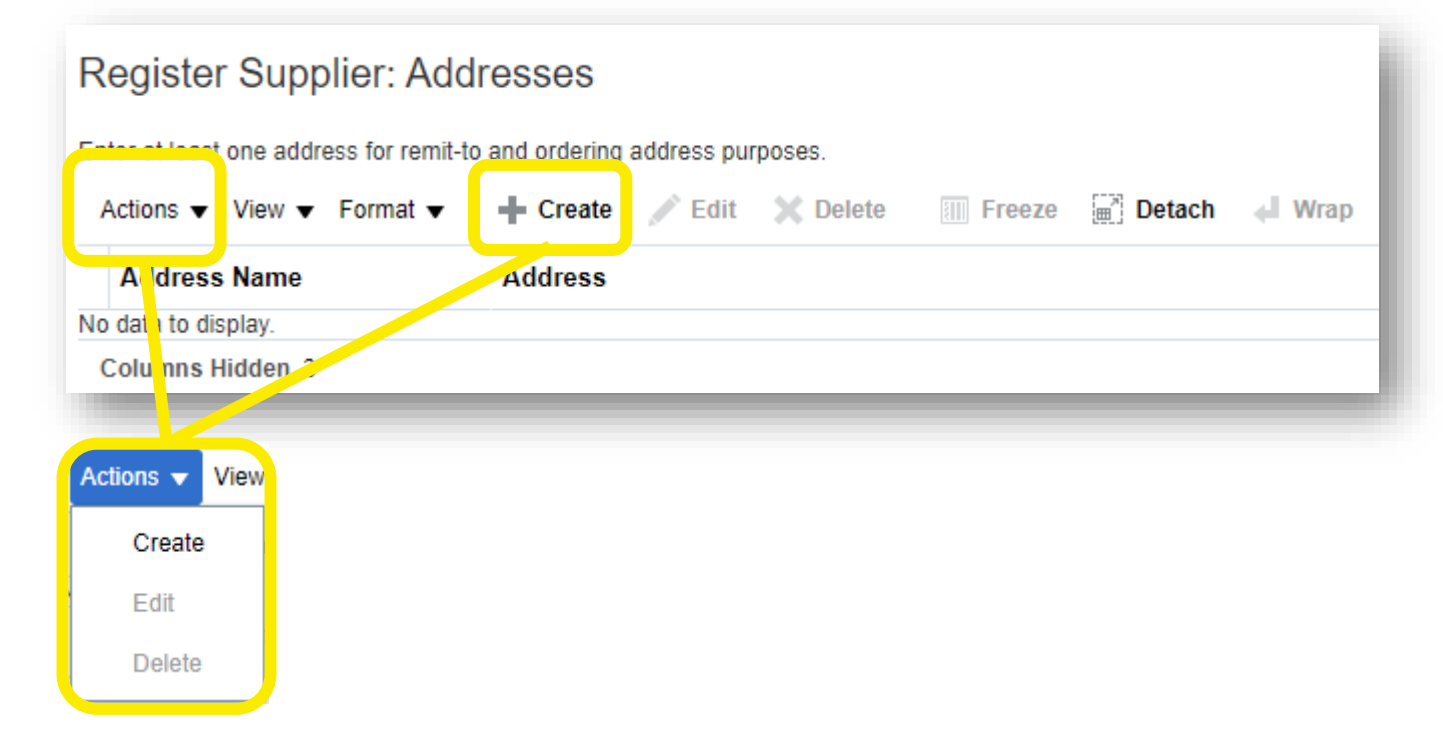

#### **Create**

- Haga clic en el botón Acción > Crear para ingresar los detalles de la dirección **Edit**
- Haga clic en el botón Acción > Editar para revisar y editar los detalles de la dirección ya ingresados

#### **Delete**

- Seleccione la información de la dirección existente y elimine la información

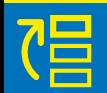

N

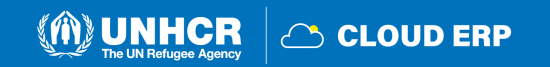

### **Crear página de dirección**

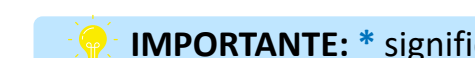

**IMPORTANTE: \*** significa campo obligatorio que debe rellenarse.

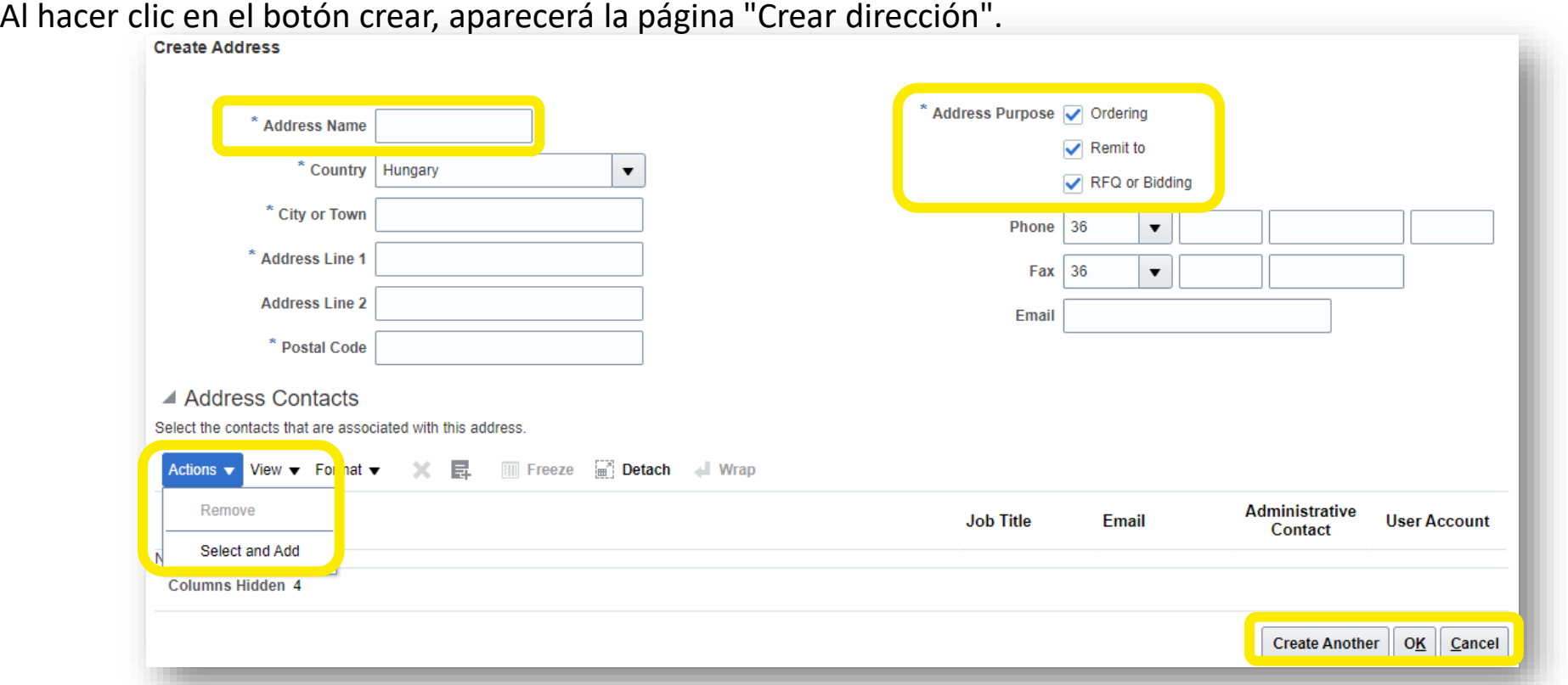

**Nombre de la dirección:** El nombre de la dirección debe ingresarse manualmente (consulte las siguientes diapositivas para obtener más información)

**País:** Seleccione el país de su empresa en el menú desplegable o haga clic en el botón Buscar.

**Propósito de la Dirección:** Seleccione/marque las opciones aplicables (RFQ o La oferta es para la participación en la negociación; El pedido y el envío a son para proveedores autorizados de gasto)

**Acciones:** Utilice los botones Eliminar/Seleccionar y Agregar para editar la dirección registrada

Haga clic en **Crear otro/OK** para completar la acción

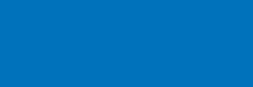

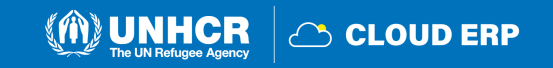

<u>lenei</u>

Review

Questionnai

Bank<br>Accounts

Addresses

Contacts

Company<br>Details

### **Crear nombre de dirección**

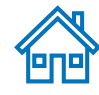

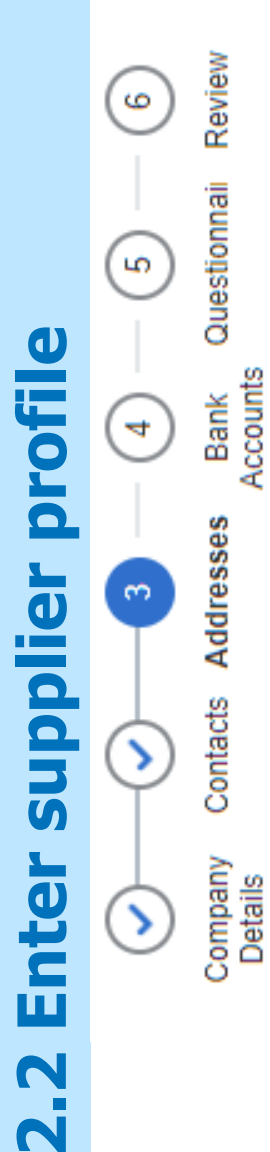

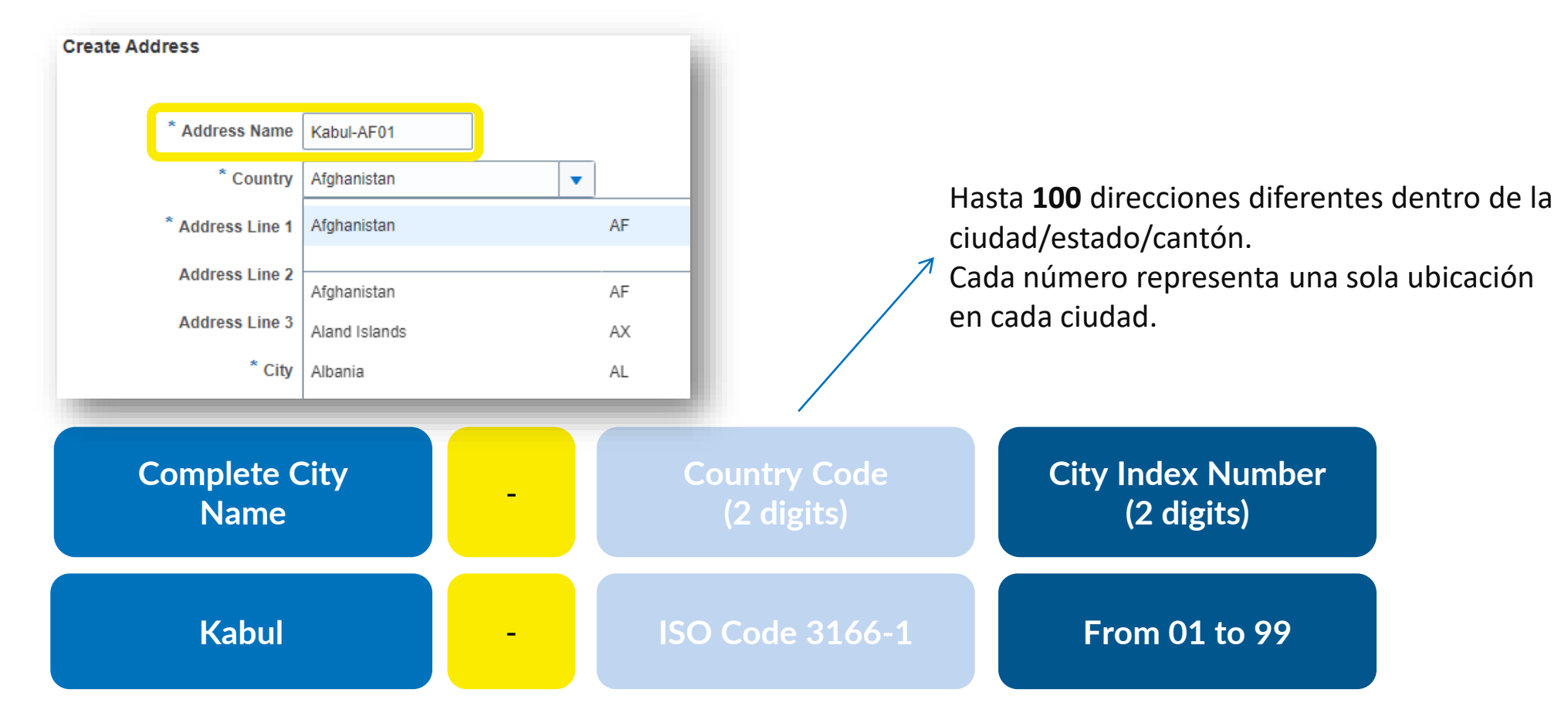

#### Crea tu **NOMBRE DE DIRECCIÓN** usando:

Nombre completo de la ciudad + símbolo de "guión" + código de país (2 dígitos) + número de índice de la ciudad (si tiene varias direcciones, puede poner el número por secuencia)

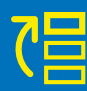

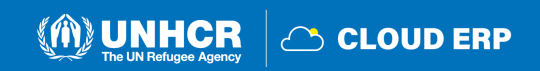

### **Referencia del nombre de la dirección**

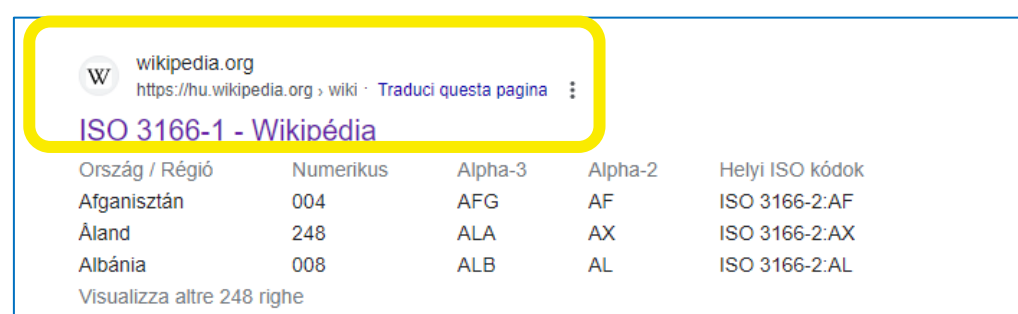

#### Current codes [edit]

#### Officially assigned code elements [edit]

The following is a complete ISO 3166-1 encoding list of the countries which are assigned official codes.<sup>[13]</sup> It is listed in alphabetical order by the country's English short name used by the ISO 3166/MA.

Note: Each country's alpha-2 code is linked to more information about the assignment of its code elements.

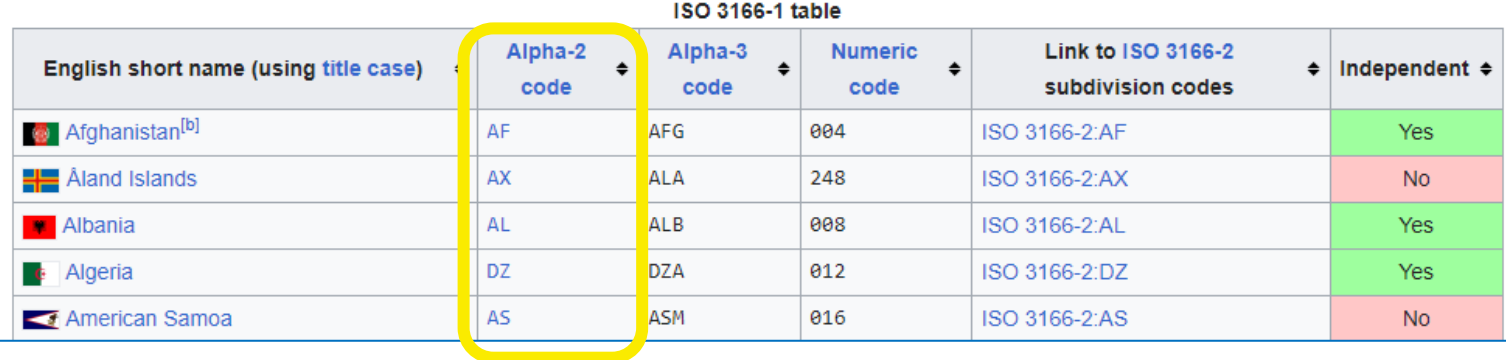

#### ALTERNATIVAMENTE Compruebe el Código **ISO 3166 - 1 ISO 3166 -1 -** Wikipedia

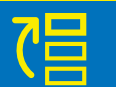

N

**2.2 Ingresa el perfil del proveedor**

perfi

 $\overline{\textbf{d}}$ 

esa

PO

proveedor

 $\overline{\mathbf{C}}$ 

 $\overline{\mathbf{C}}$ 

Review

Questionnai

Bank<br>Accounts

Addresses

Contacts

Company<br>Details

 $\mathbf \omega$ 

 $\overline{5}$ 

4

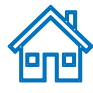

### **Train stop 4: Bank accounts page**

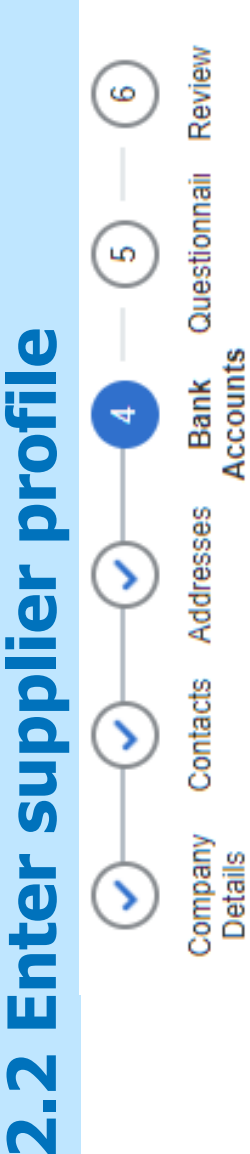

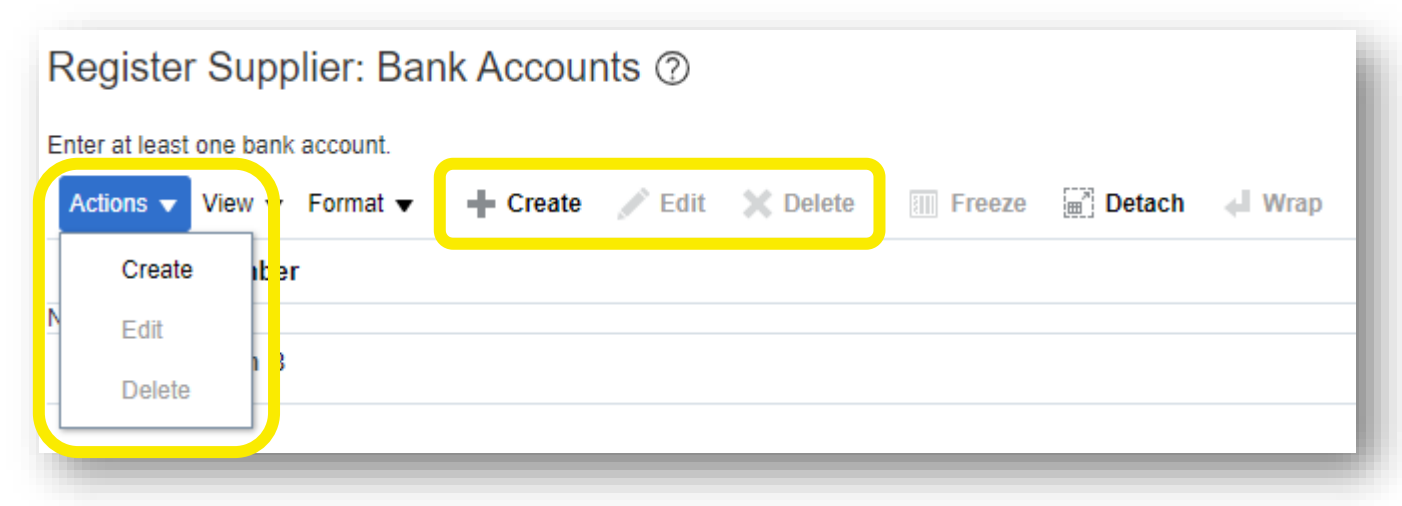

**Create:** Haga clic en el botón Acciones > Crear para agregar una cuenta bancaria **Edit:** Si desea editar la cuenta bancaria existente, haga clic en Acciones > botón Editar para revisar y editar las cuentas bancarias

**Delete:** Seleccione la línea y elimine la cuenta bancaria no válida, si corresponde.

#### **IMPORTANTE:**

Si la pestaña Cuentas bancarias no está disponible, vaya a la página siguiente. Este paso solo se aplica a los **Proveedores con Negocios y Gastos Autorizados.**

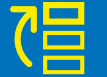

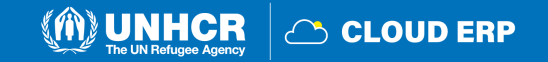

### **Create Bank Account page**

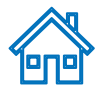

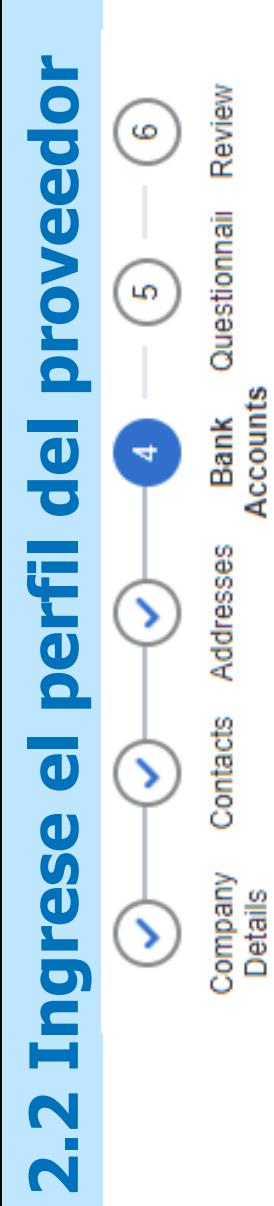

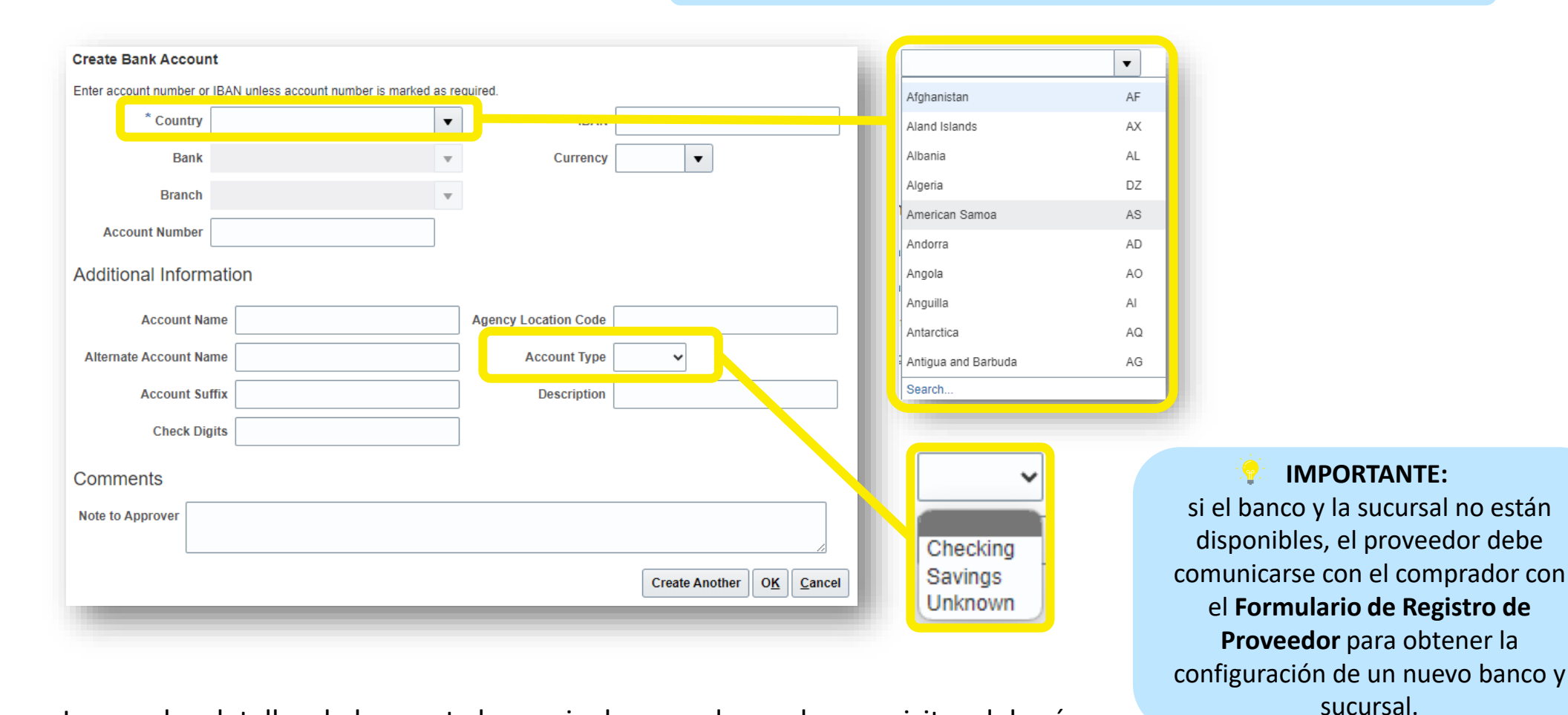

Ingrese los detalles de la cuenta bancaria de acuerdo con los requisitos del país.

- Seleccione País, Banco, Sucursal, Moneda y Tipo de cuenta en el menú desplegable.
- Añadir nombre/número/IBAN de la cuenta bancaria
- Agregue la información adicional si corresponde

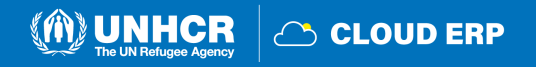

### **Parada de tren 5: Página del cuestionario**

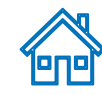

#### Questions

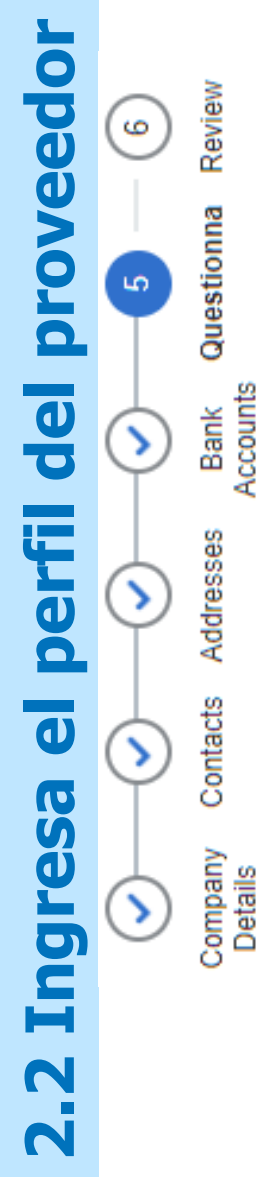

Review

Questionna

Contacts

SP-Supplier Questionnaire(HVP) (Section 1 of 1)

\* 1. Is your company aware of the UN Secretary General's Global Compact initiative, which can be viewed at http://www.unglobalcompact.org?

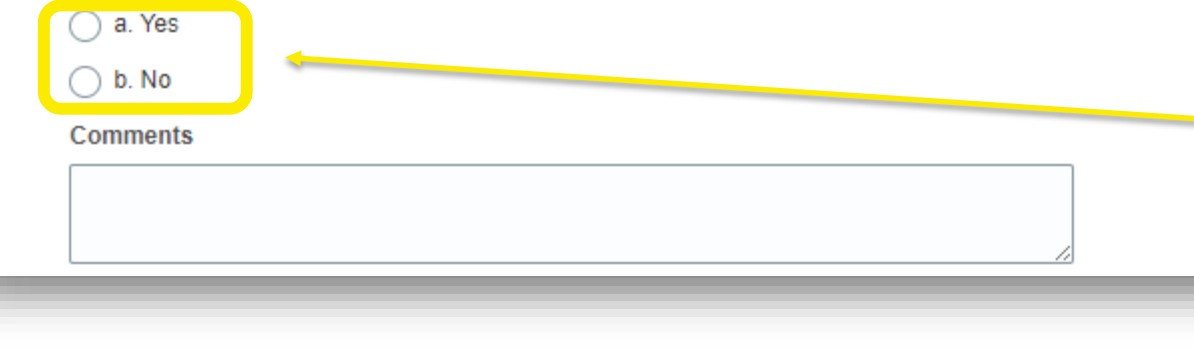

\* 4. Is your company already registered with the United Nations Global Marketplace (UNGM)? If so, please provide registration number

#### **Completa el cuestionario**

Hay varias secciones con preguntas en la página del cuestionario.

Algunas de las preguntas requieren seleccionar una o varias opciones de una lista de respuestas.

Otras preguntas requieren una respuesta textual.

#### **TIP:**

Proporciona una respuesta completa a estas preguntas en la medida de lo posible. La mayoría de ellos se incluirán en negociaciones específicas y cuando prepares tus respuestas a la oferta, las respuestas proporcionadas en el registro aparecerán automáticamente (no tendrás que volver a responderlas).

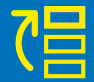

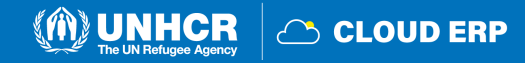

## **Página de archivos adjuntos**

Do you accept Terms and Conditions in the Vendor Registration Form?

\* 3. Suppliers who wish do business with UNHCR are required to fill and sign the Vendor Registration Form. Suppliers are also required to confirm that they have read, understood and will comply with the UNHCR policy on "zero tolerance" that strictly prohibits the acceptance of any type of gift and/or hospitality by UNHCR staff members participating in procurement processes.

Any breach of this clause may lead to the termination of all contracts your Company may have with UNHCR and removal from the approved vendor database.

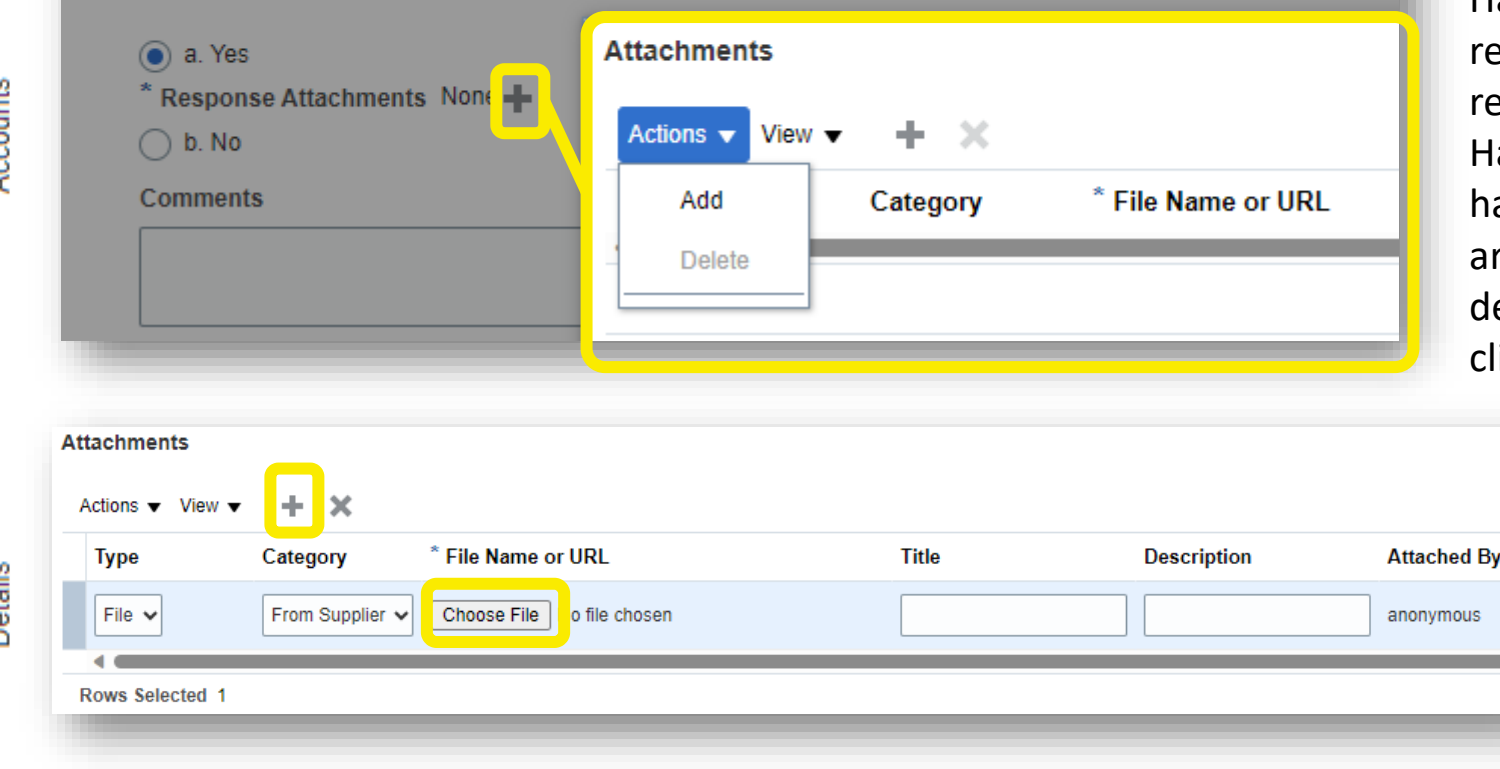

Algunas de las preguntas que responderá con la opción **Sí** requerirán cargar una copia escaneada del documento de respaldo.

Haga clic en el botón + debajo de la espuesta Sí para agregar el archivo adjunto equerido.

aga clic nuevamente en el botón  $+$  y luego haga clic en **Elegir archivo**. Seleccione el rchivo que desea adjuntar, introduzca la descripción en el campo **Descripción** y haga lic en **Aceptar.** 

#### **IMPORTANTE:**

Algunas de las preguntas se deben descargar los formularios obligatorios y completarlos para cargarlas. Por ejemplo: El formulario de registro de proveedores

**SCLOUD ERP** 

**2.2 Ingresa el perfil del proveedor**

d)

 $\mathbf{G}$ 

 $\bullet$ 

C

Review

Questionna

Bank

Addresses

Contacts

Vuedulo;

## **Parada de tren 6: Revisar la página de registro de proveedores**

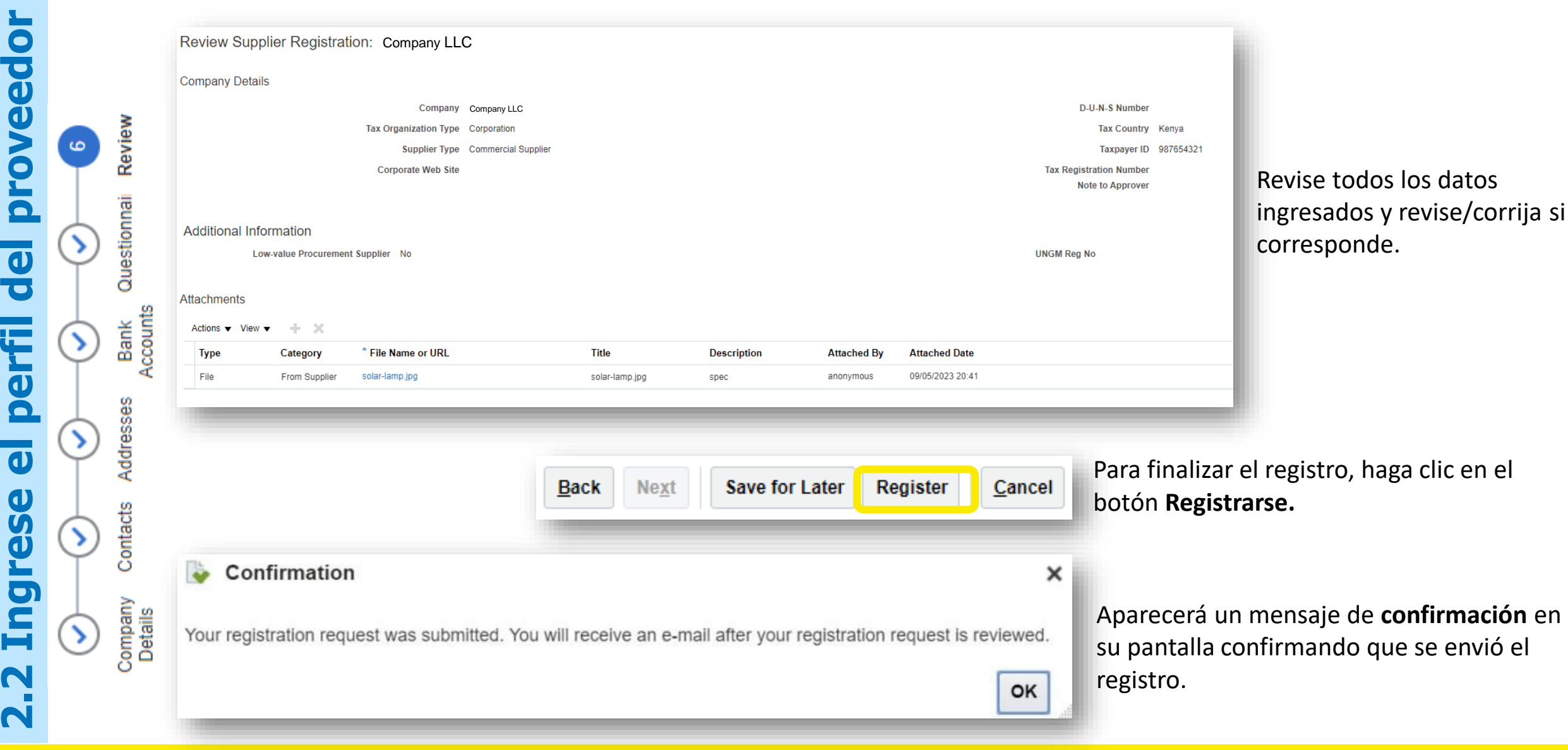

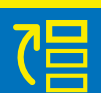

 $\overline{\bullet}$ 

eed

**Drov** 

 $\overline{\textbf{d}}$ 

perfi

 $\overline{\mathbf{d}}$ 

0

 $\ddot{\mathbf{0}}$ 

 $\overline{\mathbf{o}}$ 

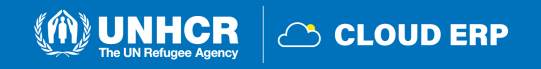

**éng)** 

#### <span id="page-27-0"></span>**2.3 Confirme el registro y cree la contraseña**

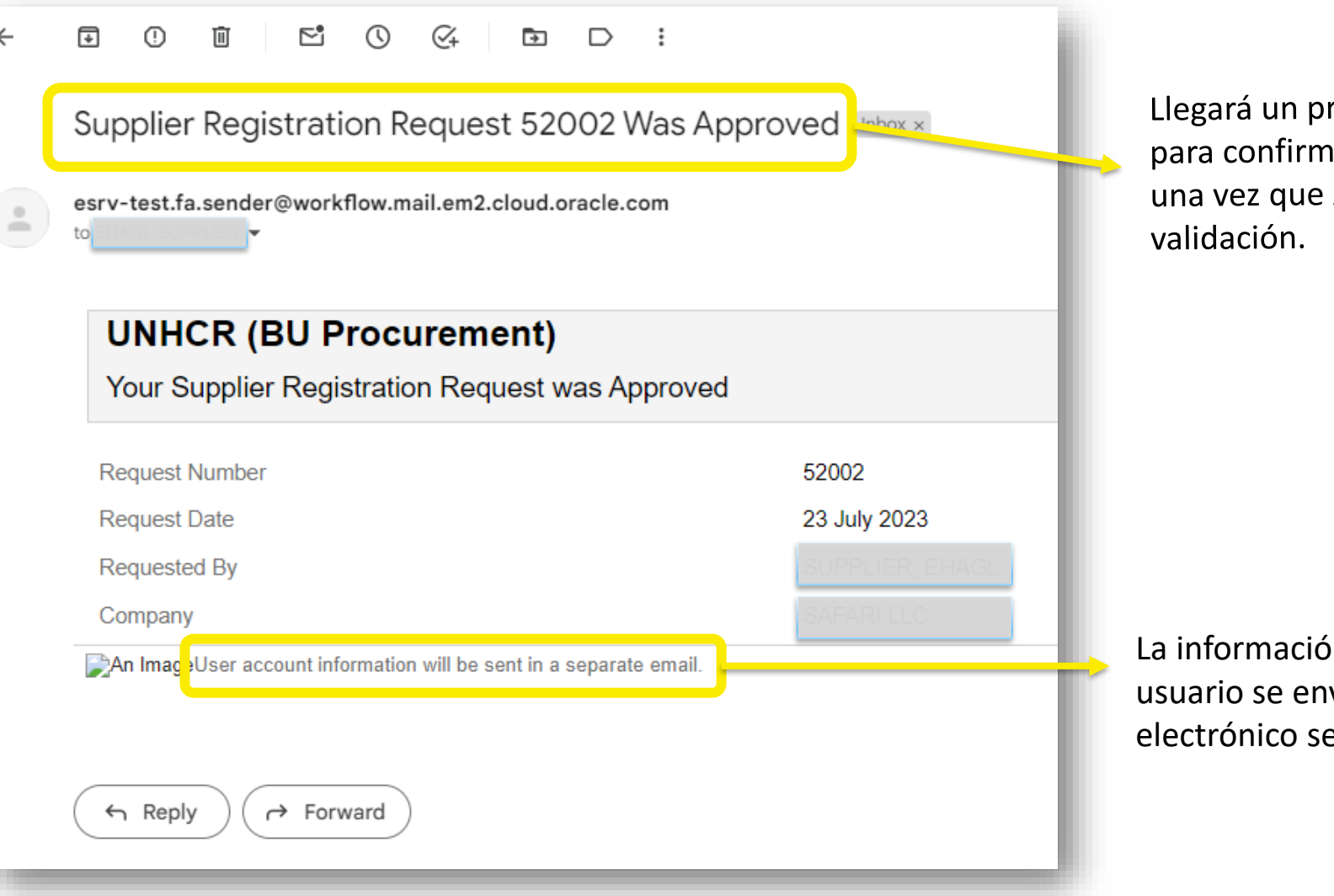

Llegará un primer correo electrónico para confirmar el registro aprobado una vez que ACNUR realice la

La información de la cuenta de usuario se enviará en un correo electrónico separado

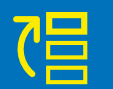

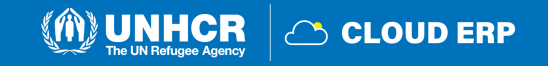

# **Notificación sobre la creación y activación de la cuenta**

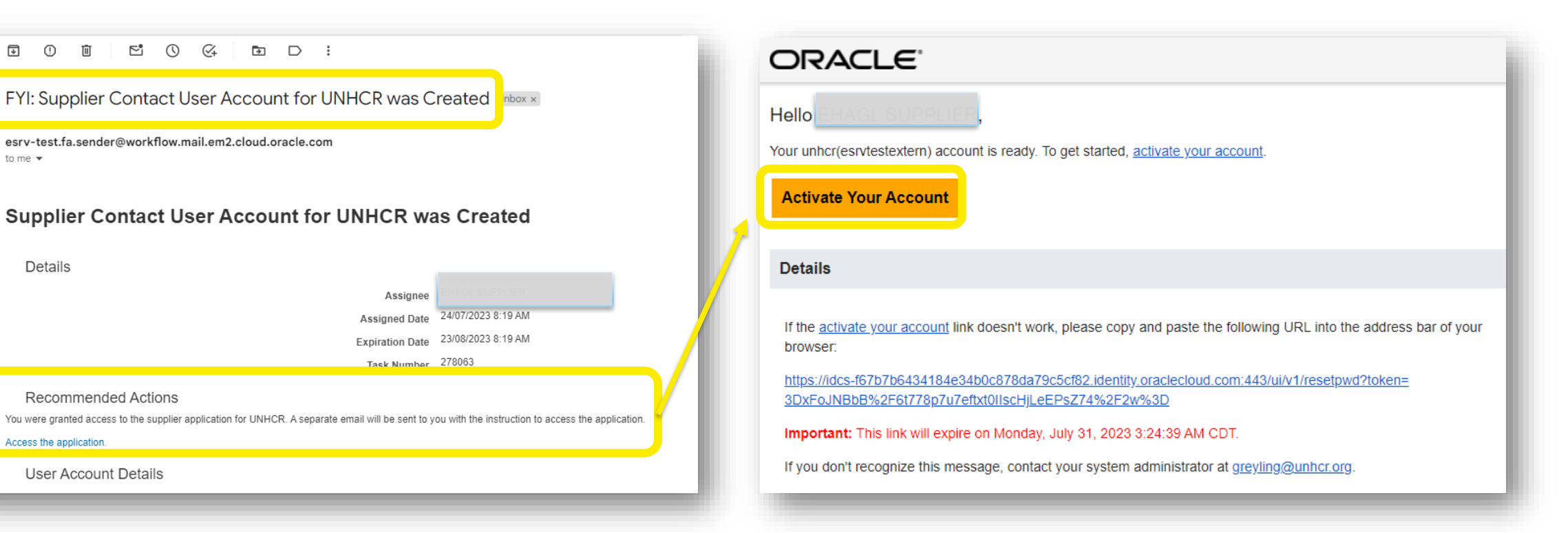

Llegará un segundo correo electrónico para confirmar la creación.

Llegará un tercer correo electrónico y deberá activar su cuenta haciendo clic en el enlace.

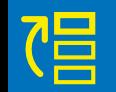

N

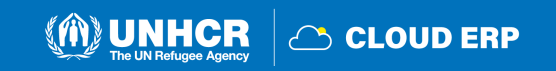

 $\bullet$ 

 $\overline{+}$  $\odot$  $\Box$ 

to me  $\sqrt{ }$ 

Details

Access the application

**Recommended Actions** 

**User Account Details** 

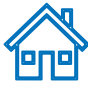

#### <span id="page-29-0"></span>**2.4 Actualice el perfil del proveedor**

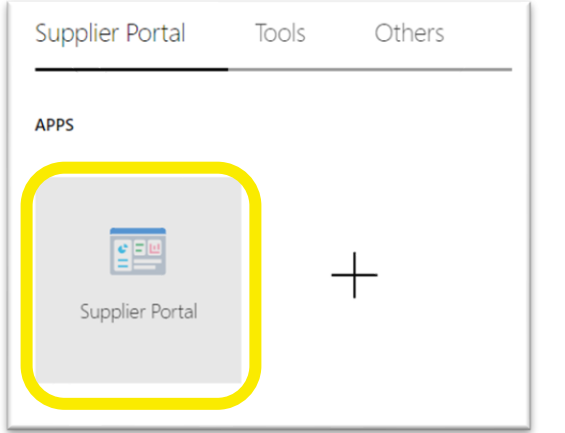

Para actualizar el perfil de su empresa, inicie sesión en el sistema ERP y haga clic en el icono del **Portal de Proveedores**

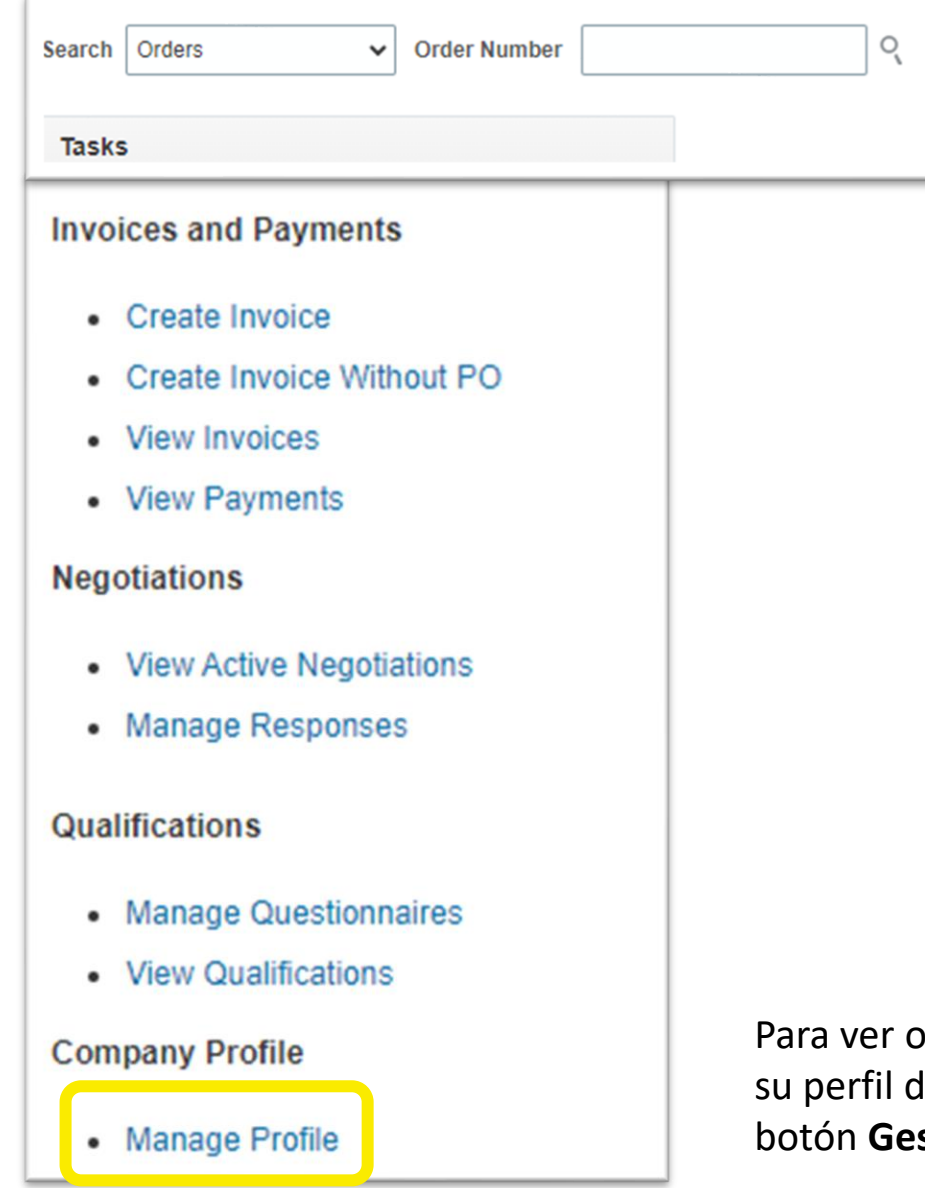

gestionar/editar los datos de le proveedor, haga clic en el stionar perfil.

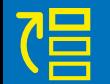

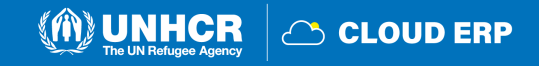

## **Página de perfil de la empresa**

Para abrir el perfil para editarlo, haga clic en el botón **Editar** y haga clic en **Sí.**

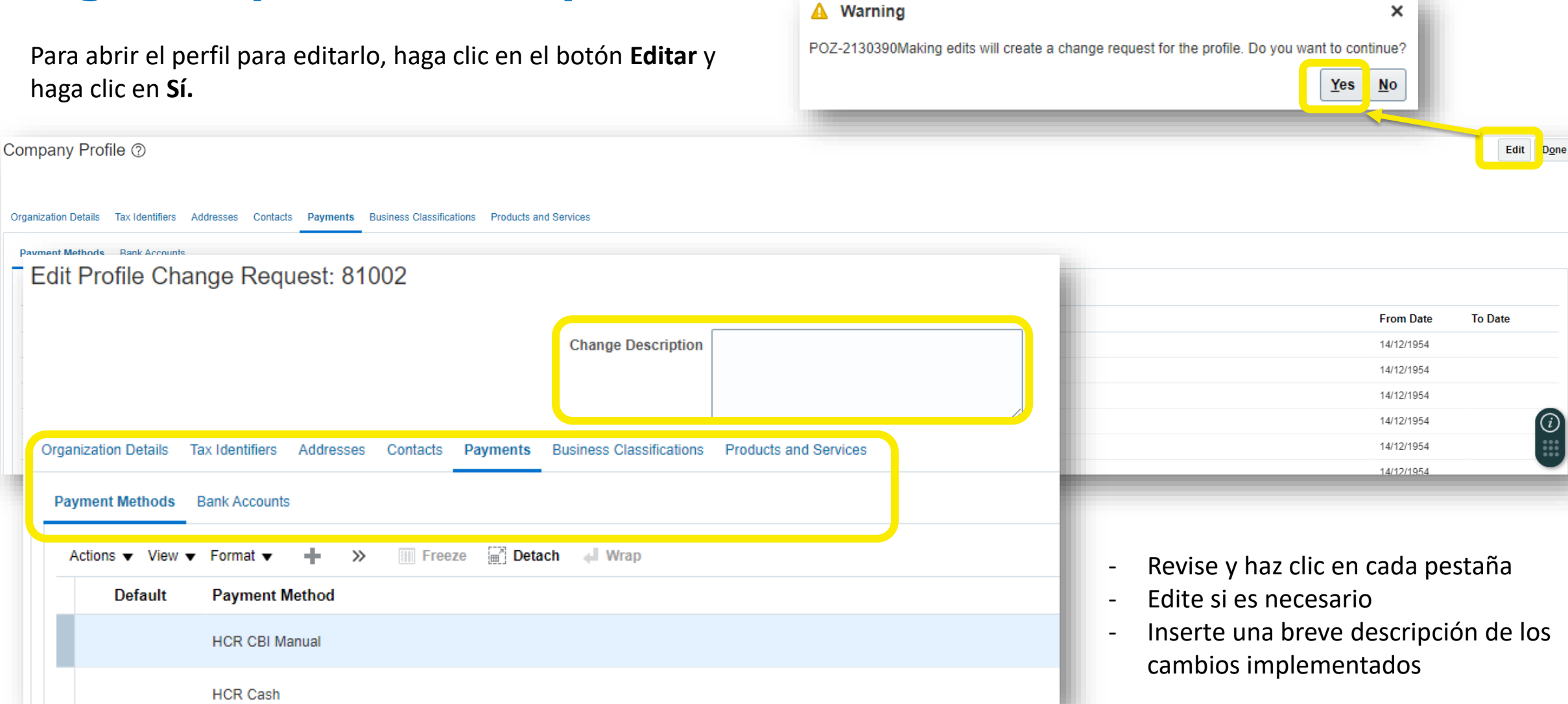

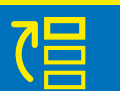

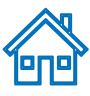

#### <span id="page-31-0"></span>**Administrar contactos**

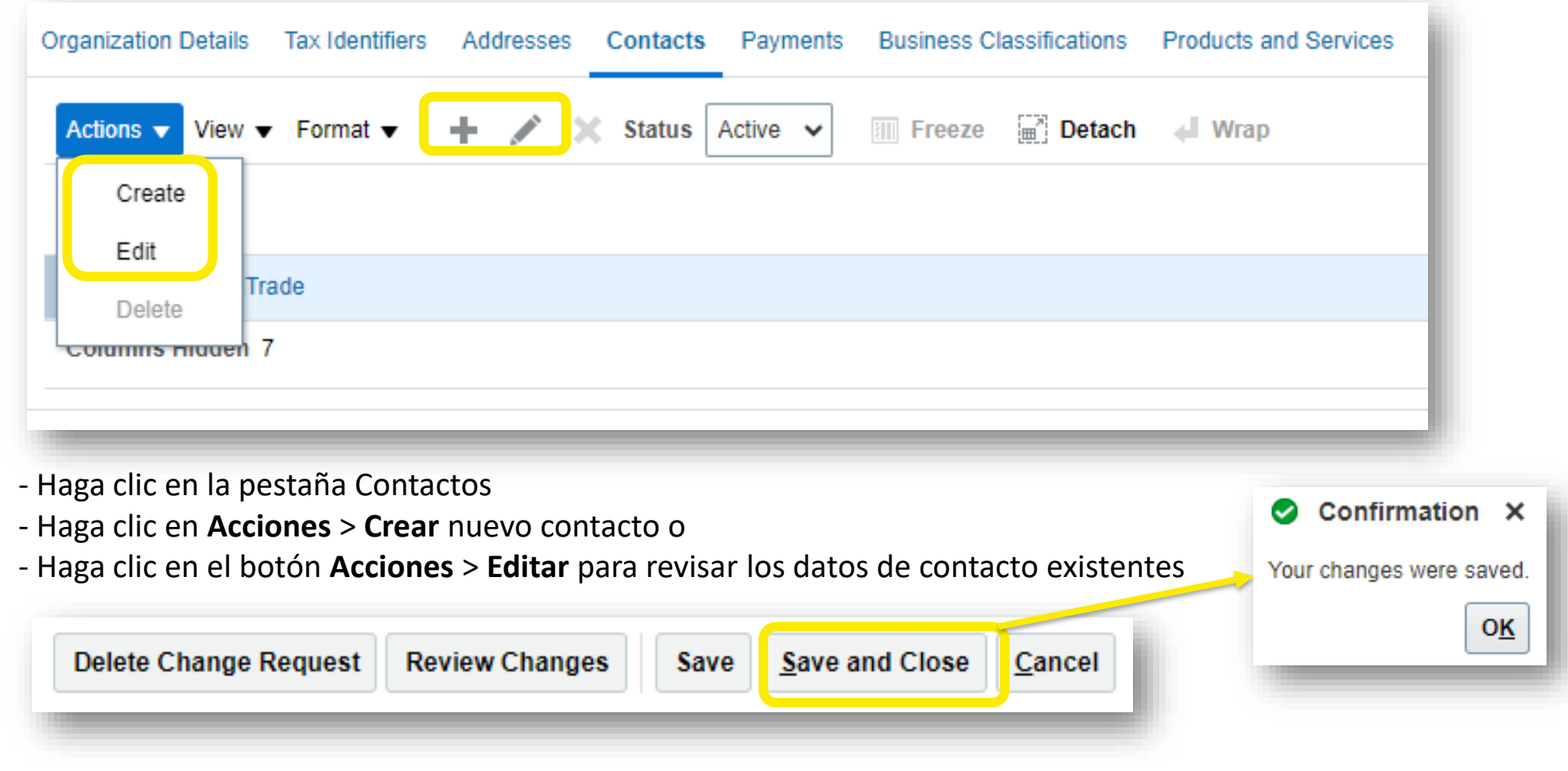

Para guardar los cambios, haga clic en el botón **Guardar y cerrar**. El cuadro de confirmación se mostrará una vez que se guarde.

冒

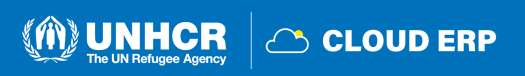

### <span id="page-32-0"></span>**2.6 Configuración de las preferencias de perfil**

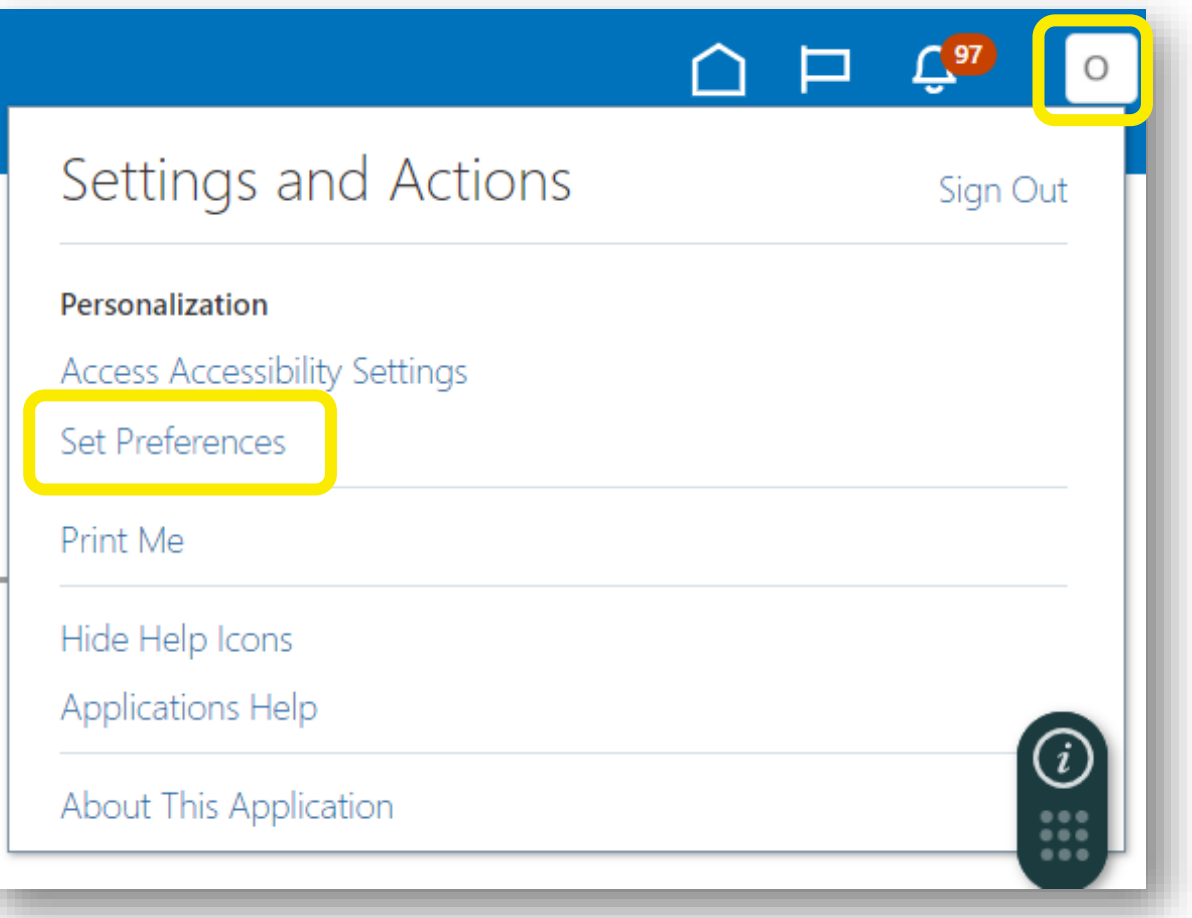

El Portal da la posibilidad a cada proveedor de **establecer las preferencias** de su propio perfil de proveedor. Esto se refiere solo a la interfaz del sistema y no a los documentos de negociación.

Una vez que inicie sesión en el sistema, haga clic en el icono **Configuración** y acciones en la esquina superior derecha de su pantalla y seleccione la opción **Establecer preferencias**.

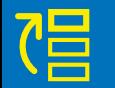

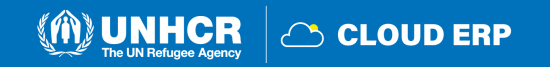

### **Preferencias regionales**

Ħ

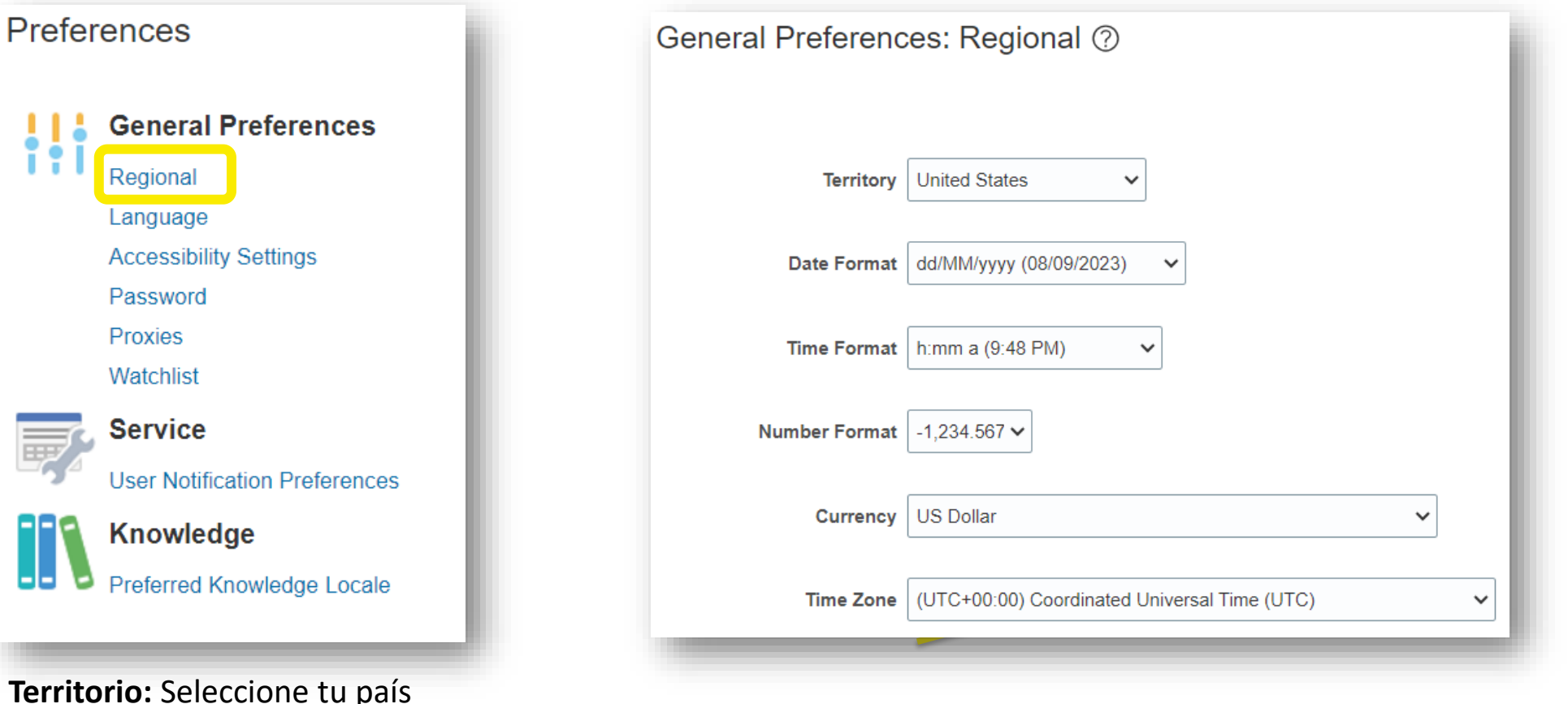

**Formato de fecha y hora**: Seleccione el formato en el que desea que se presente la fecha/hora

**Zona Horaria**: Seleccione la zona horaria en la que opera. Esto convertirá la fecha límite de negociación en la hora exacta según la configuración elegida.

**UNHCR** 

C CLOUD ERP

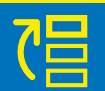

### **Language Preferences**

Idioma del área de trabajo Establecer preferencias para establecer sus preferencias de idioma. El idioma predeterminado del sistema es el inglés.

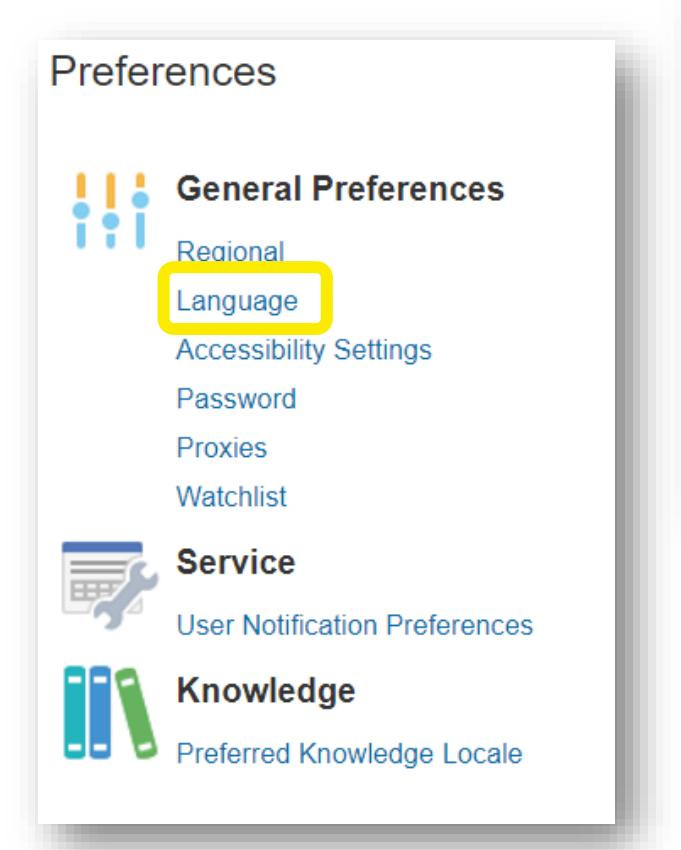

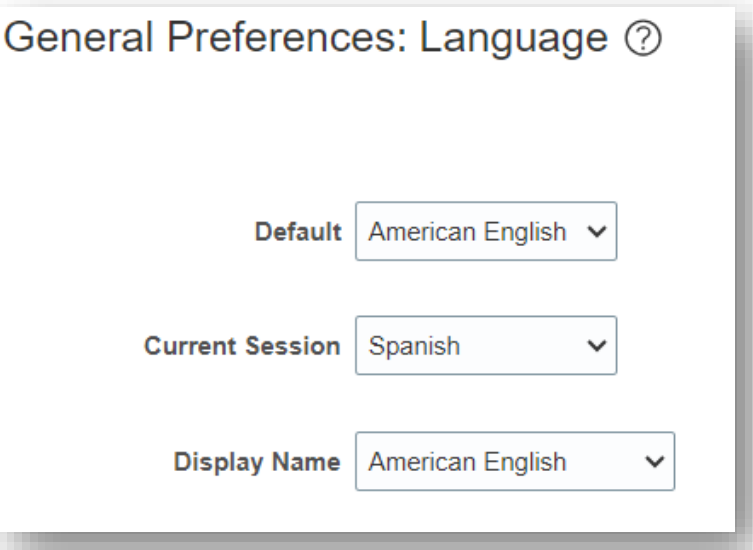

**Predeterminado:** Seleccione el idioma predeterminado del sistema para su perfil

**Sesión actual:** Seleccione el idioma que se utilizará en la sesión actual hasta que cierre la sesión o cambie su preferencia de idioma.

**Nombre para mostrar:** Seleccione el idioma que se mostrará encabezado global. Si el equivalente de un nombre no existe en el idioma de visualización preferido, o si no se establece el idioma de visualización, los nombres de usuario se muestran en el idioma predeterminado preferido.

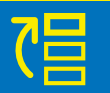

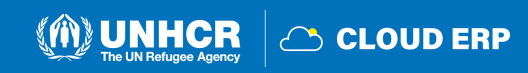

### <span id="page-35-0"></span>**2.7 Olvidé mi contraseña**

Si ha olvidado su contraseña, abra <https://supplier-portal.unhcr.org/> y por favor siga los siguientes pasos:

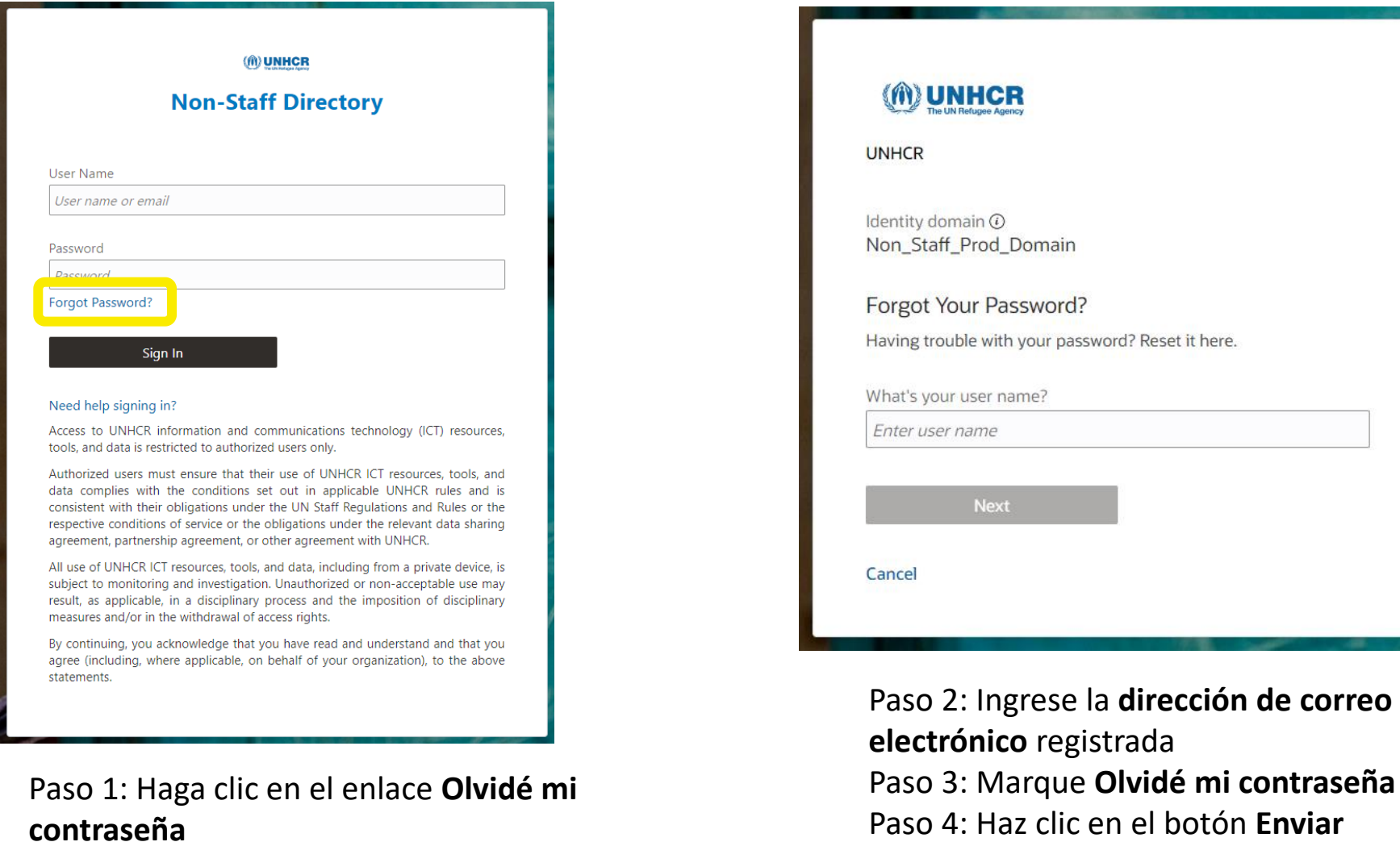

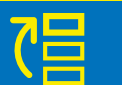

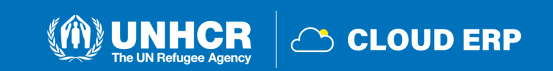

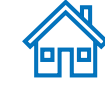
## **Notificación de restablecimiento de contraseña**

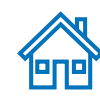

### Reset your profile password for UNHCR [Inbox x] 骨 凶 UNHCR <identity@oraclecloud.unhcr.org> 3:09 PM (3 minutes ago to me **ORACLE** Reset your profile password for **UNHCR** Hi Test Supplier, @gmail.com. We received a password reset request for your account on Tuesday, April 16, 2024, at 8:09:14 AM CDT. Reset your password before the expiration date. Reset Password

Paso 5: Verifique su bandeja de entrada de correo electrónico / buzón de correo no deseado (correo no deseado) de su dirección de correo electrónico e identifique el correo electrónico con el enlace de restablecimiento de contraseña.

Paso 6: Haz clic en el botón "Reset Password/Reiniciar la contraseña" del correo electrónico.

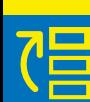

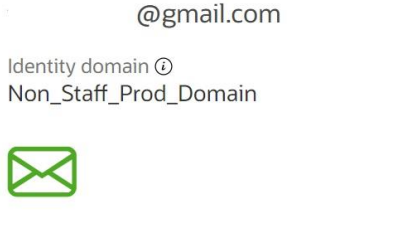

**MUNHCR** 

**UNHCR** 

#### Password Reset Notification Sent.

A password reset notification will be sent to the recovery email address associated with your username If you haven't received the password reset email, then please check your spam folder or contact your system administrator. You can also retry after 10 minutes.

#### Return to sign in

Se envió un correo electrónico de notificación de restablecimiento de contraseña a la dirección de correo electrónico asociada con su perfil de proveedor

**2.7 Contraseña olvidada**

**CO** 

<u>s</u>

 $\mathbf 0$  $\overline{G}$ 

ontra

 $\mathbf C$ 

 $\overline{\mathbf{C}}$ 

olvida

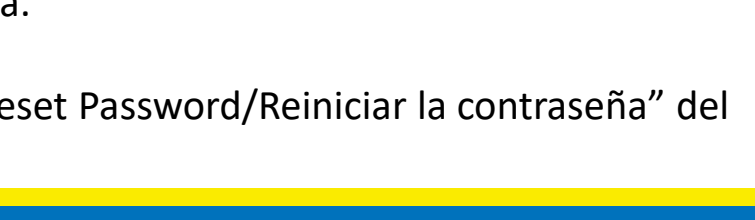

**CLOUD ERP** 

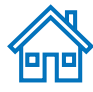

## **Restablecimiento de contraseña**

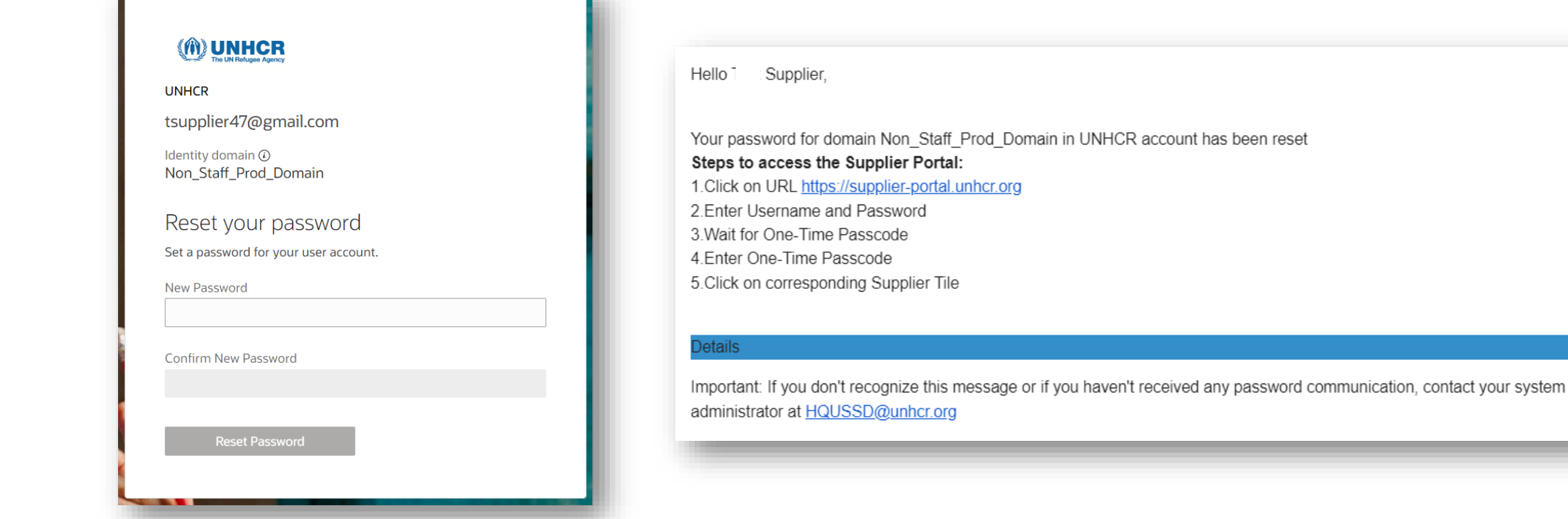

Paso 7: **Ingresa la nueva contraseña**. **Confirme la contraseña.**

Paso 8: Haz clic en la página **Enviar**

Se mostrará la página de inicio de sesión.

Recibirá un correo electrónico confirmando que su contraseña ha sido restablecida.

**UNHCR** 

C CLOUD ERP

冒

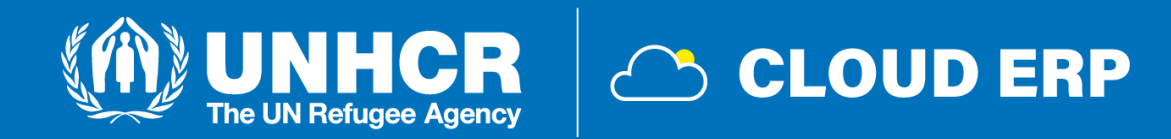

# **3. Presentación de la oferta**

[3.1 Busqueda](#page-39-0) de Licitacion [3.2 Suscripcion](#page-44-0) a la Licitacion [3.3 Preparacion](#page-45-0) y emision de la licitacion [3.4 Observar](#page-55-0) una respuesta 3.5 Editar una [respuesta](#page-58-0) de la licitacion

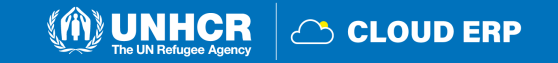

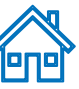

# <span id="page-39-0"></span>**3.1 Búsqueda de la licitación**

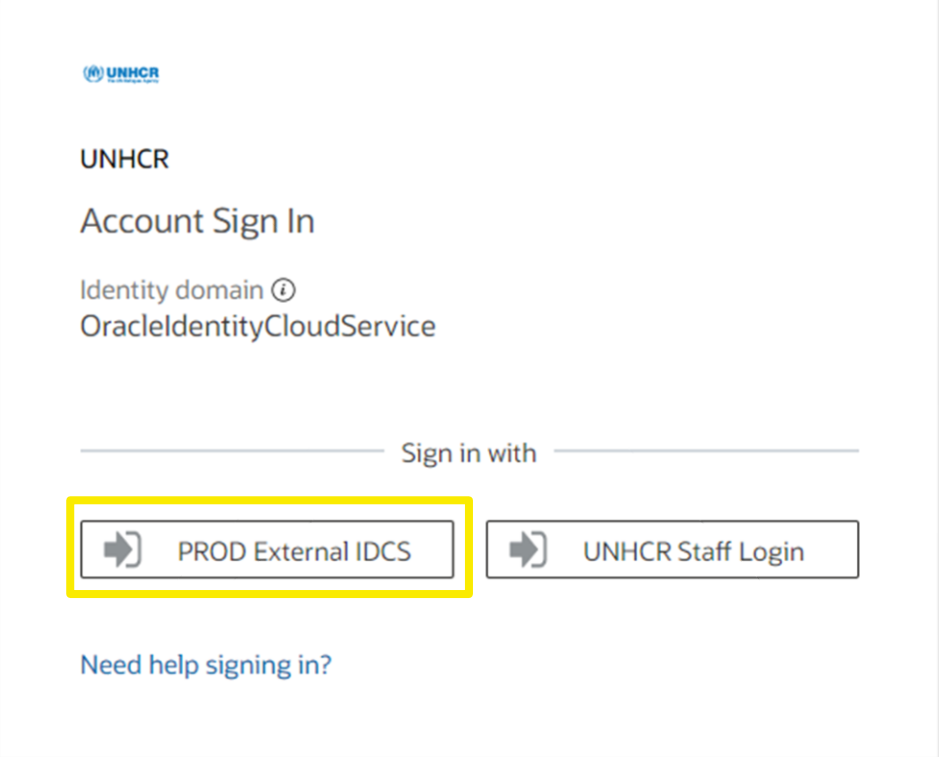

- Haz click en [https://supplier-portal.unhcr.org](https://supplier-portal.unhcr.org/)
- Haz click en **PROD External IDCS**
- Introduzca el **ID del usuario** (dirección de correo electrónico) y la contraseña
- Haga click en **Iniciar sesión** para iniciar la sesión en el Portal de Proveedores del Cloud ERP

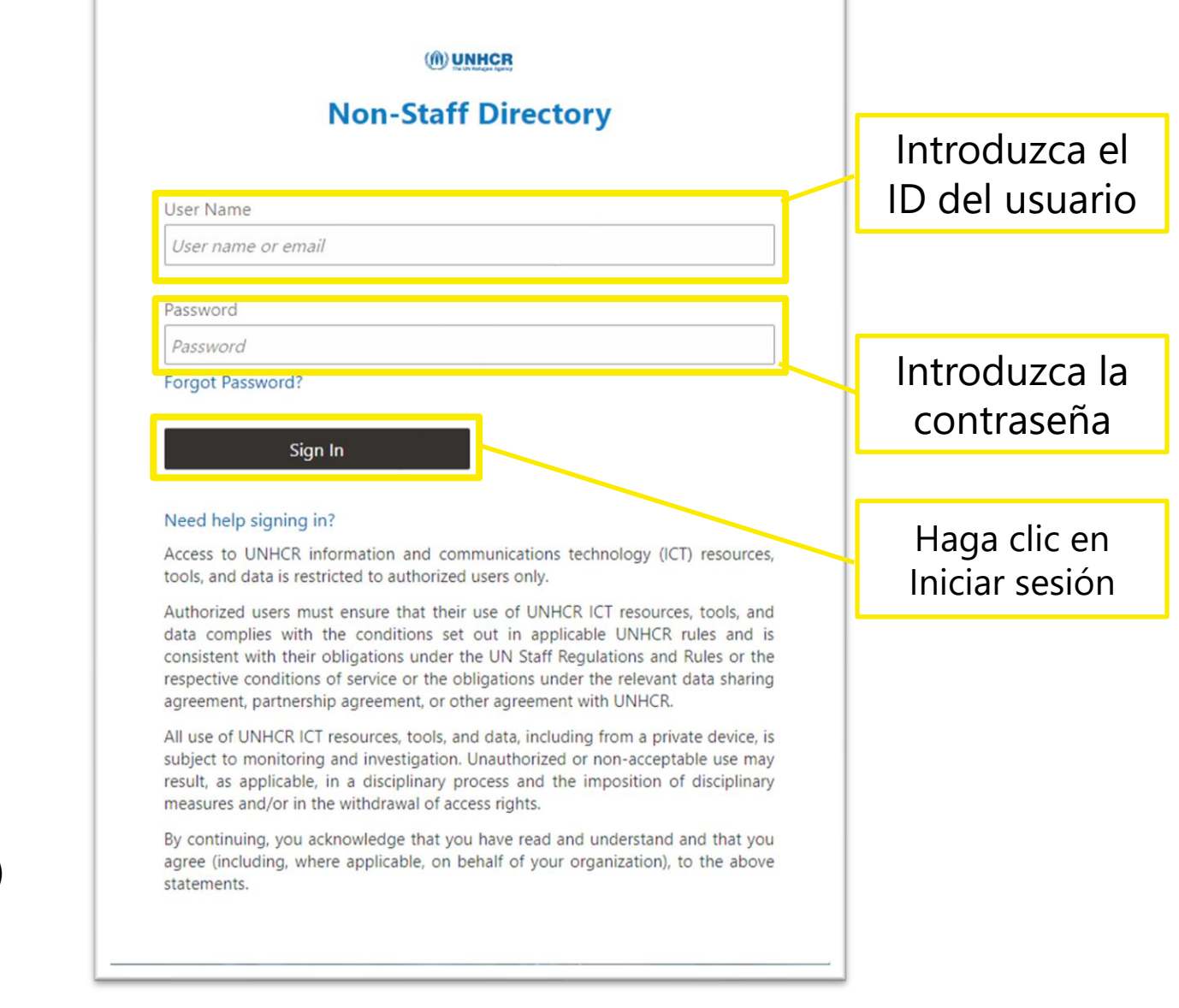

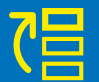

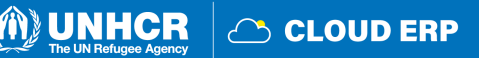

# **Página de inicio del Portal de Proveedores**

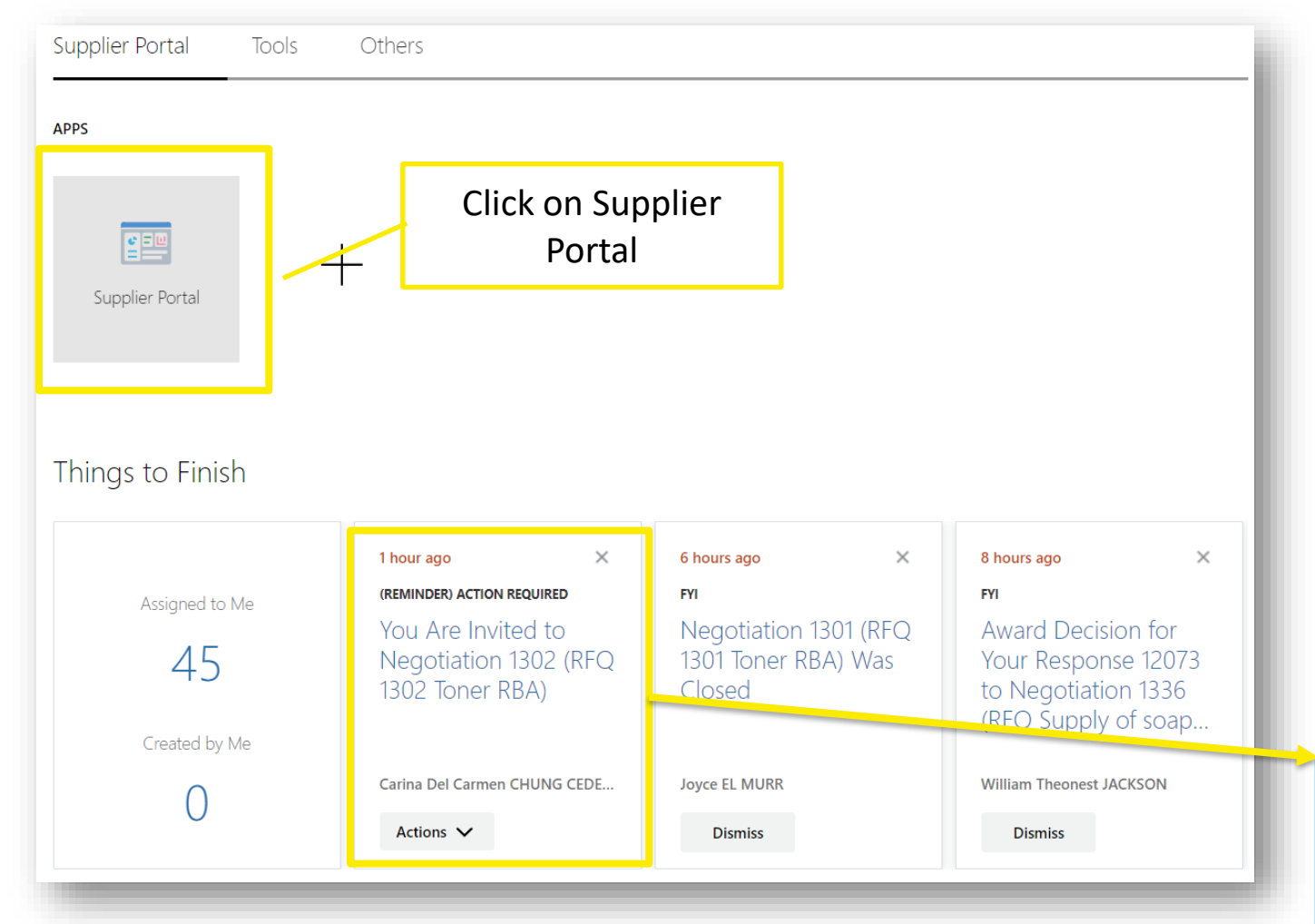

- Haga clic en la pestaña **Portal de proveedores**
- El proveedor puede ver todas las acciones pendientes desde la sección **Cosas por terminar**

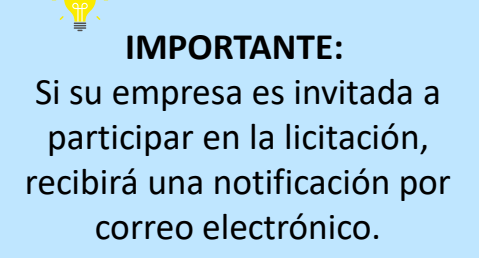

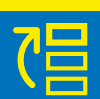

M

**3.1 Búsqueda de la licitación**

licitación

 $\overline{\mathbf{c}}$ 

 $\bigcirc$ 

Búsqueda

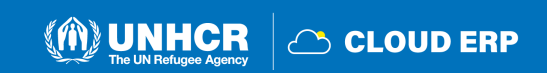

## **Página de inicio del portal de proveedores**

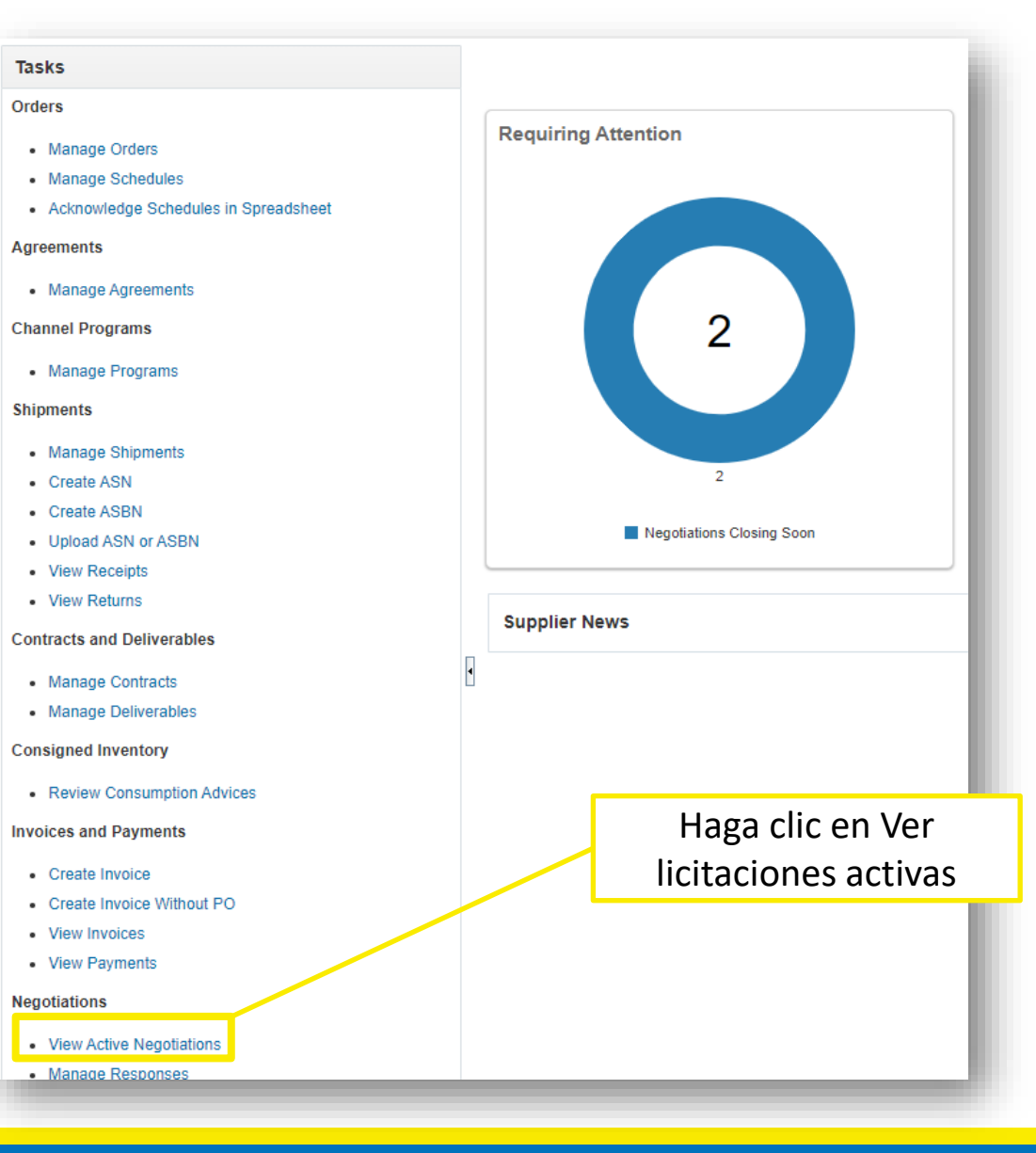

- Ir a la sección **Licitaciones**
- Haga clic en **Ver licitaciones activas**

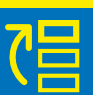

M

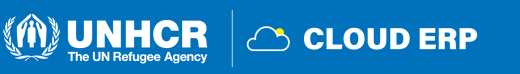

## **Página de Negociaciones Activas**

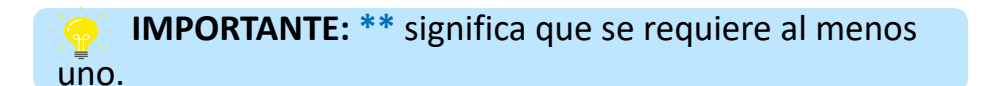

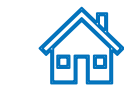

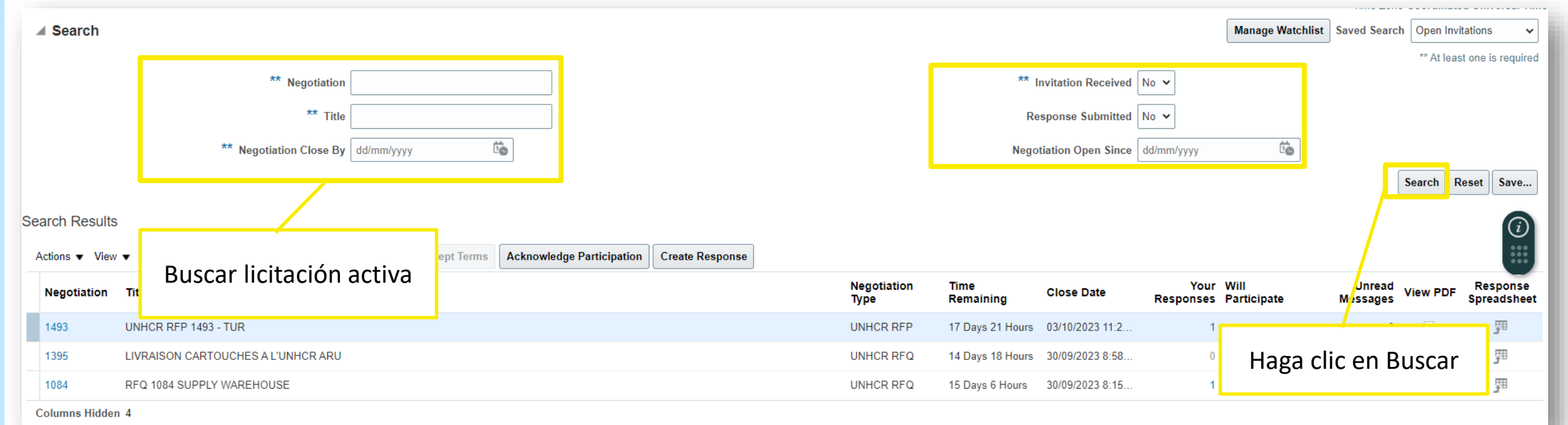

- En la página Licitación activa, ingrese toda la información relevante y busque la licitación activa
- Haga clic en **Buscar**

**TIP:**   $\bigoplus$ 

Si no tiene ningún número específico de negociación, puede seleccionar "Invitación recibida" como "No". Al hacer clic en el botón Buscar, puede ver todas las negociaciones disponibles y activas.

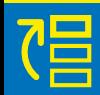

M

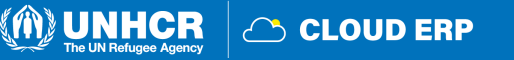

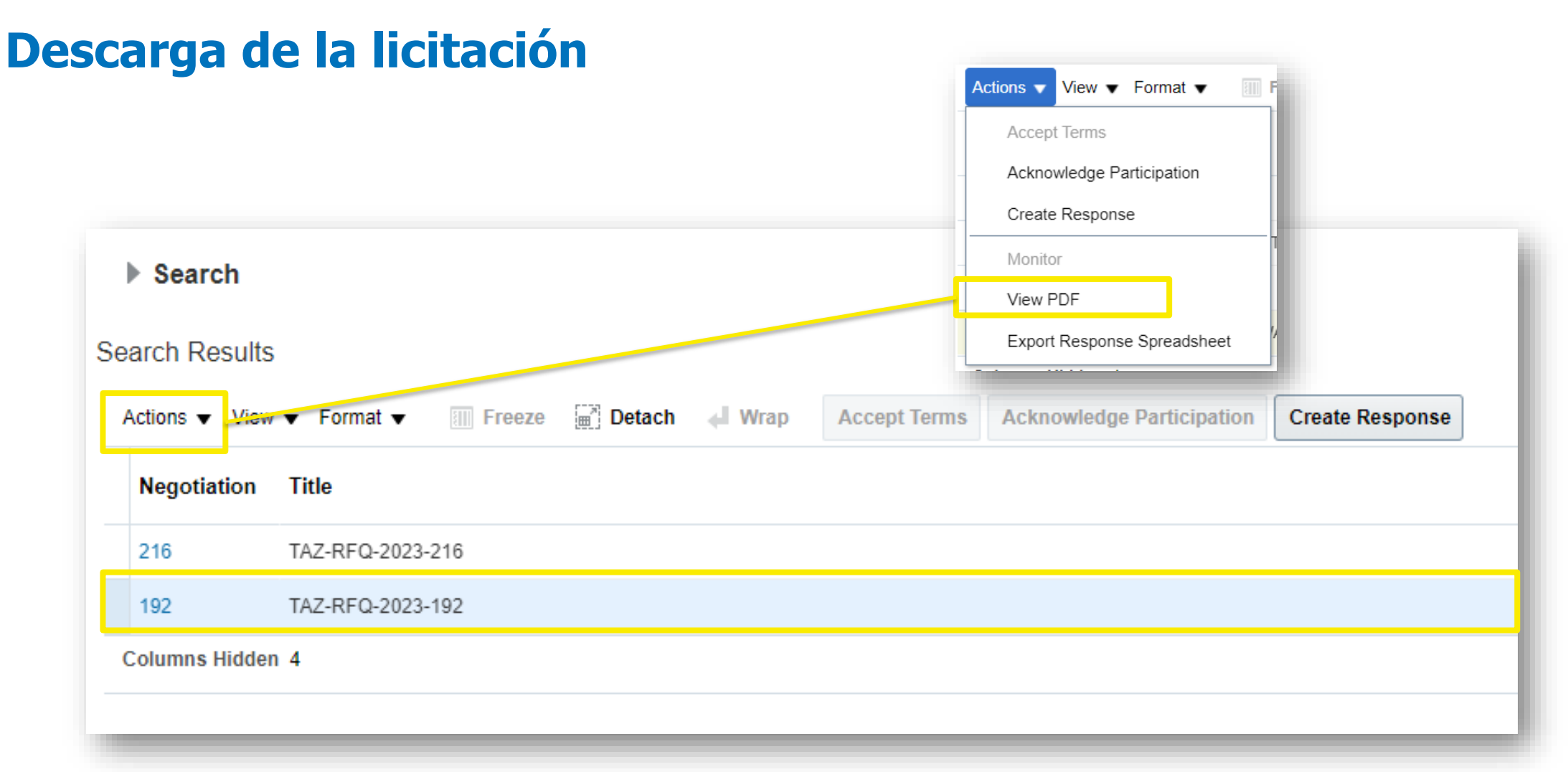

- Haga clic en la **línea de la licitación**
- Si quieres ver la versión en pdf de la negociación, ve a **Acciones > Ver PDF**

冒

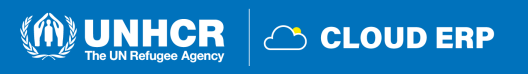

미미

## <span id="page-44-0"></span>**Reconocer la participación**

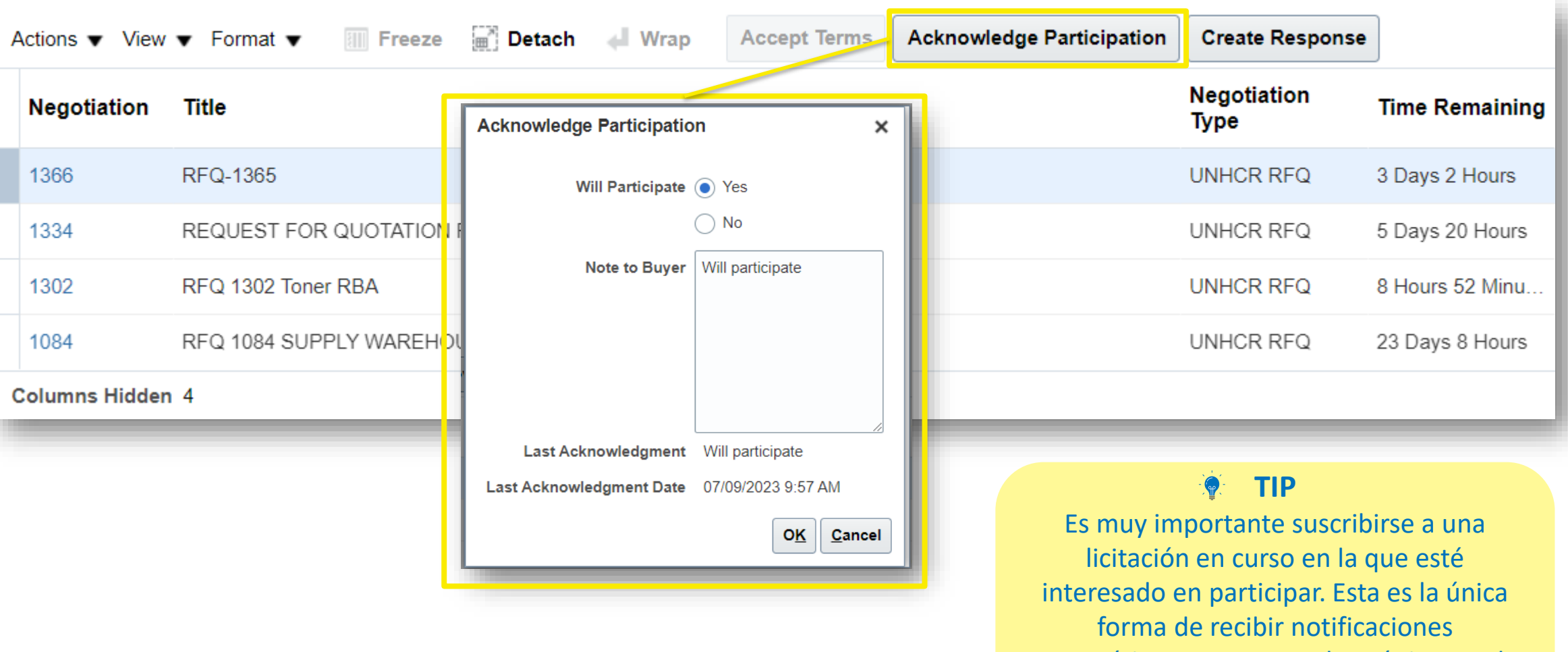

Si desea participar en **la licitación seleccionada**, puede aceptar los términos y **reconocer la participación.**

automáticas por correo electrónico con la información sobre cualquier cambio relacionado con esa licitación.

 $\mathbf N$ 

m

**3.2 Suscríbete a una licitación**

na

Б

10

Suscribete

licitación

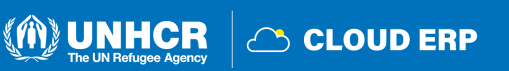

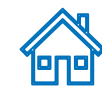

### <span id="page-45-0"></span>**Crear respuesta**

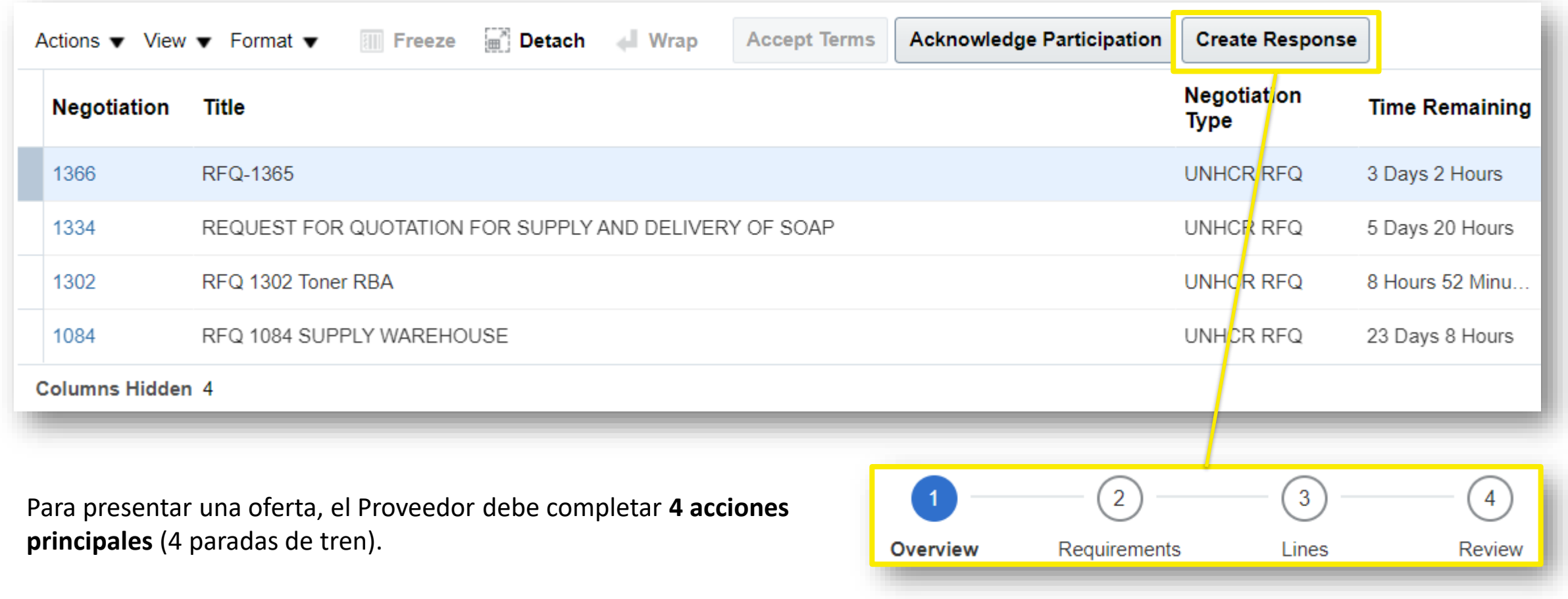

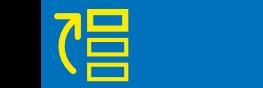

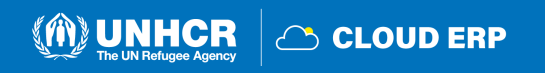

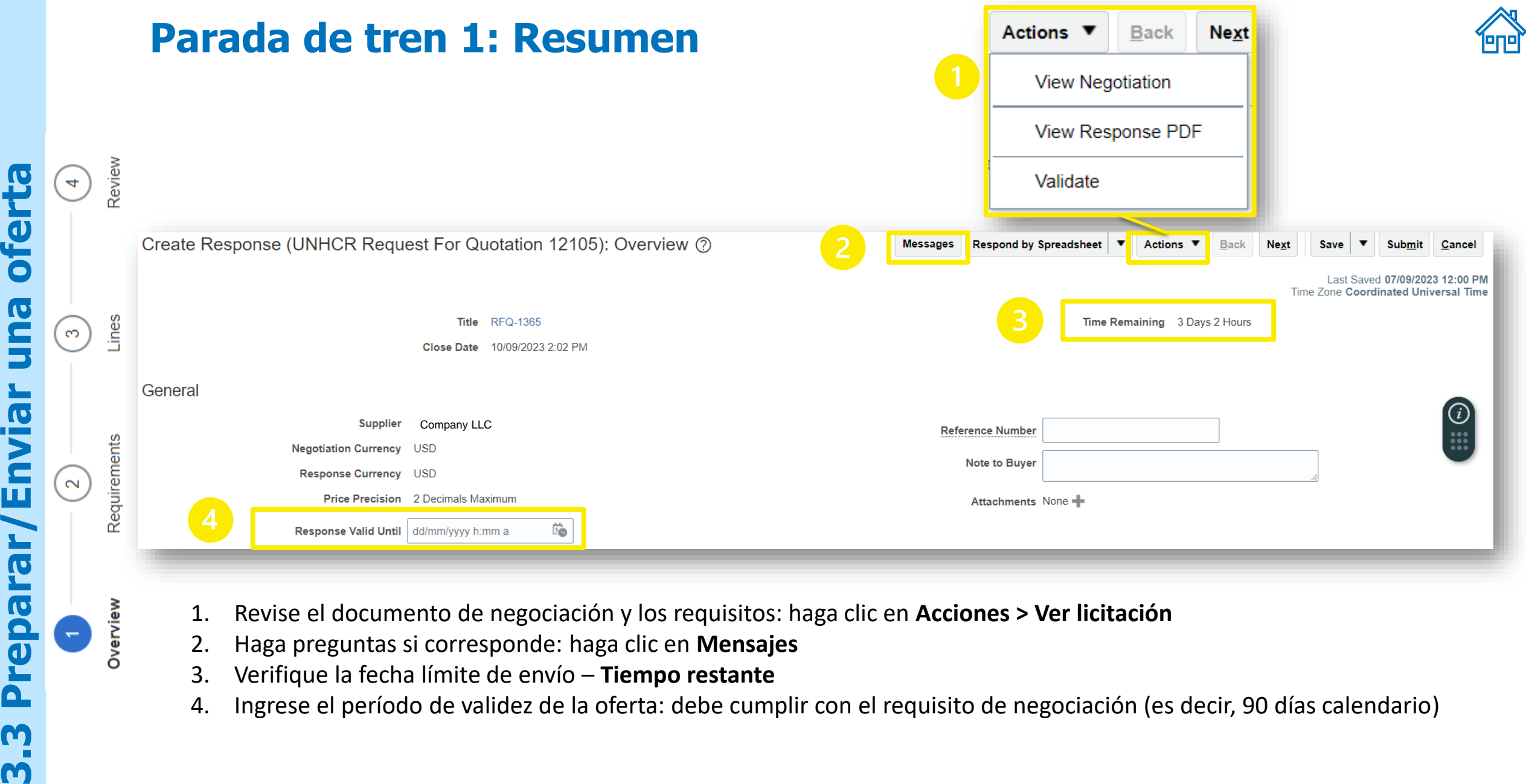

- 1. Revise el documento de negociación y los requisitos: haga clic en **Acciones > Ver licitación**
- 2. Haga preguntas si corresponde: haga clic en **Mensajes**
- 3. Verifique la fecha límite de envío **Tiempo restante**

 $\frac{1}{2}$ 

repa

 $\mathbf{\Omega}$ 

M

M

Overview

4. Ingrese el período de validez de la oferta: debe cumplir con el requisito de negociación (es decir, 90 días calendario)

C CLOUD ERP

## **Ir a la siguiente parada de tren**

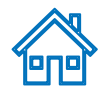

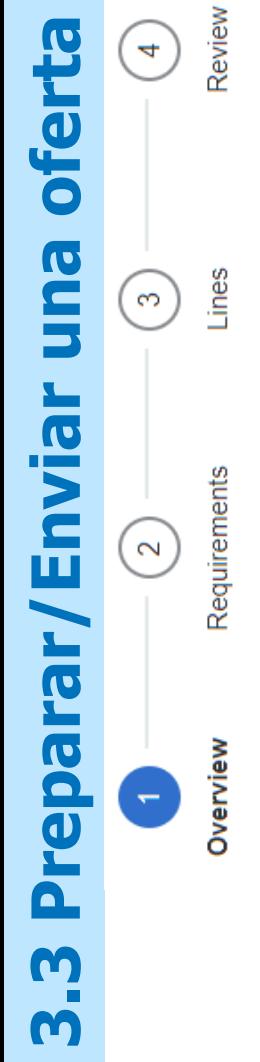

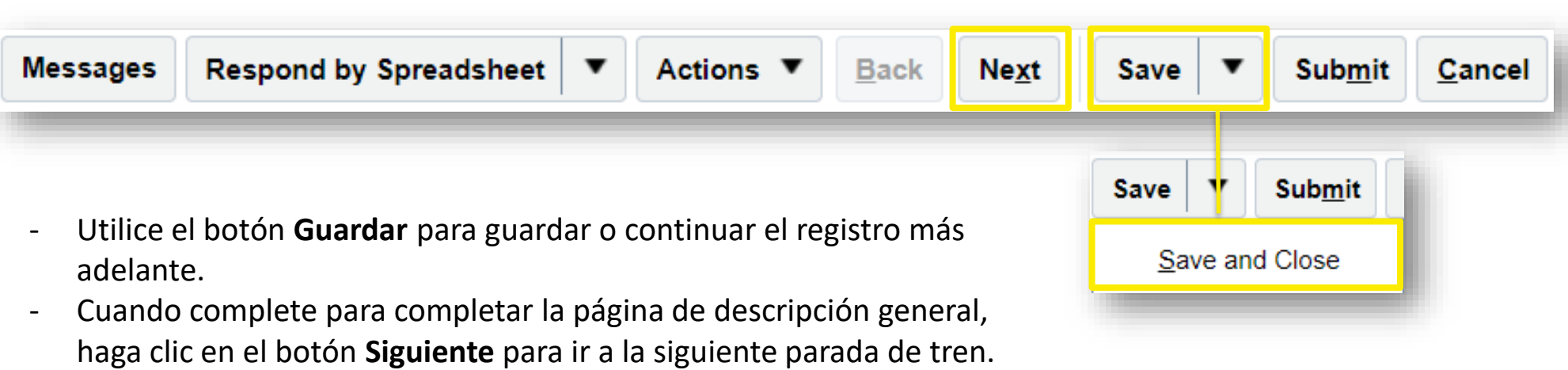

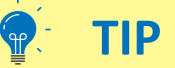

El sistema agota el tiempo de espera después de un cierto tiempo de inactividad y se perderán los cambios no guardados. Para guardar los datos introducidos en cualquier momento antes de completar el registro y poder continuar trabajando en el registro más tarde, haga clic en el botón Guardar.

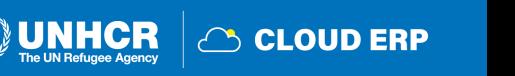

## **Canal de comunicación oficial: Mensajes en línea**

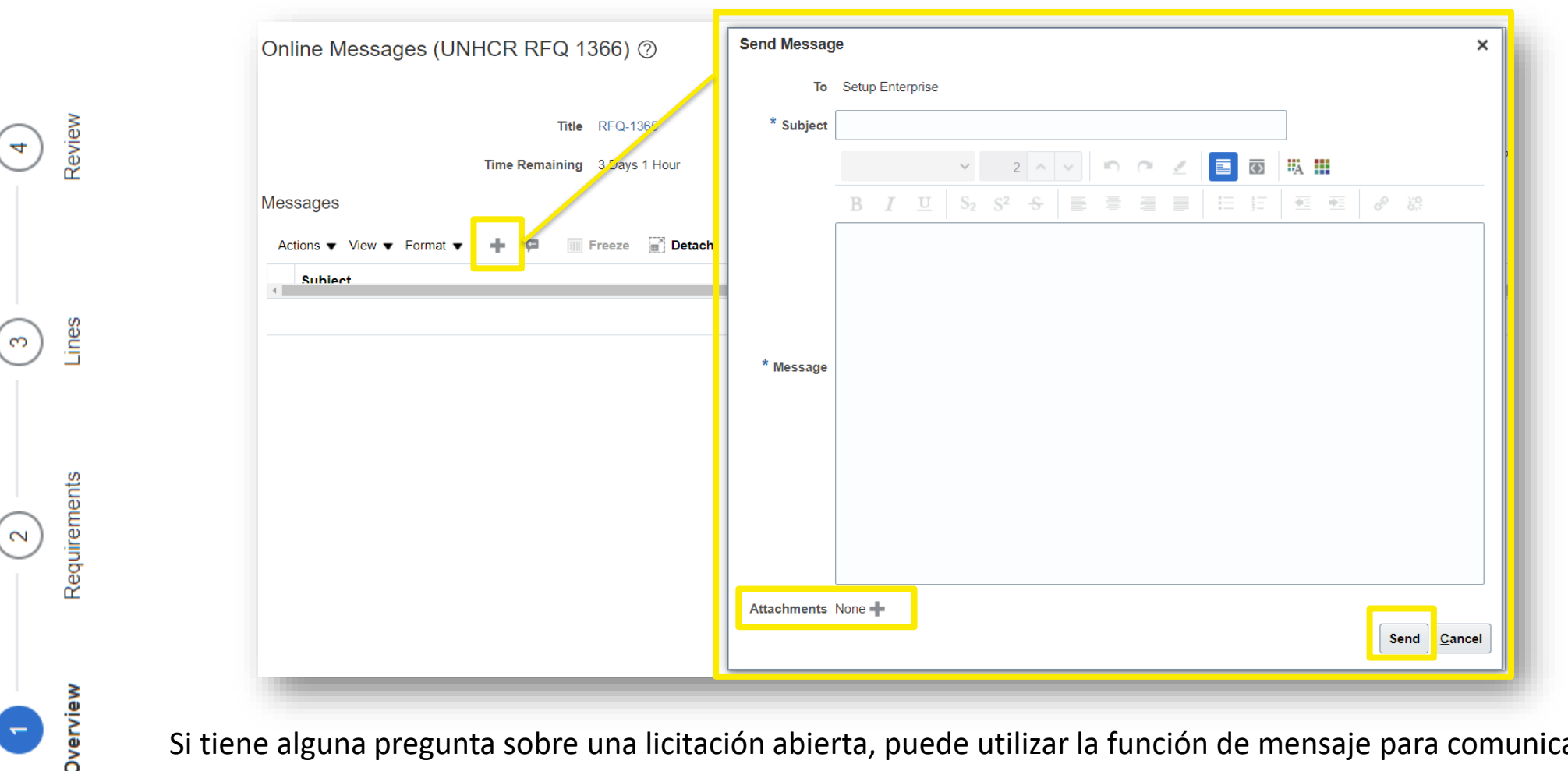

Si tiene alguna pregunta sobre una licitación abierta, puede utilizar la función de mensaje para comunicarse con el comprador.

Haga clic en el botón + para abrir el cuadro Enviar mensaje

Ingrese un asunto significativo (es decir, RFQ 1366 - Aclaraciones sobre el requisito)

Escriba las preguntas en el cuadro de mensaje que desee aclarar sobre la licitación y, a continuación, haga clic en **Enviar.**

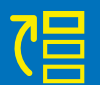

**3.3 Preparar**

E

eda

Δ

Õ

M

**/Enviar una oferta**

Ŏ

IC

Envia

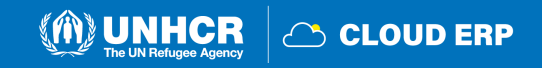

## **Secciones en Requisitos**

冒

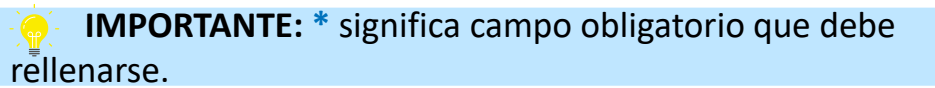

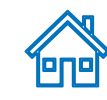

 $\vee$   $\vdash$ 

Evaluation Stage Technical

**Requisitos** 

Sección 1: Certificaciones obligatorias

Secciones 2: Especificaciones técnicas

Secciones 3: Propuesta financiera

**△ CLOUD ERP** 

**(A) UNHCR** 

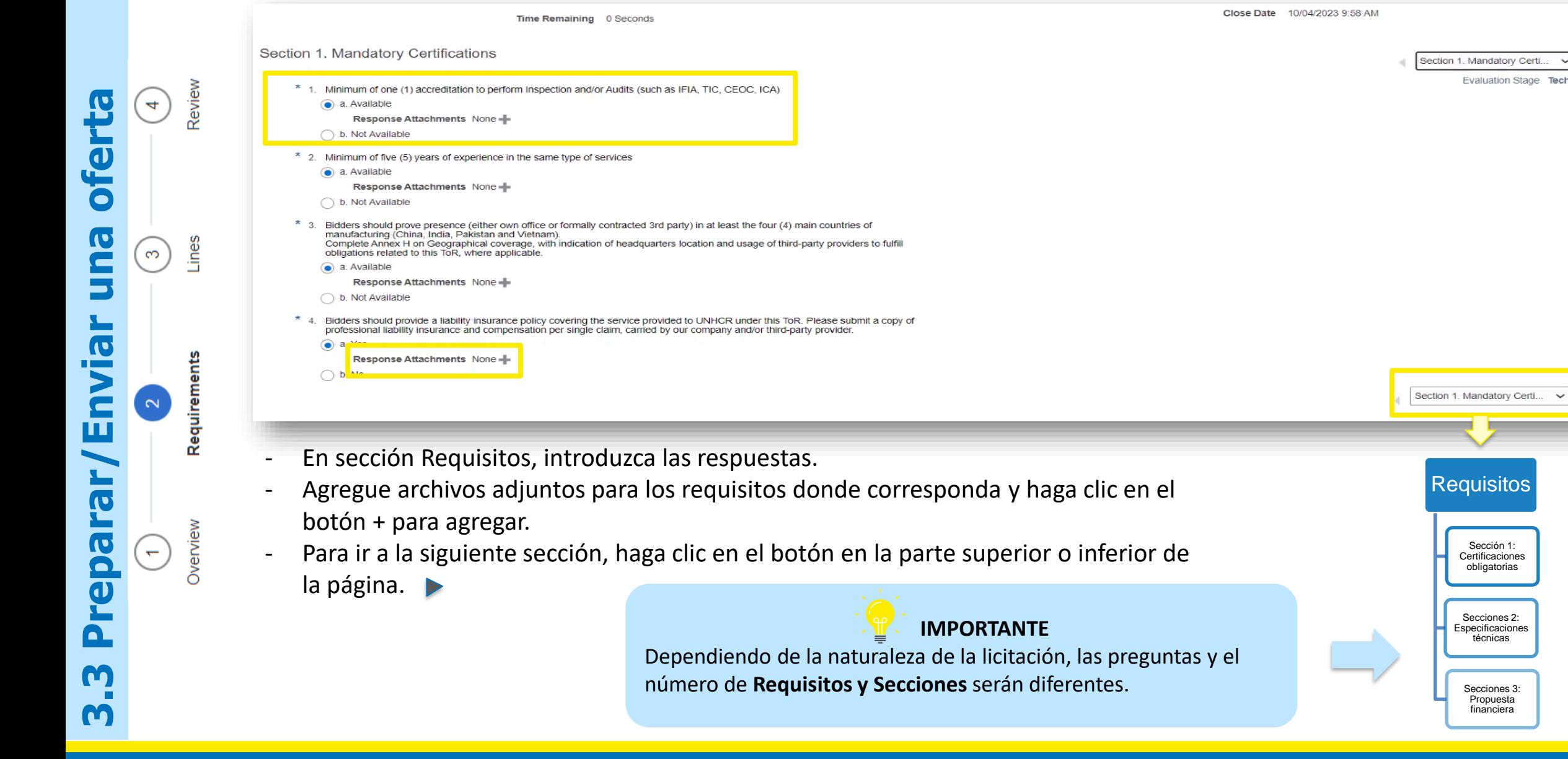

### **Unlock Stage: Commercial**

**3.3 Preparar**

leda

 $\mathbf{\Omega}$ 

M

M

**/Enviar una oferta**

una

**Enviar** 

**Tar** 

ofer

4

 $\infty$ 

Overview

 $\overline{\phantom{0}}$ 

**IMPORTANTE:** Esta acción solo es aplicable para el método de licitación de dos etapas.

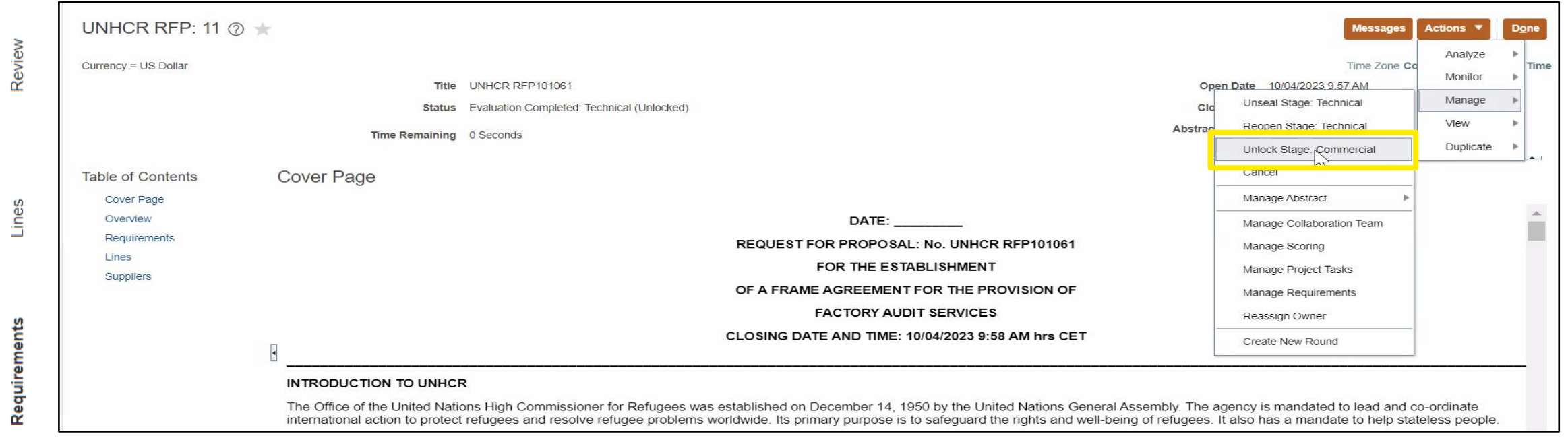

- Haga clic en Acciones > Administrar > Desbloquear Etapa: Comercial para abrir la sección de oferta financiera

**IMPORTANTE**

**CLOUD ERP** 

El método de licitación en dos pasos se utiliza para mantener sellada la oferta financiera hasta que el proveedor pase la etapa de evaluación técnica. Por ejemplo: Cuando se utiliza el método de solicitud de propuesta.

### **Descargar archivos adjuntos**

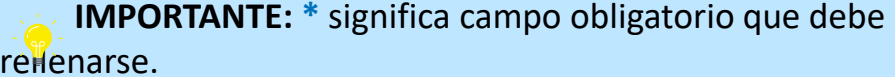

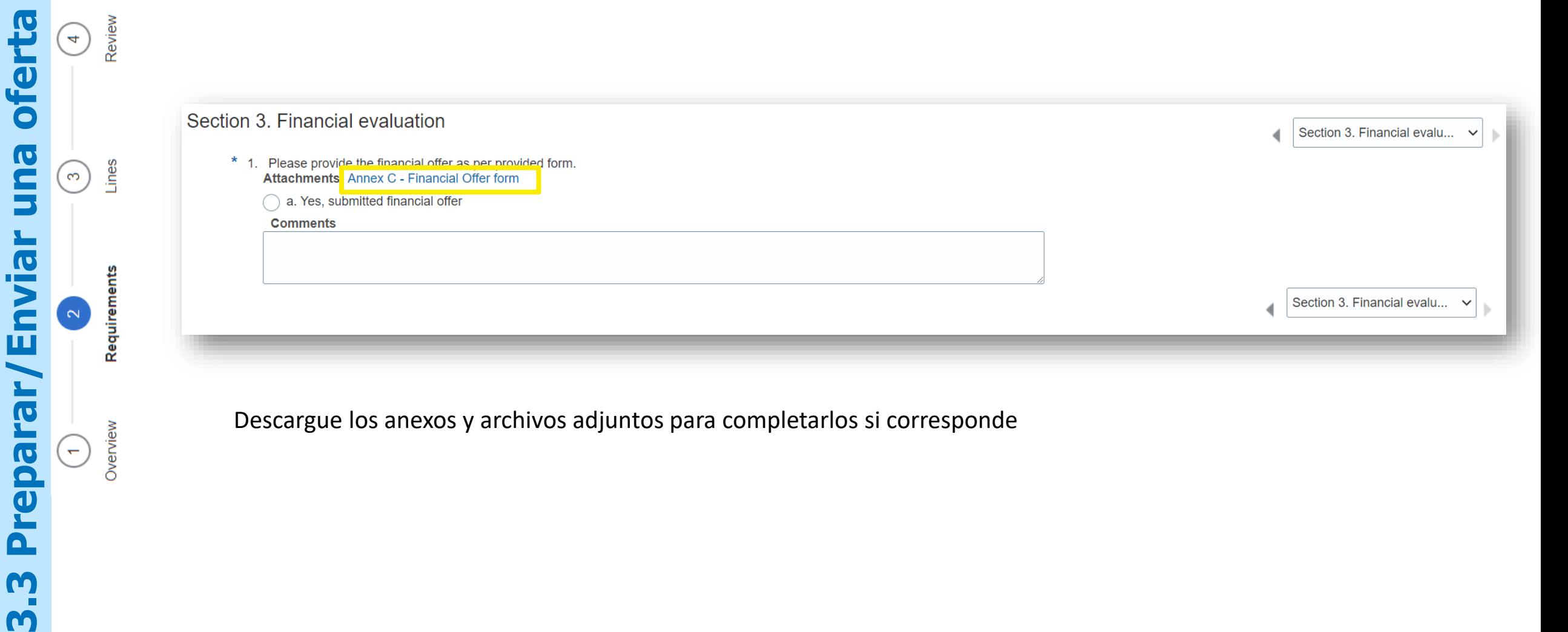

Descargue los anexos y archivos adjuntos para completarlos si corresponde

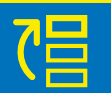

 $\mathbf{\Omega}$ 

M

M

Overview

 $\overline{\phantom{m}}$ 

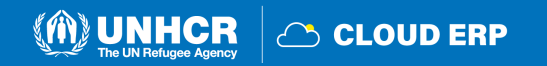

**PNP** 

### **Parada de tren 3: Líneas**

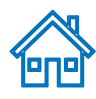

Last Saved 07/09/2023 4:34 PM

### Currency = US Dollar **/Enviar una oferta** Review oferta  $\left( \begin{matrix} 4 \end{matrix} \right)$ Actions Line una Rows S **Grand 7** Enviar All respor Requirements  $\sim$ reparar **3.3 Preparar** Overview  $\leftarrow$  $\mathbf{\Omega}$ m m

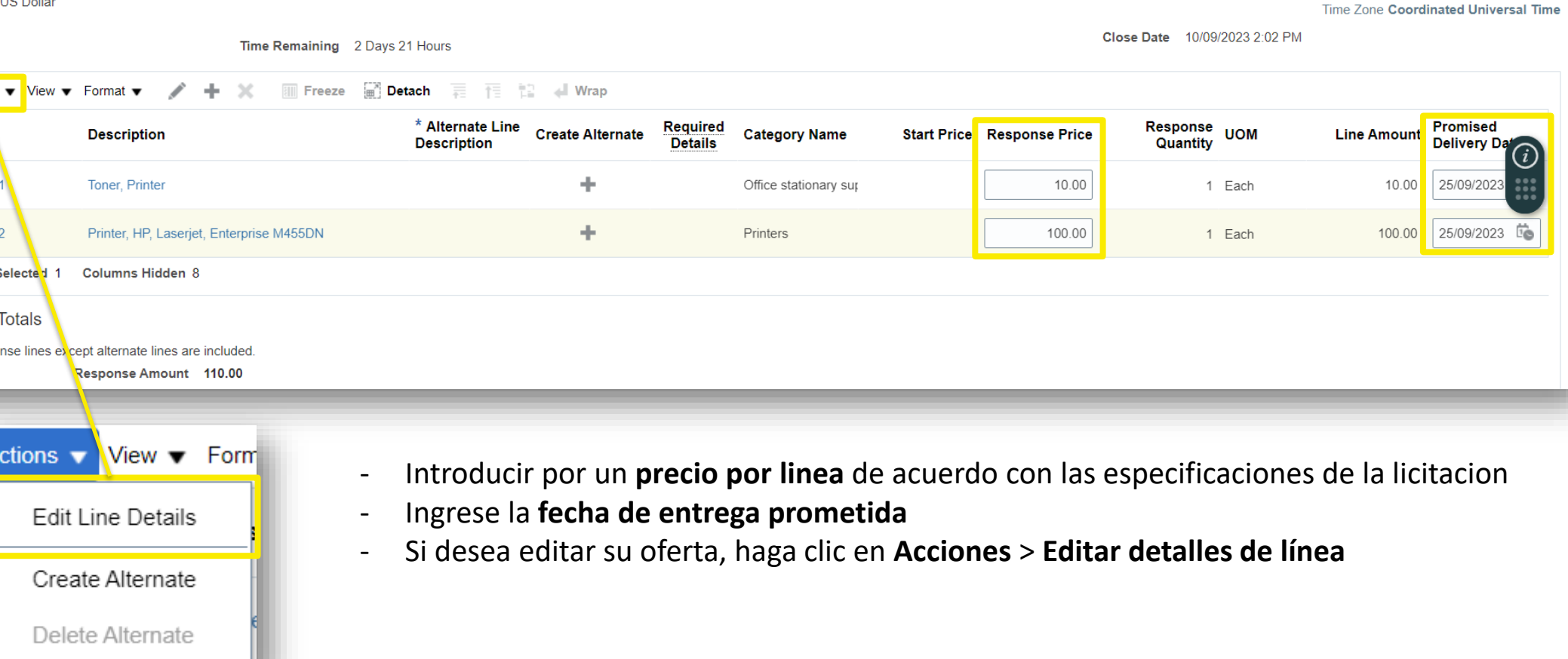

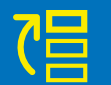

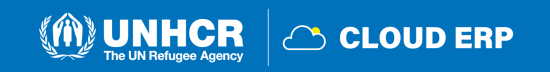

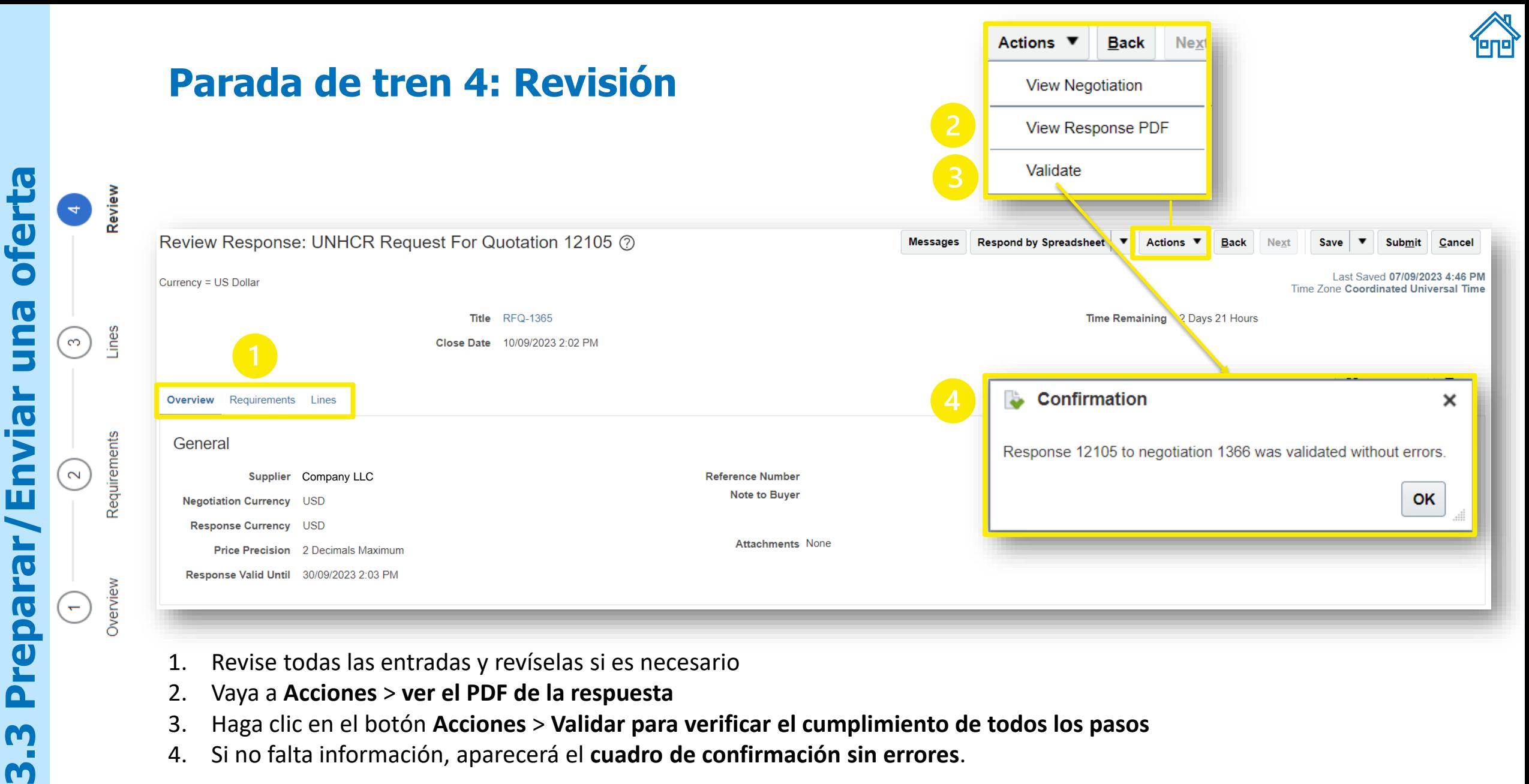

- 1. Revise todas las entradas y revíselas si es necesario
- 2. Vaya a **Acciones** > **ver el PDF de la respuesta**
- 3. Haga clic en el botón **Acciones** > **Validar para verificar el cumplimiento de todos los pasos**
- 4. Si no falta información, aparecerá el **cuadro de confirmación sin errores**.

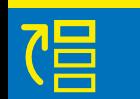

 $\mathbf{\Omega}$ 

M

M

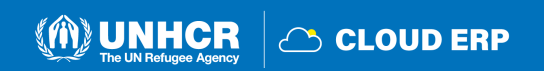

## **Confirmación de envío**

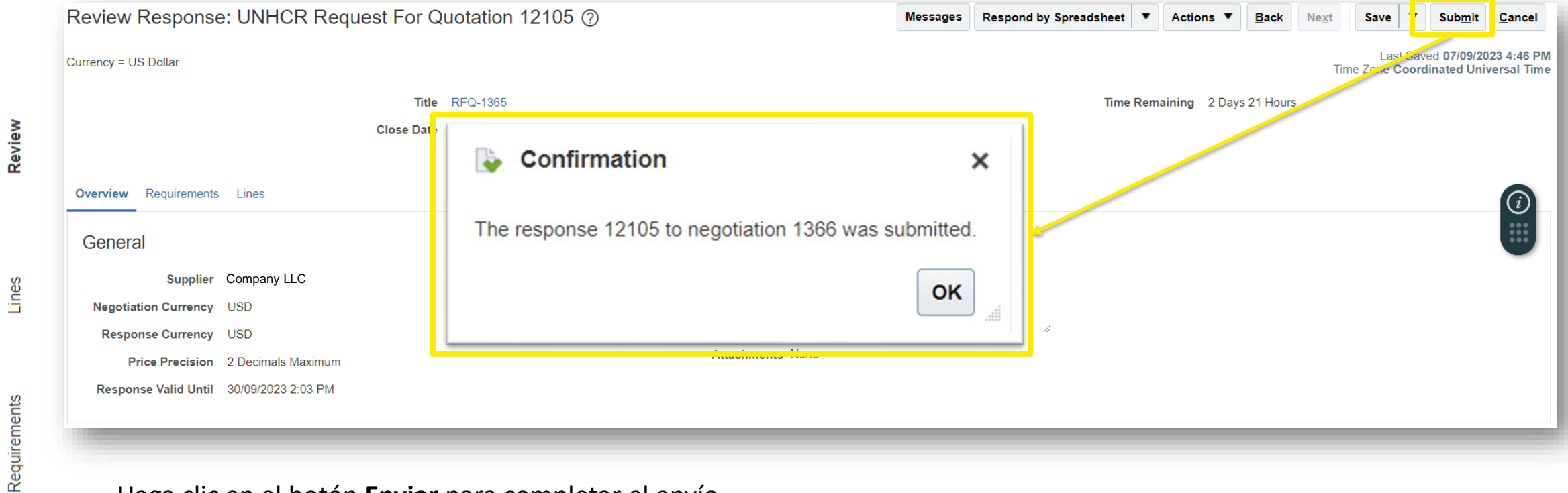

- Haga clic en el botón **Enviar** para completar el envío.
- Aparecerá un **cuadro de confirmación** en la pantalla para informarle de que se ha enviado la respuesta a la licitación.

### **IMPORTANTE**

Tenga en cuenta que si guardar su oferta para más tarde no la envía automáticamente. Para enviar su oferta, debe hacer clic en el botón **Enviar.** 

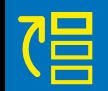

**3.3 Preparar**

 $\mathbf{\Omega}$ 

M

M

leda

**/Enviar una oferta**

una

**Enviar** 

Tar

 $\mathbf{E}$ 

 $\pm$ 

္ရက

 $\sim$ 

 $\overline{\mathbf{r}}$ 

Overview

ofert

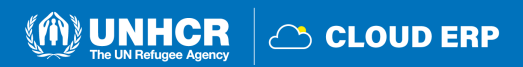

### <span id="page-55-0"></span>**3.4 Ver la oferta enviada**

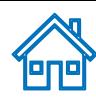

# You have a new home page!

Open it with the home icon or the company logo. You can continue to access this page by selecting the My Dashboard item in the navigation menu.

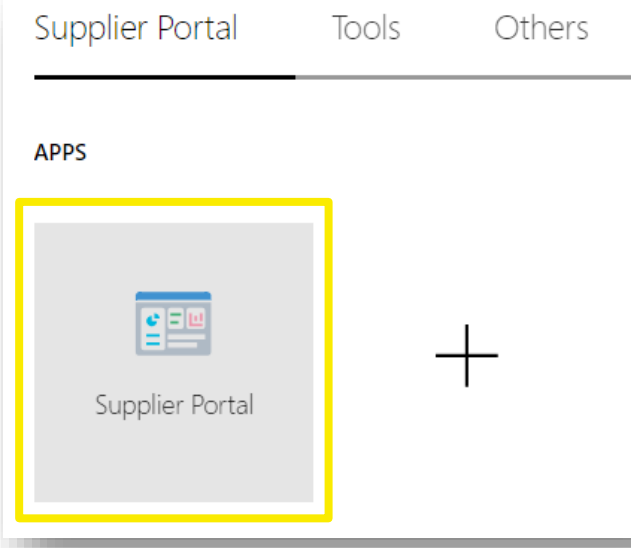

- Introduzca el **ID de usuario** (dirección de correo electrónico) y la contraseña en el sistema ERP
- Haga clic en **Iniciar sesión** para iniciar su cuenta en el Cloud ERP
- Haga clic en el botón **Inicio**
- Aparecerá la página de inicio del Portal de proveedores
- Haga clic en el icono del **Portal de proveedores**

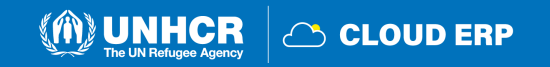

### **Respuesta enviada por la búsqueda**

Hay 2 opciones de búsqueda diferentes para encontrar la respuesta enviada

#### **Supplier Portal** Q Search | Negotiation Responses v Response Number V 12105 **Orders** Agreements **Tasks Shipments** Invoices **Orders** Payments **Negotiations Requiring Attention** Negotiation Responses Questionnaires · Manage Schedules

- En la página de inicio del Portal de proveedores, seleccione **Respuesta a la negociación** desde el menú desplegable.
- Seleccione el **número de respuesta**
- Insertar **número de respuesta**

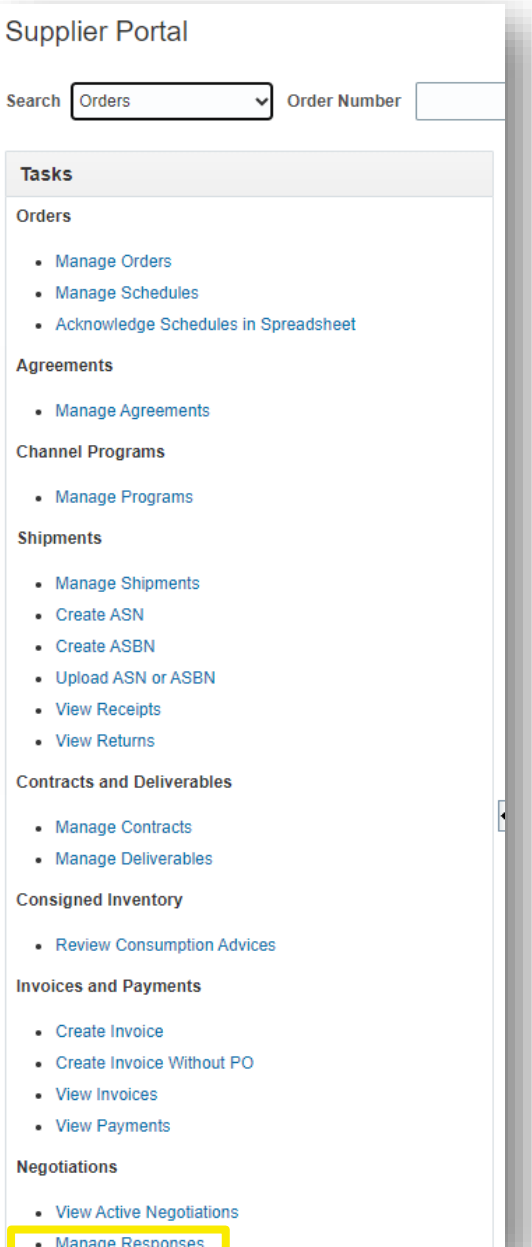

- Ir a la sección **Negociaciones**
- Haga clic en **Administrar respuestas**

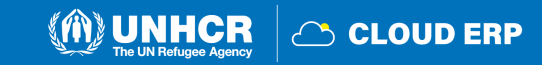

## **Estado de las respuestas**

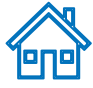

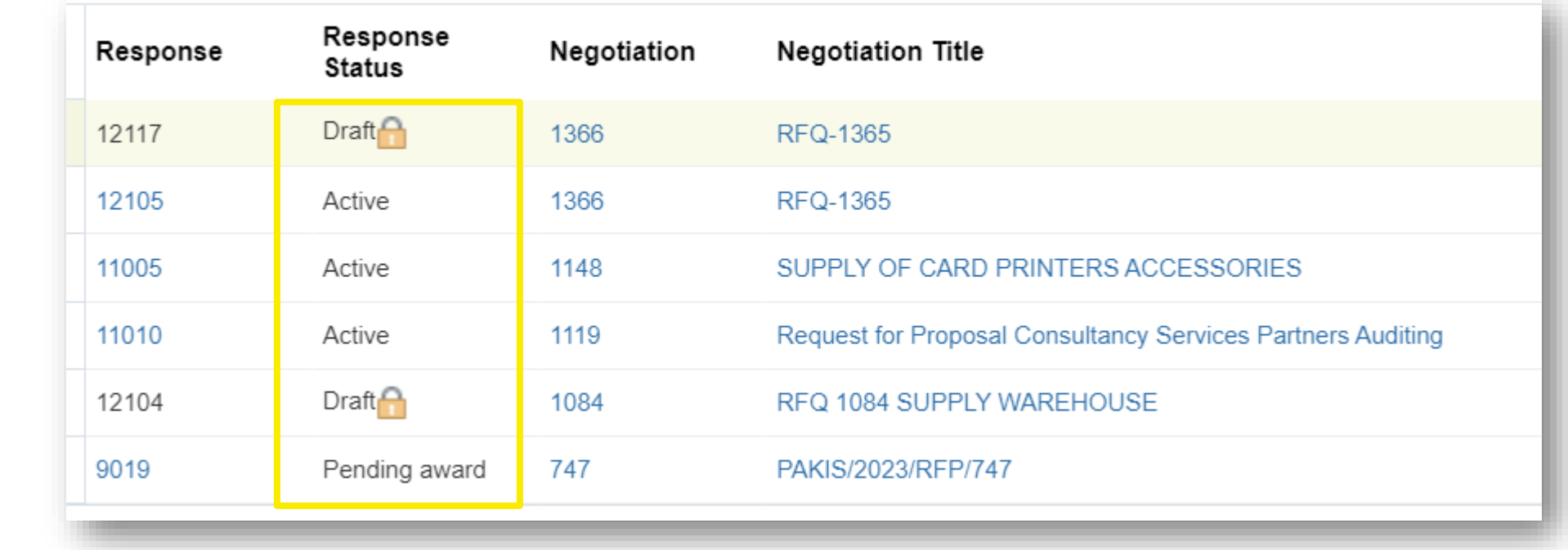

**Borrador:** respuestas a la oferta que se guardaron como borrador pero no se enviaron

**Activo:** se envía para una negociación en curso

**Adjudicado –** Respuesta adjudicada como resultado de la licitación

**Descalificado:** respuestas a la licitación que fueron descalificadas durante el proceso de evaluación.

**Pendiente de adjudicación:** respuestas a la licitación que están pendientes de la adjudicación

**Rechazada:** respuestas a la oferta que no se aprobaron y no se adjudicaron.

**Se requiere volver a presentar:** debe volver a enviarse porque se modificó la licitación

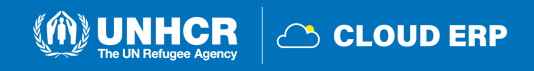

### <span id="page-58-0"></span>**3.5 Editar la respuesta a la oferta para una licitación que está en curso**

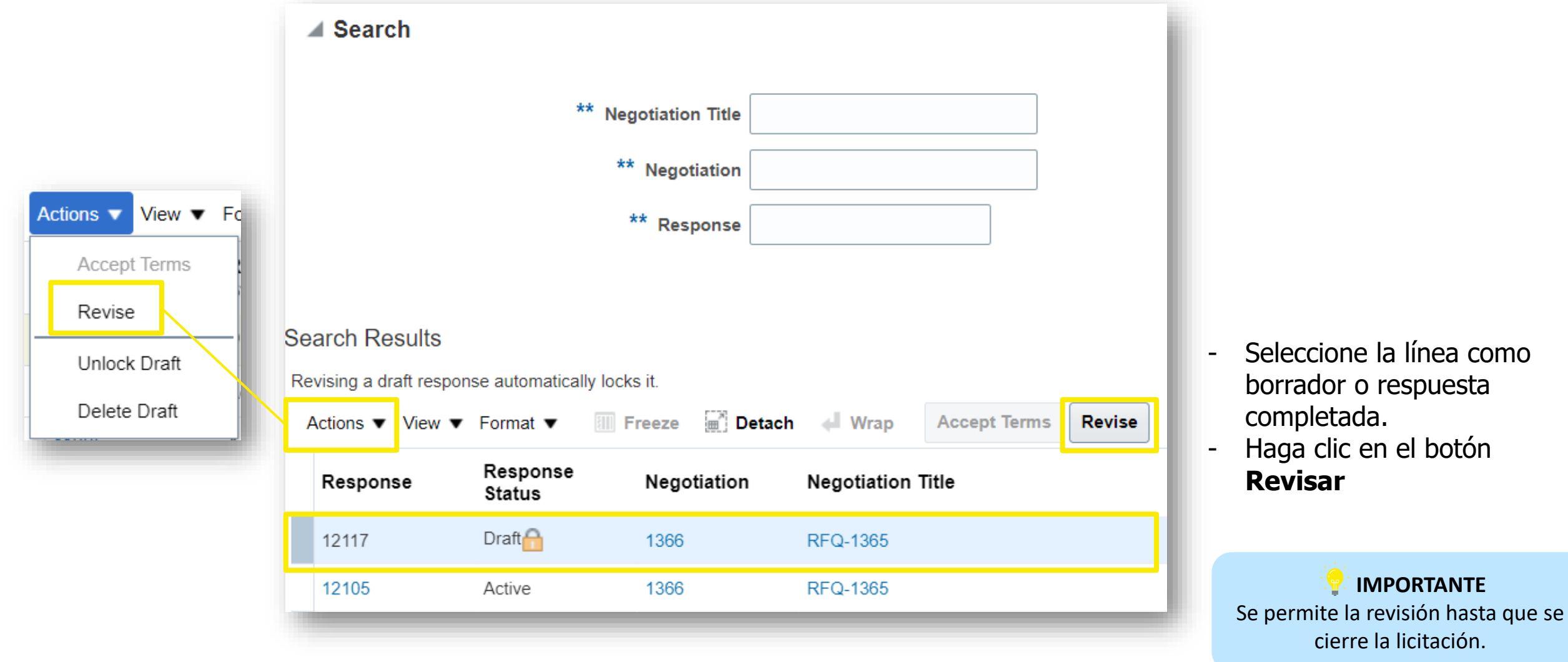

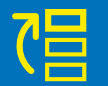

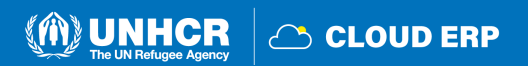

1909)

### **Revisar/editar la respuesta a la licitación**

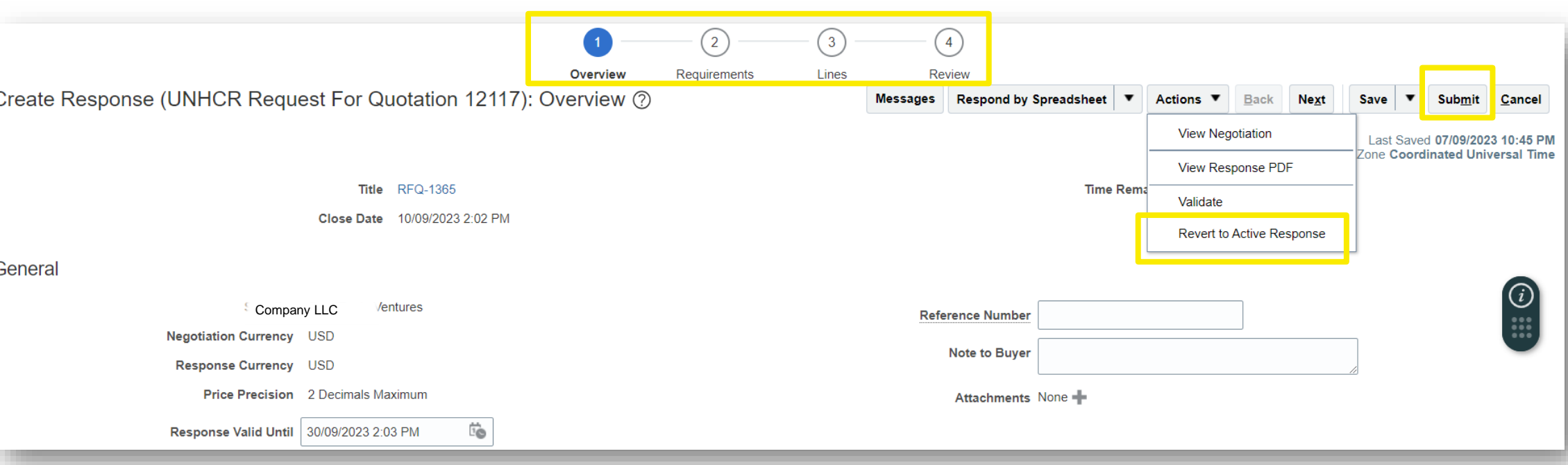

Para ver y editar los datos introducidos en diferentes secciones de la respuesta a la licitación (Resumen, Requisitos o Líneas), Haga clic en el paso correspondiente de la respuesta. Una vez implementados los cambios, haga clic en el botón **Enviar** para publicar su respuesta a la oferta revisada.

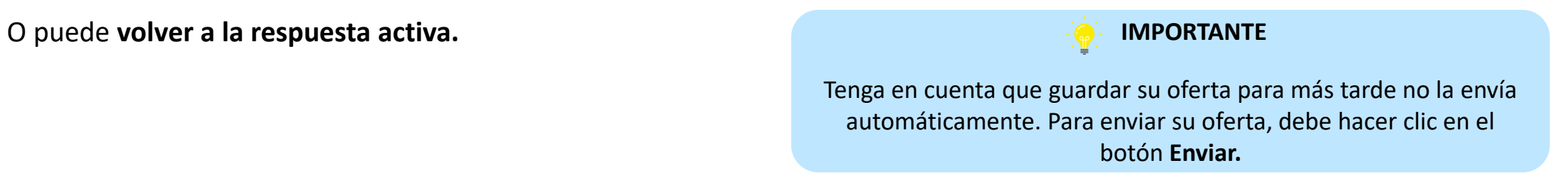

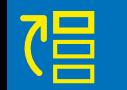

**licitación** 

**3.5 Editar la respuesta a la** 

 $\blacksquare$ 

Editar

respuesta

**IQ** 

 $\overline{\textbf{C}}$ 

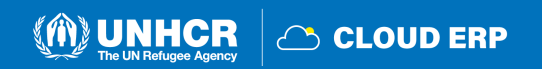

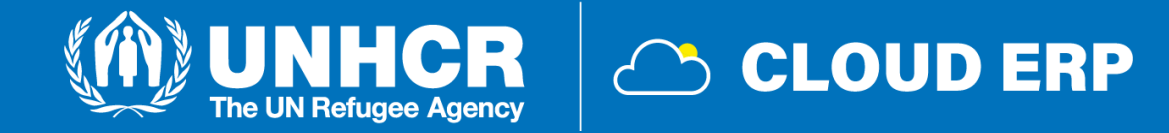

# **4. Gestionar el pedido**

[4.1 Gestion del pedido](#page-62-0) [4.2 Revisar](#page-65-0) los recibos [4.3 Visualización de los pagos](#page-67-0)

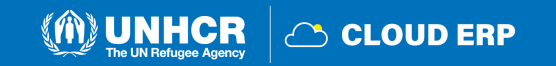

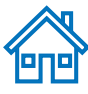

## **4. Gestionar pedidos y facturas**

#### Orders

- **1.** Manage Orders
- Manage Schedules
- Acknowledge Schedules in Spreadsheet

#### **Agreements**

• Manage Agreements

#### **Channel Programs**

• Manage Programs

#### **Shipments**

- Manage Shipments
- Create ASN
- Create ASBN
- Upload ASN or ASBN
- View Receipts
- View Returns

#### **Contracts and Deliverables**

- Manage Contracts
- Manage Deliverables

#### **Consigned Inventory**

• Review Consumption Advices

#### **Invoices and Payments**

- **B**. Create Invoice
- Create Invoice Without PO
- View Invoices
- View Payments

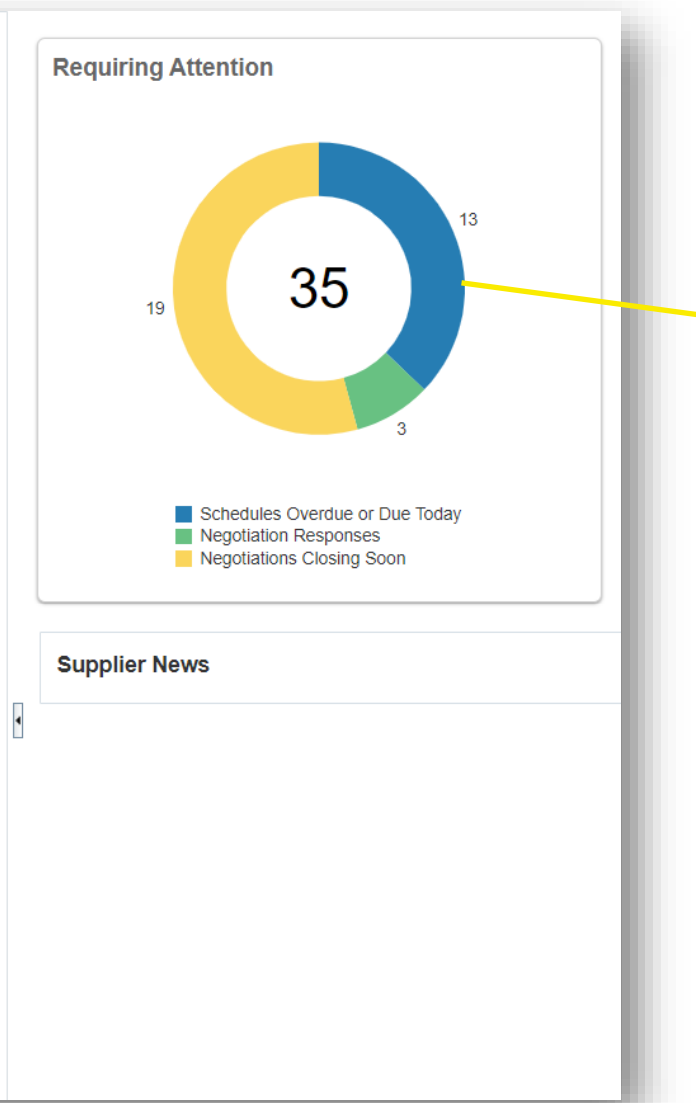

### **IMPORTANTE**

Este capítulo es aplicable únicamente a los Proveedores que tiene Negocios y Gastos Autorizados para gastos que tienen contratos y acuerdos activos con ACNUR.

Este panel muestra el estado de la respuesta del proveedor o recuerda las medidas que se deben tomar.

Estas opciones se encuentran en las secciones **Tareas** de la página Portal de proveedores.

4.1 Gestionar pedidos 4.2 Ver recibos 4.3 Crear factura 4.4 Ver facturas 4.5 Ver pagos

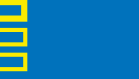

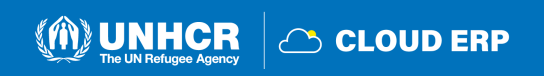

## <span id="page-62-0"></span>**4.1 Gestionar pedidos**

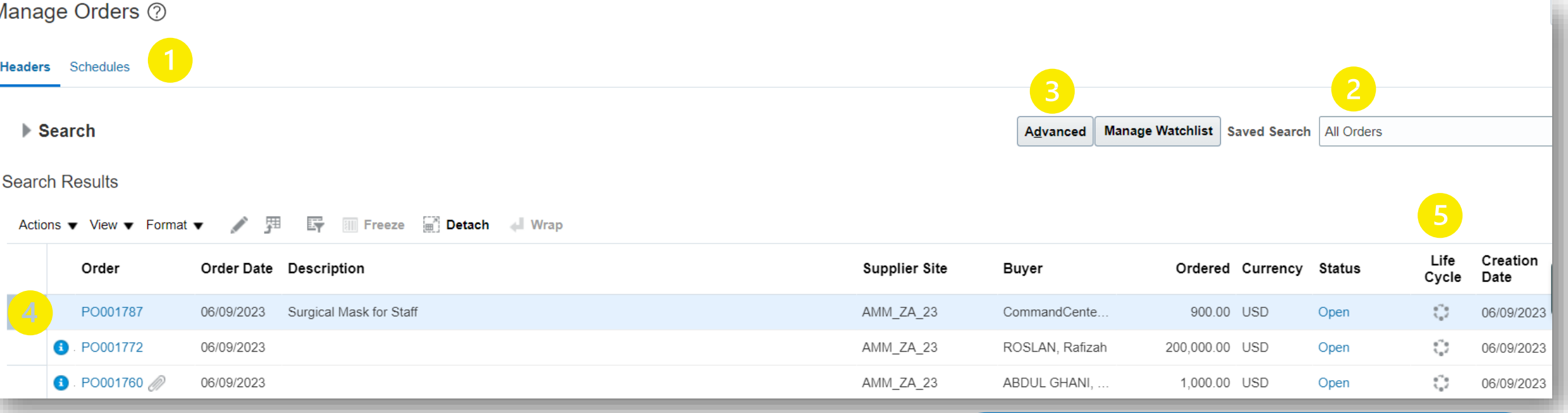

Navegue por el icono Tareas en el Portal de proveedores y siga los pasos que se indican a continuación:

- 1. Haga clic en Encabezados/Programación
- 2. Ingrese el número de orden de compra o seleccione la opción **Todos los pedidos**
- 3. Utilice la **función de búsqueda** o **búsqueda avanzada**
- 4. Haga clic en el número de orden de compra para obtener una **vista previa de la orden de compra**
- 5. Haga clic en el icono **Ciclo de vida** para el panel de órdenes de compra

### **STATUS DE LA ORDEN DE LA COMPRA**

**Abierto:** La orden de compra está abierta para recibir y facturar **En espera:** la orden de compra está en espera y no se pueden crear transacciones

**Cerrado para recepción:** la orden de compra se recibe en su totalidad

**Cerrado para facturación:** la orden de compra se factura en su totalidad

**Cancelado:** la orden de compra se cancela pero no se elimina **Aprobación de cambio pendiente:** la orden de compra tiene una solicitud de cambio que se envía para su aprobación

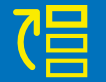

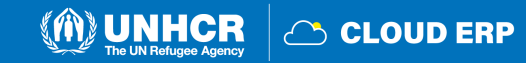

## **Acciones**

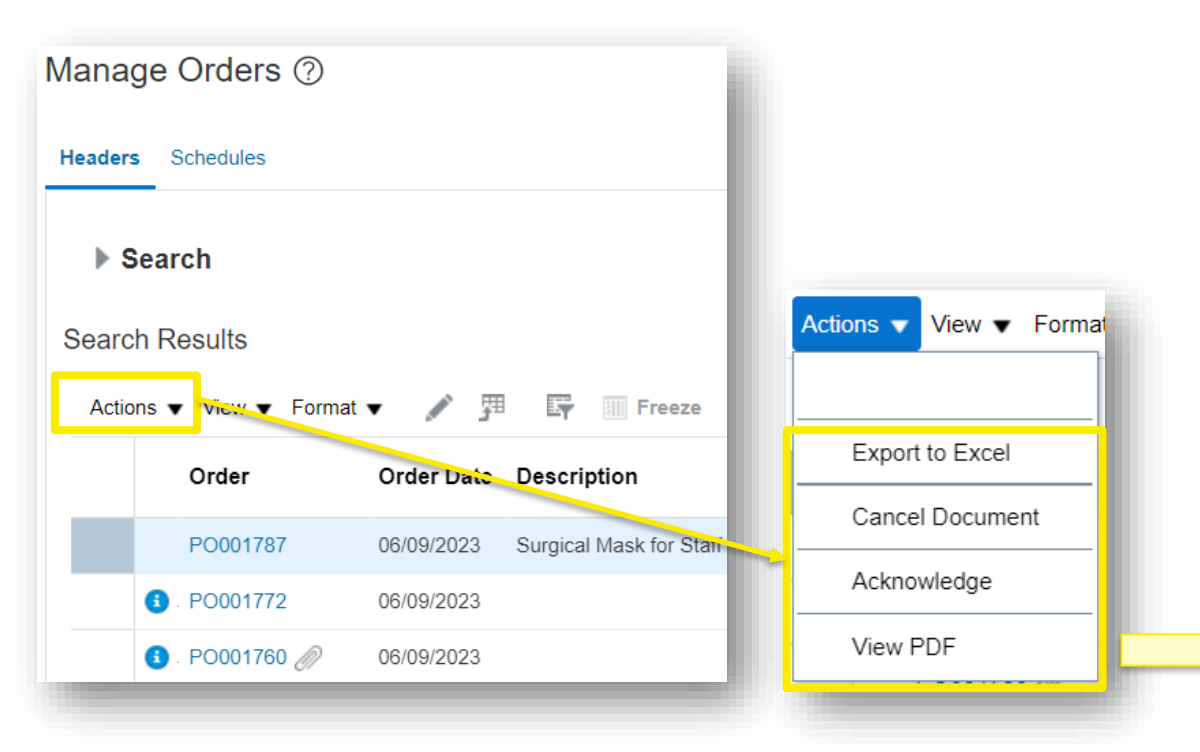

- El proveedor puede exportar la lista de órdenes de compra a una hoja de Excel.
- Haga clic en el botón **Acuse de recibo** para enviar un acuse de recibo.
- Haga clic en el botón **Ver PDF** para generar una orden de compra en versión pdf.

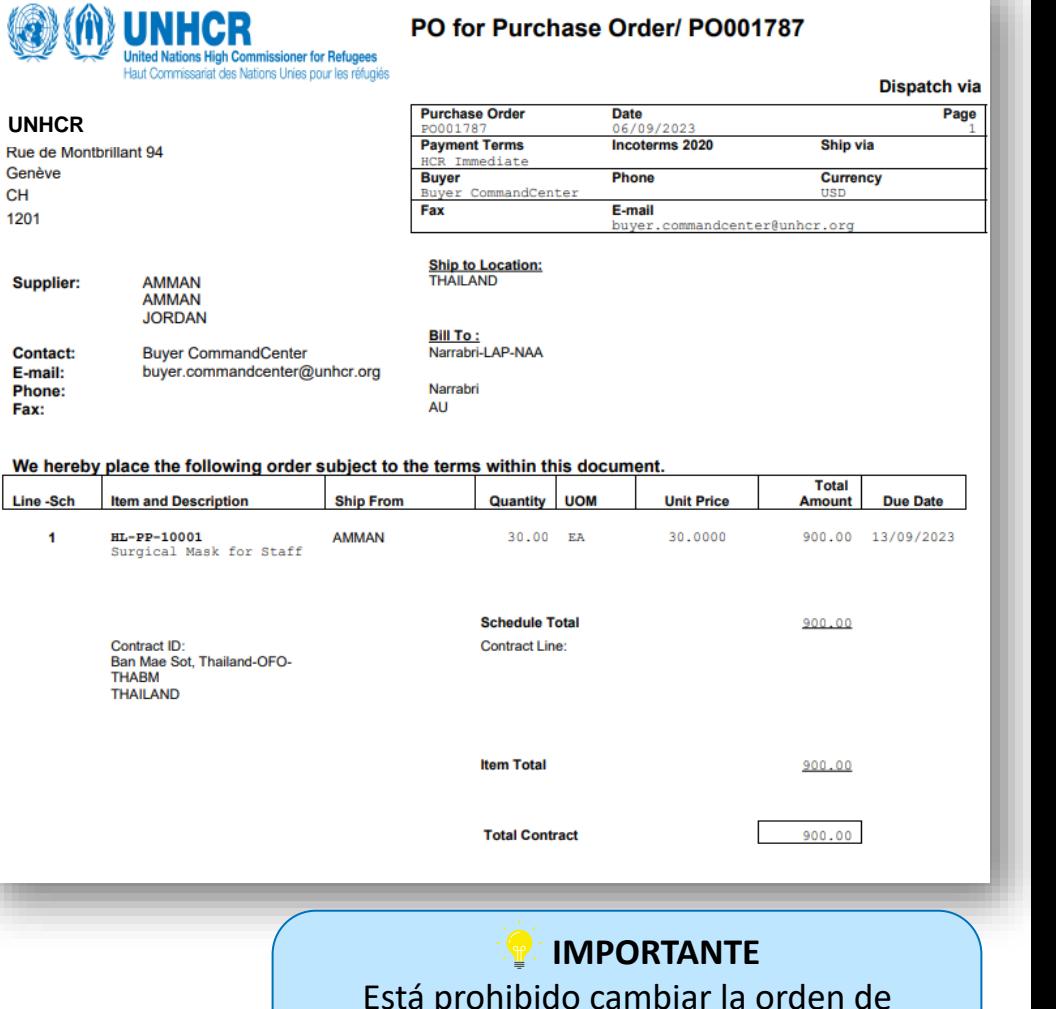

Está prohibido cambiar la orden de compra desde el lado del proveedor en el sistema. Por favor, hable primero con el coordinador de adquisiciones.

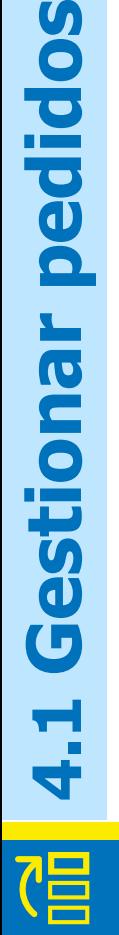

pedidos

estiona

 $\overline{G}$ 

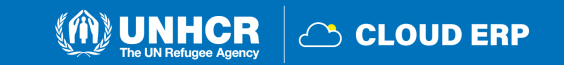

## **Página del ciclo de vida del pedido**

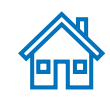

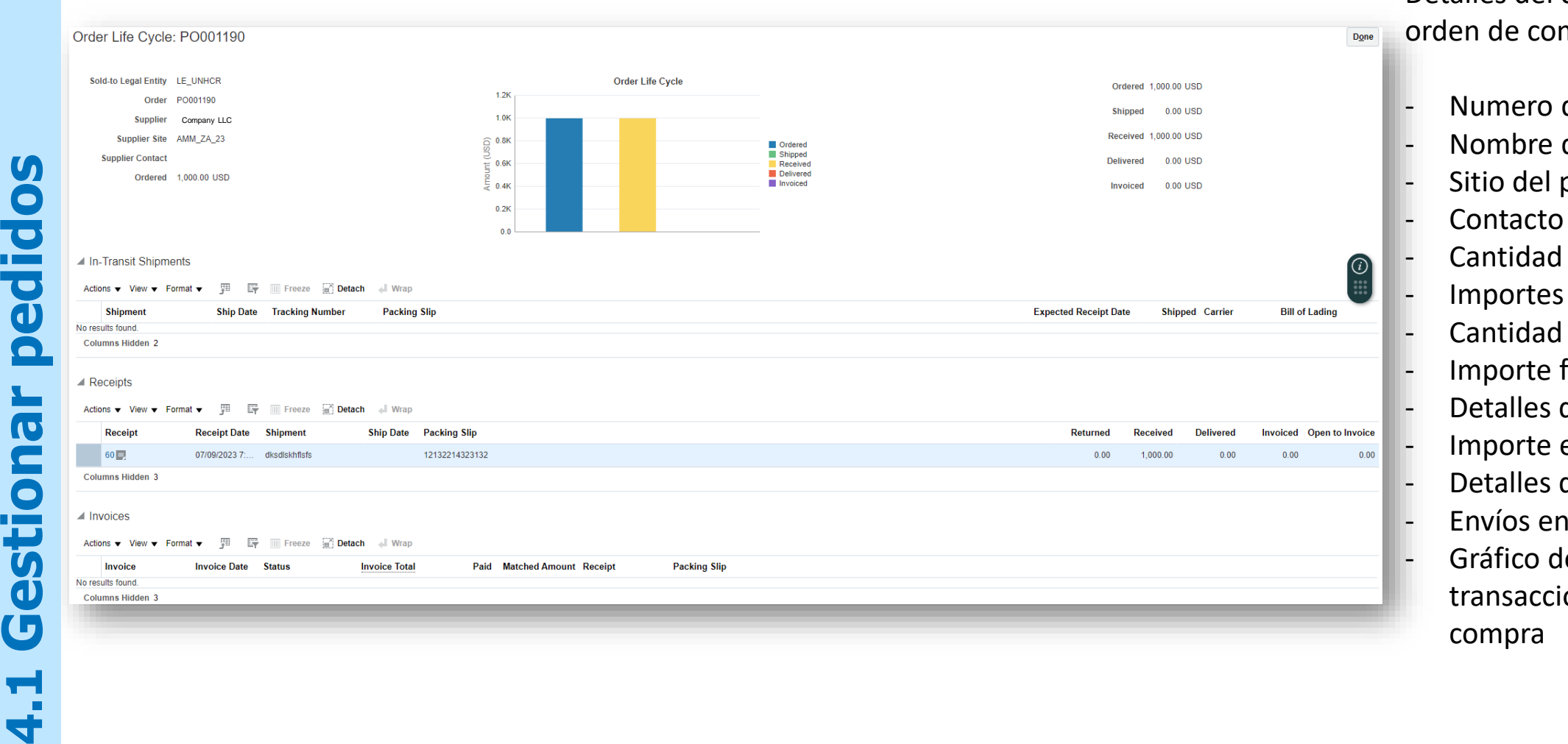

Detalles del ciclo de vida de la orden de compra:

- Numero de orden
- Nombre del proveedor
- Sitio del proveedor
- Contacto con el proveedor
- Cantidad pedida
- Importes enviados
- Cantidad recibida
- Importe facturado
- Detalles de los recibos
- Importe entregado
- Detalles de las facturas
- Envíos en tránsito
- Gráfico de barras para las transacciones de las órdenes de

**U** 

O

 $\overline{\bullet}$ 

n Sin

 $\overline{\mathbf{C}}$ 

 $\mathbf 0$ 

O

 $\left($ 

 $\mathbf \Omega$ 

**The Company**  $\overline{\mathbf{5}}$ 

 $\overline{\textbf{d}}$ 

 $\mathbf G$ 

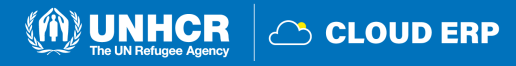

## <span id="page-65-0"></span>**4.2 Revisar recibos**

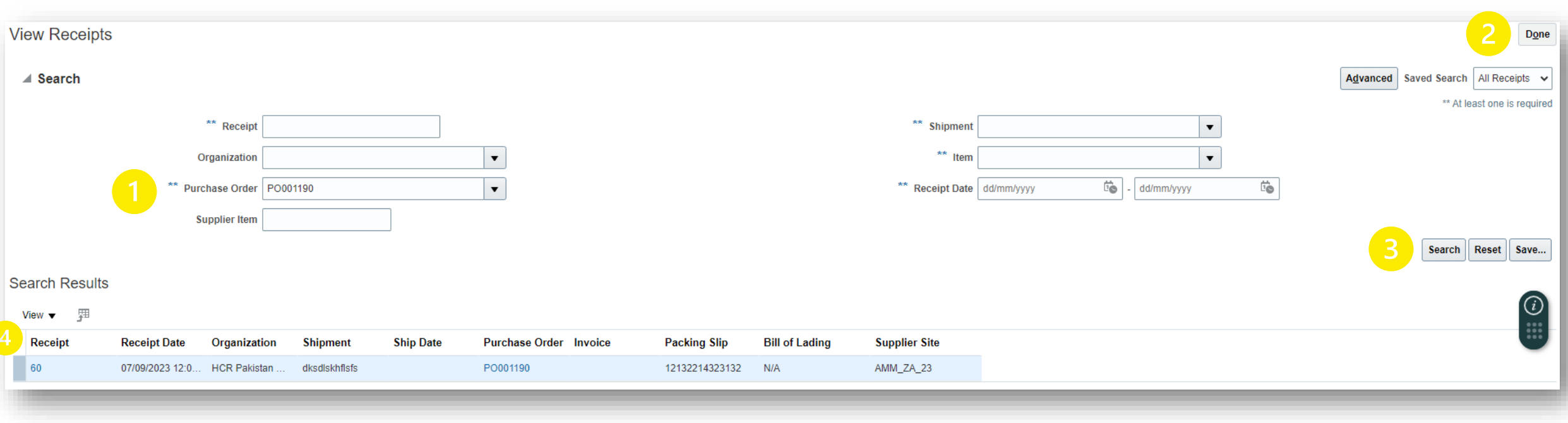

Navegue por el icono Tareas en el **Portal de proveedores** y haga clic en **Ver recibos:**

- 1. Introduzca el número de orden de compra
- 2. Seleccione la opción **Todos los recibos**
- 3. Haga clic en **Buscar** o en la función de **búsqueda avanzada**
- 4. Haga clic en **Número de recibo** para revisar el recibo

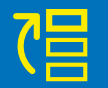

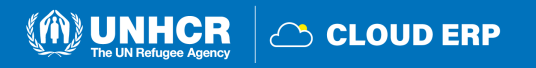

## **Página de recibo**

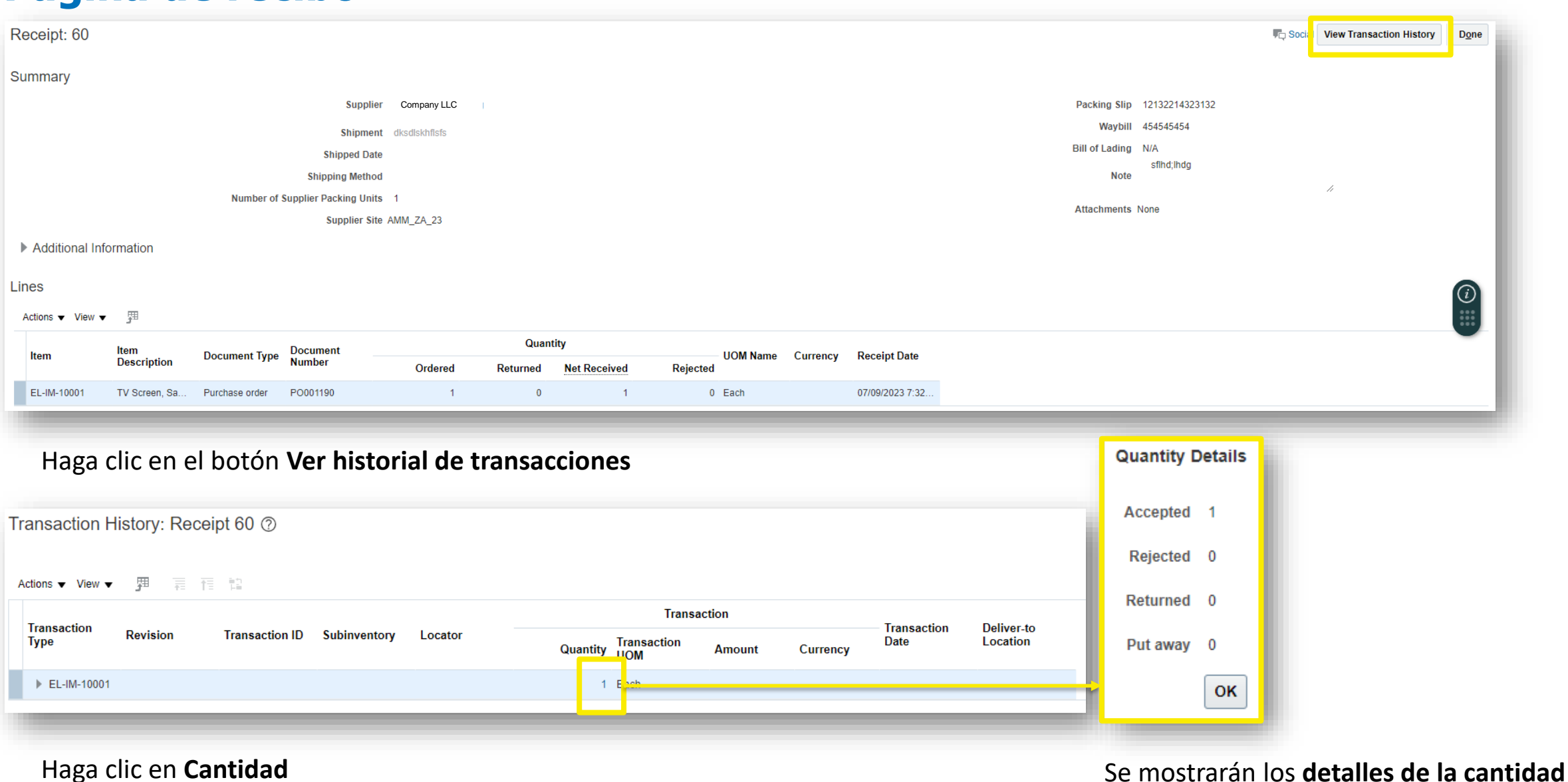

**eng** 

**CLOUD ERP** 

昌

 $\boldsymbol{\Omega}$ 

# <u>eraj</u>

## <span id="page-67-0"></span>**Ver la página de pagos**

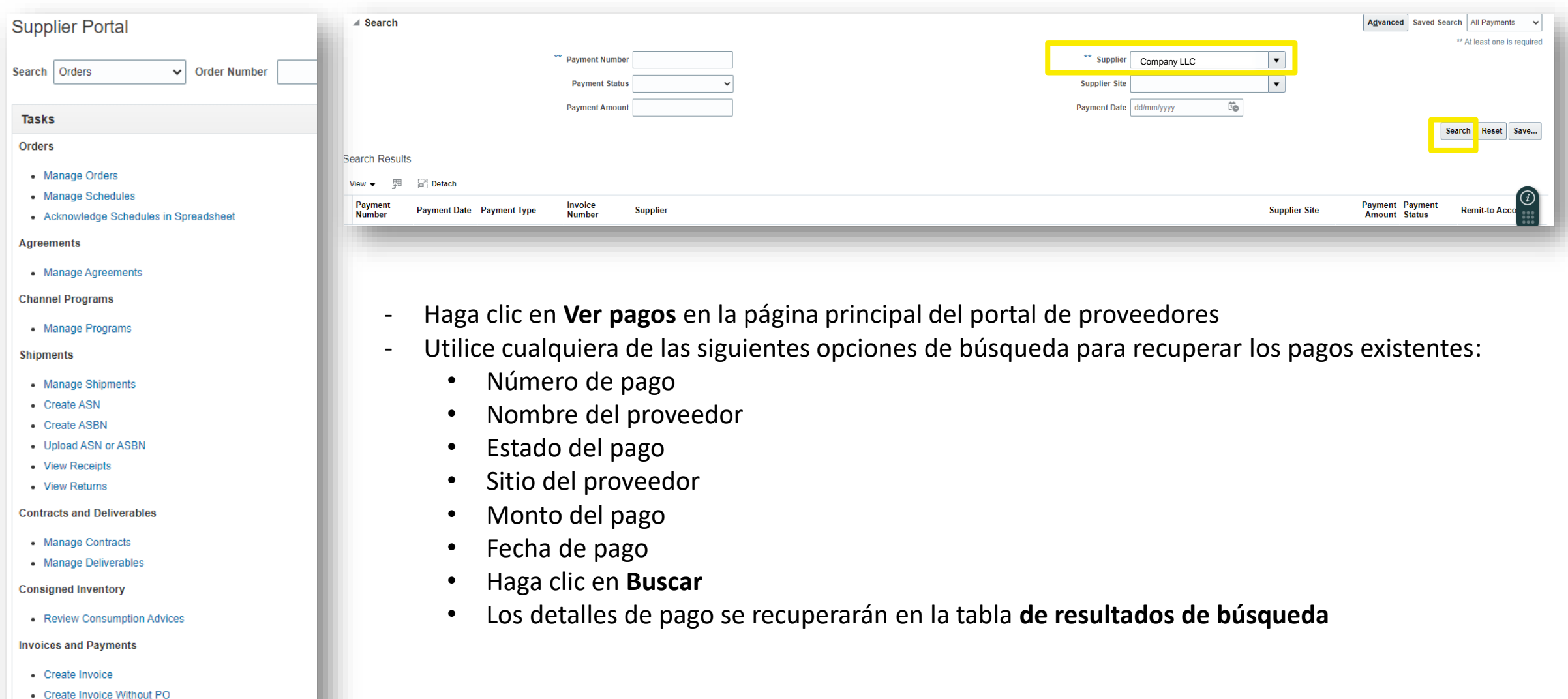

**4.3 Ver pago**

- View Invoices • View Payments

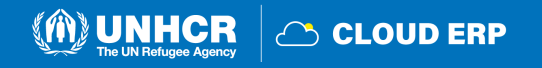

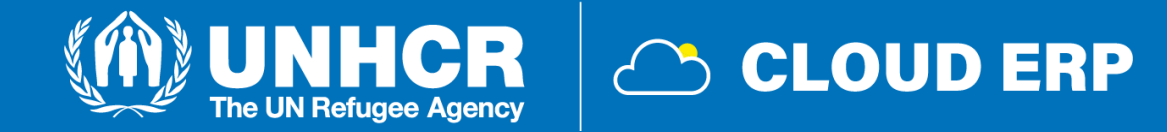

## **5. Soporte Técnico**

[5.1 Asistencia Técnica](#page-69-0) 5.2 Preguntas frecuentes 5.3 Glosario

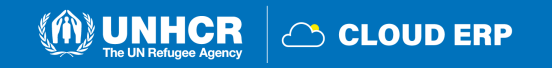

## <span id="page-69-0"></span>**5.1 Asistencia técnica**

Si experimenta problemas técnicos con el proceso de registro o presentación de ofertas, **póngase en contacto con el comprador respectivo de la operación como se indica en el documento de la licitación** para oferta lo mas pronto possible.

**La resolución de una cuestión técnica lleva tiempo y ACNUR no se hará responsable de los retrasos. ACNUR responderá durante el horario comercial oficial.**

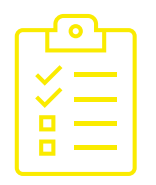

Para garantizar que su caso se resuelva lo más rápido posible, al solicitar apoyo, siempre se recomienda compartir los siguientes detalles:

- Su nombre de usuario y nombre de la empresa
- El ID de la licitación en el que participa (si corresponde)
- Capturas de pantalla de cualquier mensaje de error o advertencia
- Una breve descripción de los pasos que siguió antes de encontrar errores o problemas

**IMPORTANTE** No posponga el registro y la presentación de ofertas hasta el último minuto.

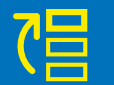

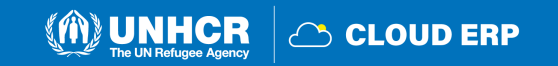

## **5.2 Preguntas frecuentes**

### P: ¿Cómo se registrarán los proveedores en el sistema?

R: Los proveedores pueden registrarse a través del registro de autoservicio en el Portal de Proveedores.

### P: ¿Pueden los proveedores presentar su solicitud directamente a través de su portal de proveedores?

R: Sí, el portal de proveedores permite a los proveedores presentar su solicitud directamente.

### P: ¿Cómo podemos registrarnos en zonas rurales donde no hay un servicio privado de internet 2G o 3G accesible para el público?

R: En esos casos, el coordinador de las adquisiciones puede ayudar en el proceso de registro, en el que el ACNUR los registrará.

### P: ¿Pueden los proveedores participar en los procesos de RFQ, ITB y RFP a través del portal de proveedores?

R: Sí, los proveedores deben participar en estos procesos a través del portal de proveedores.

### P: ¿El pago del proveedor dependerá del INCOTERM o del recibo?

R: El procedimiento no cambiará mucho. Los INCOTERMS se determinan como parte de la orden de compra y el pago se procesa en función del recibo.

### P: ¿La centralización de la validación y aprobación de los proveedores provocará retrasos?

R: La gestión de proveedores requiere una revisión especializada y la centralización de esta información.

### P: ¿Se solicitará documentación fiscal en las licitaciones?

R: Los proveedores deberán cargar la documentación fiscal en el portal de proveedores según lo especificado en los requisitos de negociación.

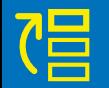

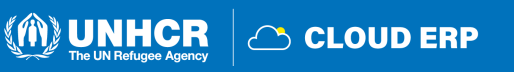

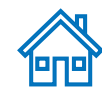

### P: ¿Podrán los proveedores actualizar su información en el portal?

R: Sí, los proveedores pueden actualizar su información en el portal, pero los cambios requieren validación y aprobación por parte del equipo central.

### P: ¿Qué sucede si un proveedor cambia la información bancaria durante la generación de una orden de compra?

R: Si la solicitud de cambio se aprueba antes de imprimir el PDF de la orden de compra, se reflejará; de lo contrario, la orden de compra debe volver a imprimirse después de la aprobación.

### P: ¿Cómo se manejarán las aclaraciones/preguntas de los proveedores durante el período de negociación?

R: Los proveedores pueden comunicarse con ACNUR a través del portal de proveedores utilizando el botón Mensaje.

### P: ¿Tienen los proveedores acceso al sistema ERP para el acuse de recibo de órdenes de compra?

R: Sí, recibirá una notificación y los proveedores tendrán acceso al sistema ERP para el acuse de recibo de la orden de compra a través del portal de proveedores.

### P: ¿El entorno del portal de proveedores está solo en inglés o proporcionará acceso en otros idiomas de las Naciones Unidas? R: Al principio el portal se activará en inglés y poco a poco se irán añadiendo otros idiomas al sistema.

P: Para proveedores que han sido correctamente migrados en el ERP Cloud. ¿El proveedor también tendrá que auto registrarse para poder recibir negociaciones o se nos notificará sobre las negociaciones porque ya estamos registrados? Y en caso de que, ¿cómo sabremos cómo tener acceso a nuestra cuenta del portal?

R: Aquellos que hayan migrado correctamente no tendrán que volver a registrarse. Los proveedores podrán participar en las licitaciones, los proveedores podrán ingresar al portal y los proveedores tendrán acceso a la información disponible para las licitaciones abiertas. Los datos de la información de contacto (correos electrónicos, teléfono, etc.) son primordiales para poder contactar con los proveedores y proporcionar a los proveedores pautas para acceder a su cuenta del portal con su credencial (correo electrónico) y luego restablecer su propia contraseña.

**5.2** 

**Preguntas frecuentes**

Preguntas

 $\boldsymbol{\mathsf{S}}$ 

frecuente

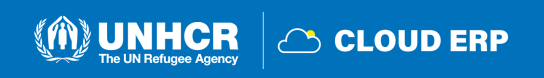
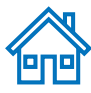

## P: ¿Se va a conectar el sistema Cloud ERP al portal UNGM (UN Global Marketplace)?

R: Por el momento no.

#### P: ¿Qué sucede si el nombre del proveedor en los datos bancarios es diferente del nombre del beneficiario?

R: La cuenta bancaria siempre debe estar a nombre del beneficiario. No podemos realizar pagos a terceros.

#### P: ¿Es posible guardar un proveedor registrado como borrador antes de presentarlo para su aprobación? ¿Cómo funciona el proceso de aprobación?

R: Sí, es posible guardar el proveedor registrado como borrador antes de enviarlo para su aprobación. El proceso de aprobación implica que la sede central revise y apruebe todas las solicitudes.

#### P: ¿Puede el proveedor realizar una verificación para ver si un proveedor ya existe en la base de datos antes de crear una nueva, específicamente verificar si el nombre de la empresa ya está registrado?

R: Sí, el sistema incluye una comprobación de validación de duplicados que evita la incorporación de un nuevo proveedor con el mismo correo electrónico que un proveedor ya registrado. Además, puede ponerse en contacto con el punto focal de adquisiciones y obtener su información registrada. El proceso de registro se someterá a un proceso de aprobación en la sede.

### P: ¿Es necesario que los proveedores rellenen el formulario de registro de proveedores?

R: Sí, aún será necesario completar el formulario de registro de proveedores, pero pronto se entregará un nuevo formato. El nuevo formato proporcionará información actualizada y requisitos para el proceso de registro de proveedores.

#### P: ¿Cuánto tiempo tarda el proceso de aprobación después de crear el proveedor?

R: Todavía no se ha especificado la duración específica del proceso de aprobación. Sin embargo, el tiempo de procesamiento dependerá de la exactitud de los datos obligatorios proporcionados durante el registro del proveedor.

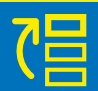

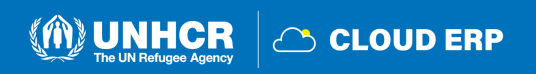

#### P: ¿Cómo sabremos el código de la ciudad al ingresar los detalles del proveedor?

R: En el caso de los códigos de ciudad, puede introducir cualquier nombre para hacer referencia a la ciudad. El código será revisado por el equipo de gestión de datos (MDM) durante el proceso de aprobación. En cuanto al país, si ingresa las letras iniciales, el código aparecerá automáticamente, lo que ayudará a seleccionar el código de país correcto.

#### P: Si el código Swift no está visible y el IBAN no se utiliza en algunos países, ¿qué opciones alternativas hay disponibles para introducir los datos de la cuenta bancaria?

R: En los casos en los que el código Swift no es visible y el IBAN no es aplicable en el determinado país, una opción alternativa es introducir el número de cuenta en lugar del IBAN. Esto permite la inclusión de detalles relevantes de la cuenta bancaria específica de esos países durante el proceso de registro de proveedores.

#### P: ¿Es obligatorio que todos los proveedores tengan un número DUNS para el registro?

R: No, tener un número DUNS no es obligatorio para todos los proveedores. Es aplicable a los proveedores que ya fueron evaluados y calificados por el perfil crediticio comercial de Dun & Bradstreet con el fin de verificar los puntajes crediticios comerciales y evaluar la salud financiera de la empresa. Si un proveedor tiene un número DUNS, el proveedor puede proporcionar su número de identificación fiscal o número de registro fiscal como identificador alternativo.

#### P: Si el proveedor es un propietario, ¿se debe utilizar su número de identificación fiscal durante el registro?

R: Sí, si el proveedor es un propietario, se debe utilizar su número de identificación fiscal como identificador durante el proceso de registro.

#### P: ¿Podemos crear un proveedor con una dirección de un código de país diferente?

R: Sí, es posible crear un proveedor con una dirección de un código de país diferente. El sistema permite múltiples direcciones dentro de un perfil de proveedor, y estas direcciones se pueden diferenciar mediante nombres de direcciones.

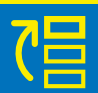

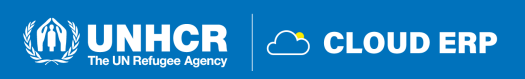

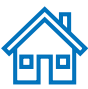

#### P: Al seleccionar el país, ¿los datos bancarios que se muestran serán específicos de ese país o son los mismos para todos los países?

R: Los detalles de la información bancaria que se muestran serán específicos del país seleccionado. Por ejemplo, si selecciona Hungría, el sistema le mostrará los bancos y las sucursales ubicadas en Hungría. Del mismo modo, si selecciona Afganistán, solo verá los bancos y sucursales relevantes para Afganistán. La información bancaria mostrada es específica de cada país y se adapta a las opciones bancarias disponibles en cada país respectivo.

#### P: ¿Dónde podemos añadir el código Swift?

R: El código Swift está asociado a la configuración de bancos y sucursales dentro del sistema. No es necesario que lo proporcione.

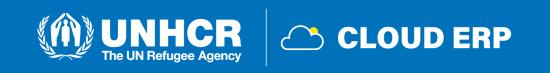

# **5.3 Glosario**

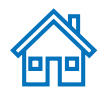

Adjudicación: La adjudicación es la fase de la contratación pública en la que, sobre la base de la evaluación de las ofertas/propuestas recibidas (ofertas públicas), se adjudica uno o más contratos relevantes. Por lo general, en esta etapa se ha concluido la elegibilidad y la evaluación de las propuestas, por lo que queda por elegir la que obtuvo el contrato o los que se adjudicarán.

Inspección: La inspección es el proceso mediante el cual se comprueba la calidad, el cumplimiento de las especificaciones técnicas y la precisión de los productos. Los tipos de inspección incluyen auditoría de fábrica, inspección previa a la entrega, inspección de carga, inspección posterior a la entrega, pruebas de laboratorio.

Inventario (INV): El inventario incluye todos los artículos almacenados.

Artículos: Los artículos son productos o materiales con atributos de artículo específicos, por ejemplo, una computadora portátil de un modelo determinado. A cada artículo se le asigna un ID que se puede seleccionar en las transacciones.

Última milla: El último tramo de un viaje que comprende el movimiento de mercancías hasta un destino final.

Adquisiciones de bajo valor (LVP): La adquisición de bajo valor es la compra de bienes y servicios que son fácilmente disponibles en el mercado, por un valor acumulado igual o inferior al umbral del presupuesto (umbral establecido en USD 4,000 para los mismos artículos o artículos similares dentro de un corto período de tiempo, generalmente 90 días (aproximadamente 3 meses) dependiendo de la naturaleza del artículo en cuestión).

Orden de compra (PO): Una Orden de Compra es un acuerdo contractual con un Proveedor externo, un Consultor o Contratista Individual. Las órdenes de compra se generan cuando ya conoce los detalles de los bienes o servicios que se van a comprar, incluidos los costos estimados, las cantidades, los cronogramas de entrega y la codificación del plan de cuentas (CoA). Las órdenes de compra generan una obligación presupuestaria.

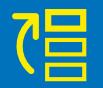

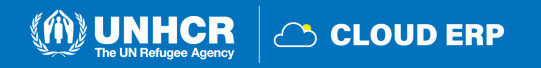

Recibo: La recepción es la confirmación de que los bienes o servicios se recibieron de acuerdo con las especificaciones de la Orden de Compra (PO). Sirve como base para liquidar la factura de los proveedores.

Puntuación: La puntuación es un paso en el proceso de Solicitud de Propuesta (RFP, por sus siglas en inglés), que, como parte del proceso de evaluación, cubre la calificación de cada propuesta presentada por los Licitadores. También se puede utilizar un método de puntuación en las solicitudes de presupuesto y en las Invitaciones para Ofertar (ITB, en inglés) ponderadas para determinar el cumplimiento técnico de un conjunto de requisitos.

Proveedor con Negocios and Gastos Autorizados: Proveedores que están listos para recibir pagos y transacciones de ACNUR o recibir pagos y transacciones.

Operación Comercial (TO): Las operaciones comerciales se utilizan para capturar los cargos de costo de entrega asociados con los recibos de órdenes de compra (PO).

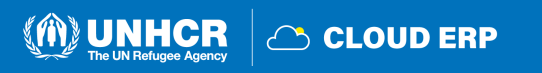

PN 9

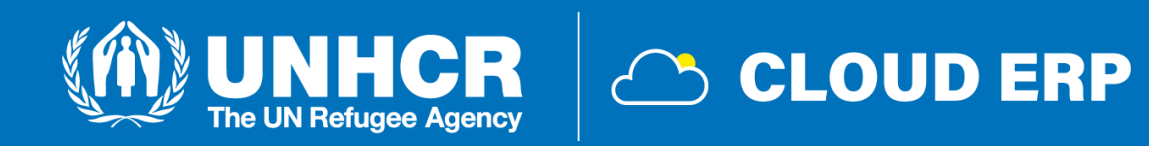

# **MUCHAS GRACIAS!**